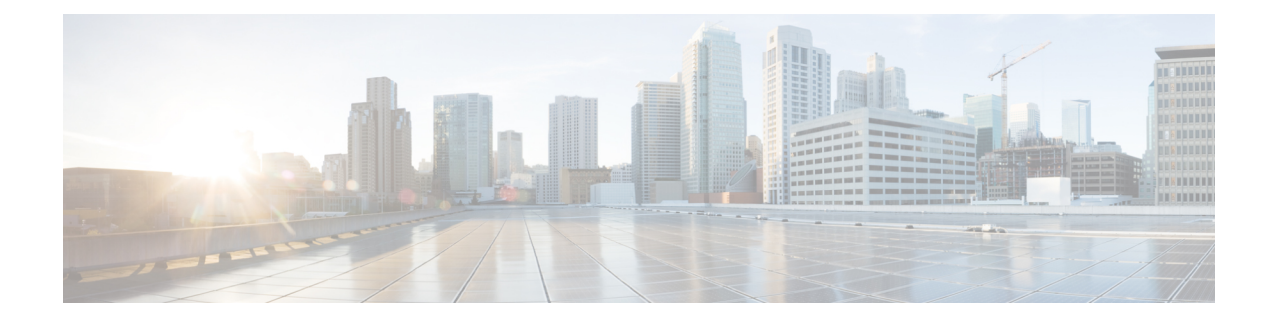

# **Cisco IP-telefoon-installatie**

- De [netwerkinstellingen](#page-0-0) controleren, op pagina 1
- Cisco [IP-telefoon](#page-1-0) installeren, op pagina 2
- Het netwerk van de telefoon [configureren,](#page-2-0) op pagina 3
- [Controleren](#page-11-0) of de telefoon start, op pagina 12
- DF Bit uit- of [inschakelen,](#page-11-1) op pagina 12
- [Internetverbindingstype](#page-12-0) configureren, op pagina 13
- [VLAN-instellingen](#page-13-0) configureren, op pagina 14
- [SIP-configuratie,](#page-17-0) op pagina 18
- NAT [Transversal](#page-67-0) met telefoons, op pagina 68
- [Nummerplan,](#page-76-0) op pagina 77
- [Configuratie](#page-84-0) van regionale parameters, op pagina 85
- [Documentatie](#page-104-0) van Cisco IP-telefoons uit de 7800-serie, op pagina 105

# <span id="page-0-0"></span>**De netwerkinstellingen controleren**

Voor een succesvolle werking van de telefoon als een eindpunt in uw netwerk moet uw netwerk aan specifieke vereisten voldoen.

#### **Procedure**

- **Stap 1** Configureer een VoIP-netwerk om aan de volgende vereisten te voldoen:
	- VoIP is geconfigureerd op uw routers en gateways.
- **Stap 2** Stel het netwerk in om een van de volgende mogelijkheden te ondersteunen:
	- DHCP-ondersteuning
	- Handmatige toewijzing van IP-adres, gateway en subnetmasker

# <span id="page-1-0"></span>**Cisco IP-telefoon installeren**

Nadat de telefoon verbinding heeft gemaakt met het netwerk, begint het opstartproces voor de telefoon en wordt de telefoon geregistreerd bij de server van derden. Voor het afronden van de telefooninstallatie configureert u de netwerkinstellingen op de telefoon, afhankelijk van de vraag of u de DHCP-service in- of uitschakelt.

Als u automatische registratie hebt gebruikt, moet u de specifieke configuratiegegevens voor de telefoon bijwerken, zoals het koppelen van de telefoon aan een gebruiker, het wijzigen van de knoppentabel of het telefoonlijstnummer.

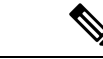

#### **Opmerking** Lees Externe [apparaten](pa2d_b_7800_mpp_ag_new_appendix1.pdf#nameddest=unique_407) voordat u externe apparaten gebruikt.

Als u over slechts één LAN-kabel op uw bureau beschikt, kunt u uw telefoon op het LAN aansluiten met de SW-poort en vervolgens de computer op de pc-poort aansluiten.

U kunt twee telefoons ook in serie aansluiten. Verbind de pc-poort van de eerste telefoon met de SW-poort van de tweede telefoon.

**Voorzichtig** Verbind niet de SW- en PC-poorten met het LAN.

#### **Procedure**

- **Stap 1** Kies de voedingsbron voor de telefoon:
	- PoE (Power over Ethernet)
	- Externe netvoeding

Zie [Voedingsvereisten](pa2d_b_7800_mpp_ag_new_appendix1.pdf#nameddest=unique_408) telefoon voor meer informatie.

#### **Stap 2** Sluit de hoorn aan op het toestel.

De voor breedband geschikte handset is speciaal ontwikkeld voor gebruik met een Cisco IP-telefoon. De handset omvat een lichtstrip die inkomende gesprekken en wachtende spraakberichten aangeeft.

**Stap 3** Sluit een headset aan op de headsetpoort. U kunt later een headset toevoegen als u deze niet nu wilt verbinden. **Opmerking** Cisco IP-telefoon 7811 heeft geen headsetpoort.

**Stap 4** Sluit een draadloze headset aan. U kunt later een draadloze headset toevoegen als u deze niet nu wilt verbinden. Zie de documentatie bij de draadloze headset voor meer informatie.

**Opmerking** De Cisco IP-telefoon 7811 ondersteunt geen hoofdtelefoon.

**Stap 5** Sluit een straight-through Ethernet-kabel aan van de switch naar de netwerkpoort met het label 10/100 SW op Cisco IP-telefoon (10/100/1000 SW op Cisco IP-telefoon 7841). Elke Cisco IP-telefoon wordt geleverd met één Ethernet-kabel in de doos.

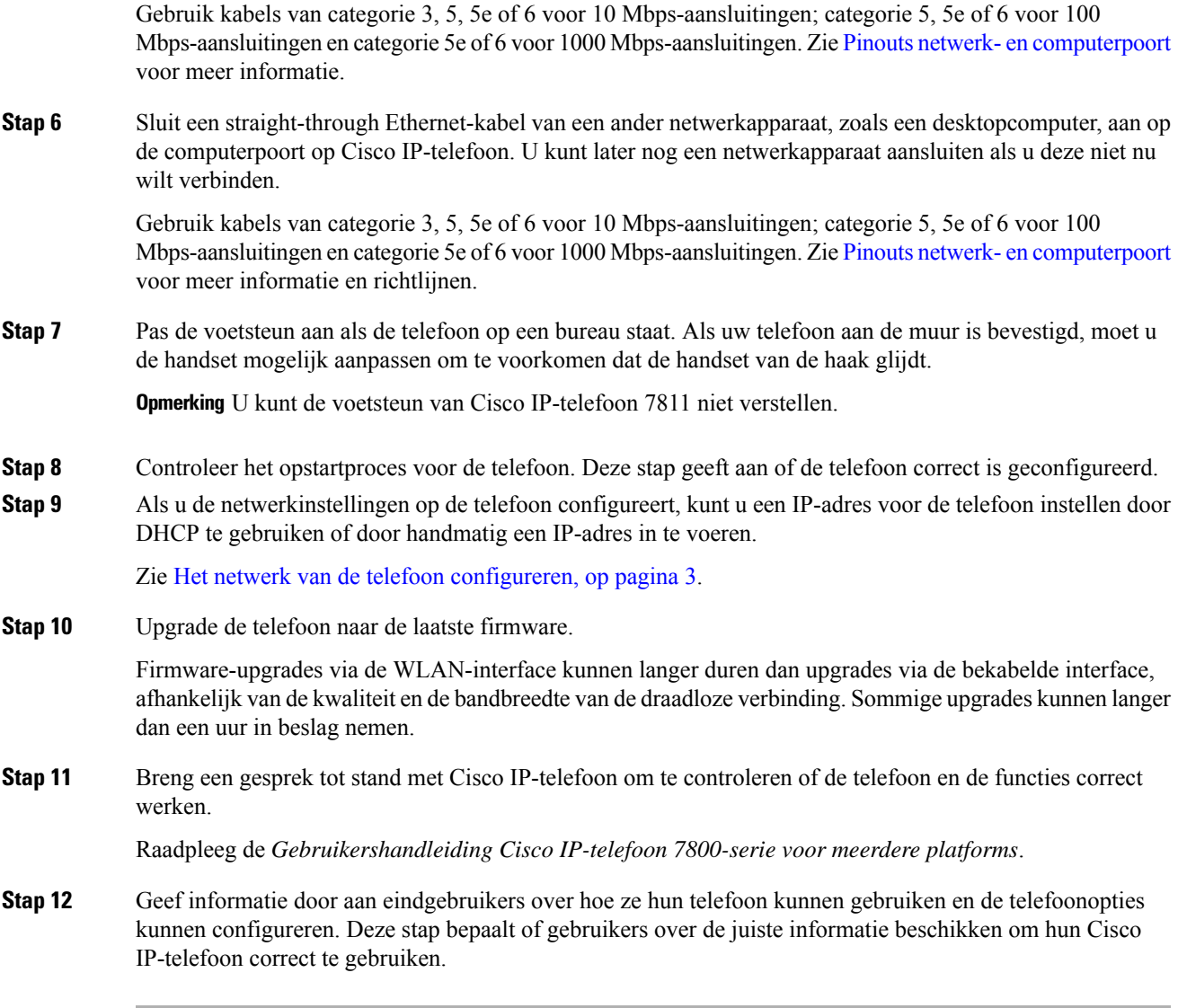

#### **Verwante onderwerpen**

De netwerkinstellingen controleren

# <span id="page-2-0"></span>**Het netwerk van de telefoon configureren**

De telefoon bevat een groot aantal configureerbare netwerkinstellingen die u mogelijk moet wijzigen voordat de telefoon functioneel is voor uw gebruikers. U kunt deze instellingen via de telefoonmenu's openen.

Het menu Netwerkconfiguratie biedt u opties voor het bekijken en configureren van diverse netwerkinstellingen.

U kunt instellingen configureren die alleen-weergeven zijn op de telefoon in het oproepbeheersysteem van derden.

I

#### **Procedure**

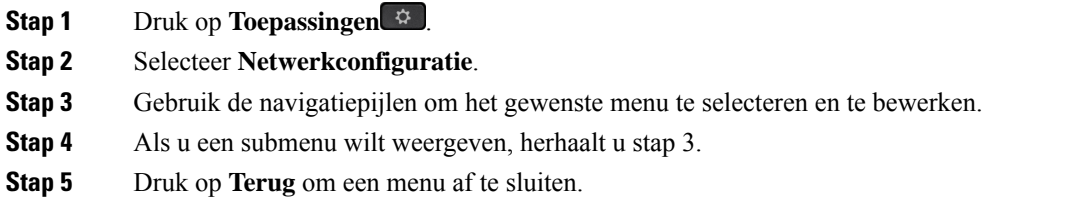

# **Netwerkconfiguratievelden**

**Tabel 1: Opties menu Netwerkconfiguratie**

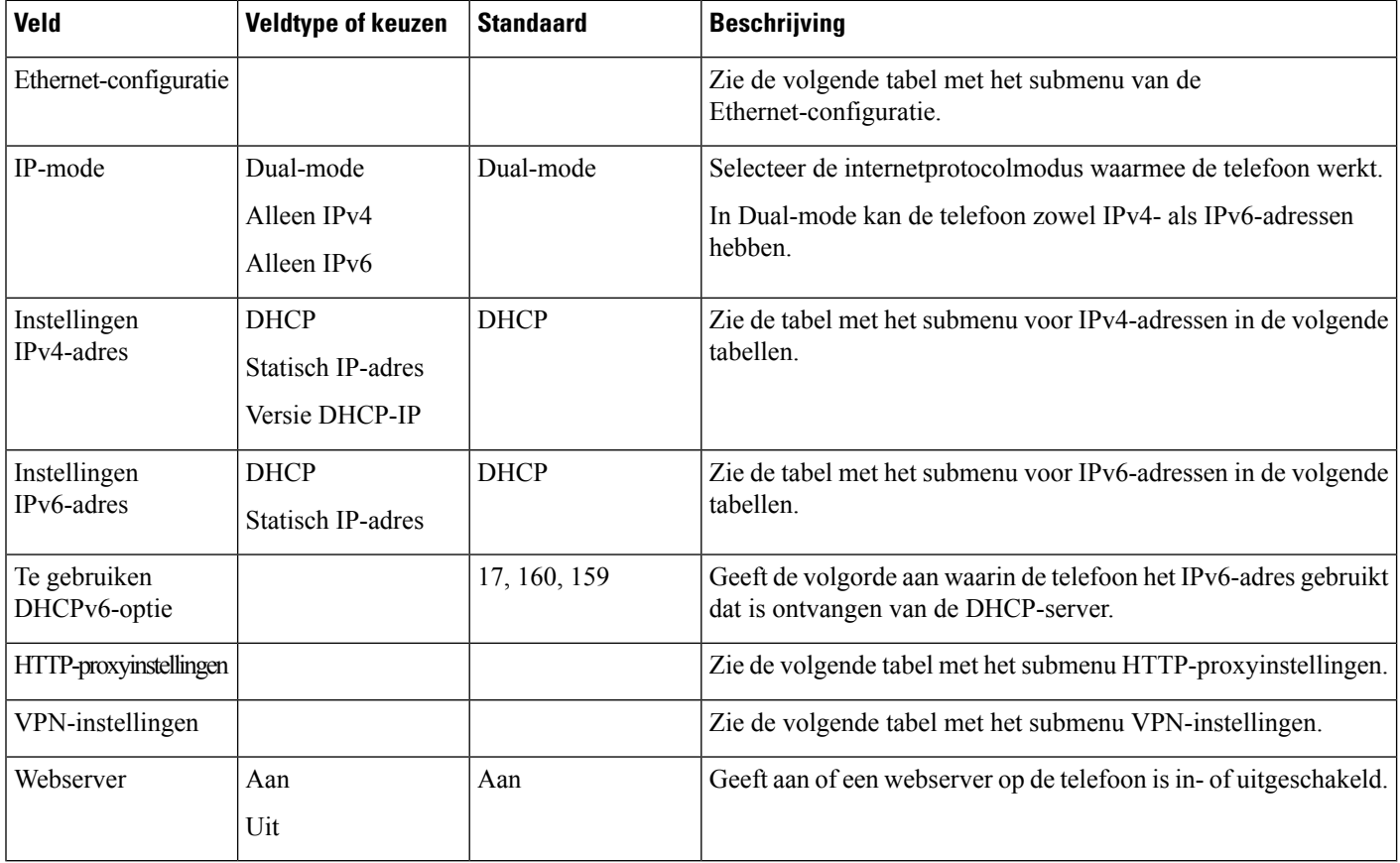

i.

#### **Tabel 2: Submenu Ethernet-configuratie**

I

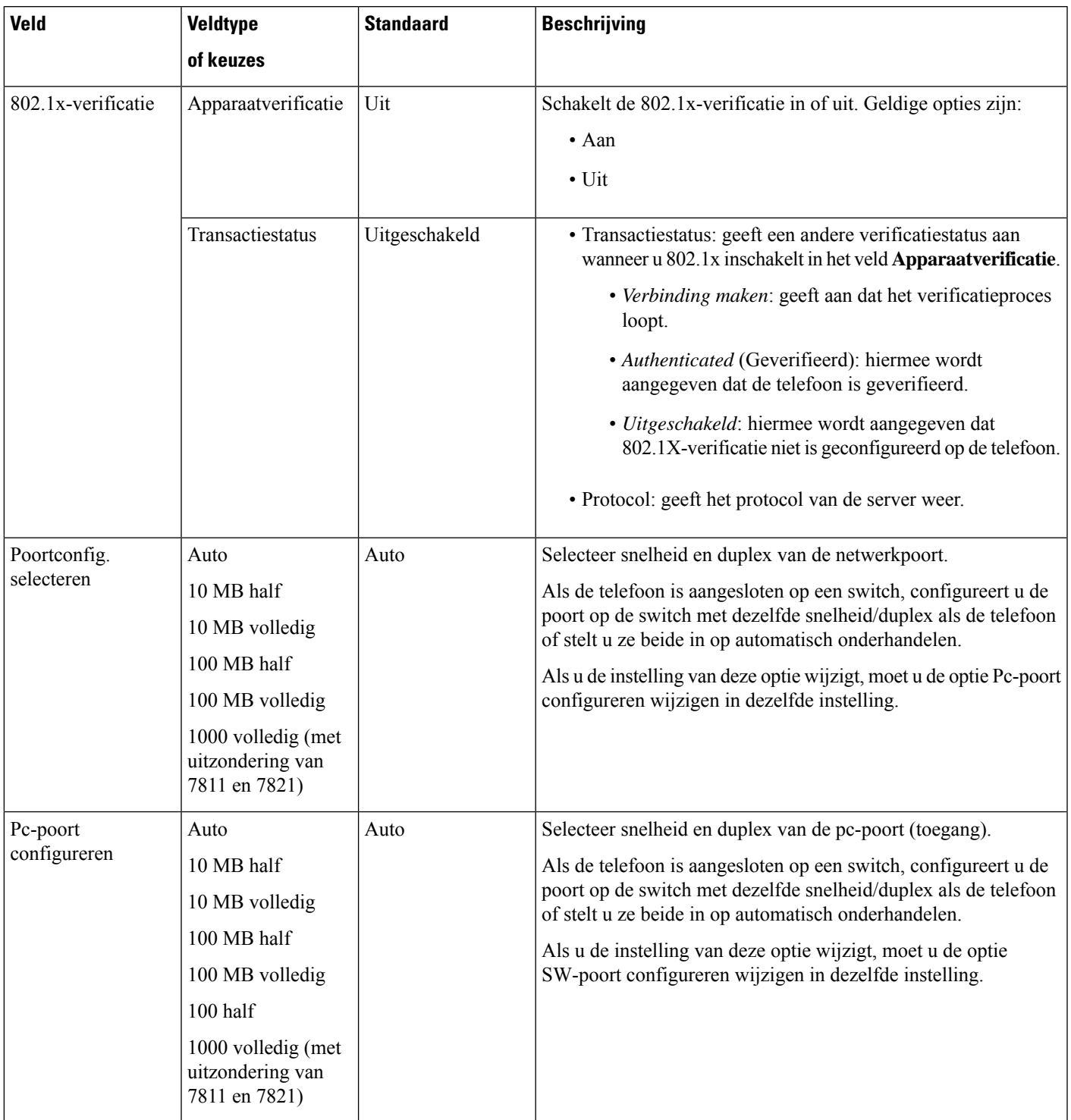

L

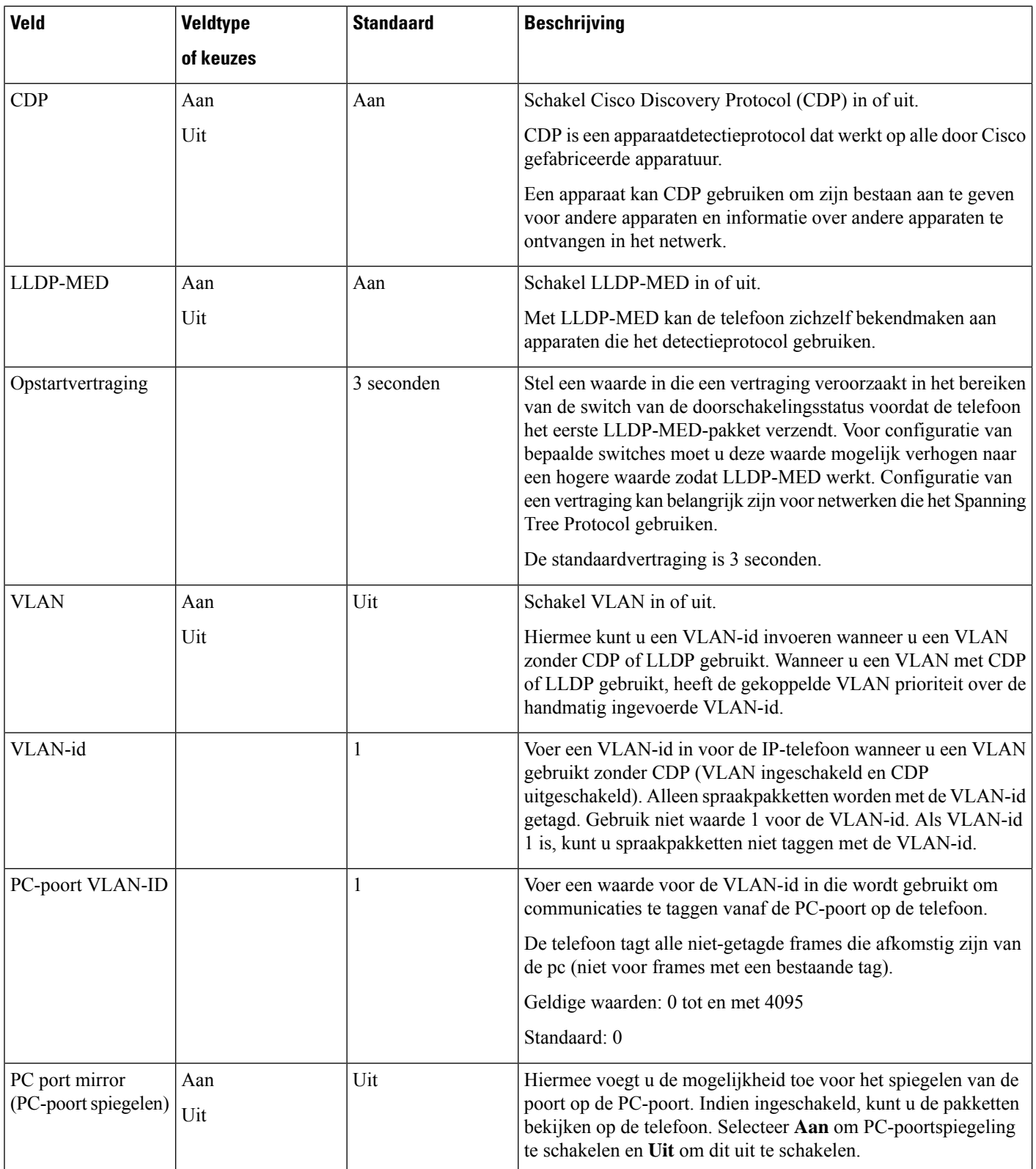

i.

 $\mathbf l$ 

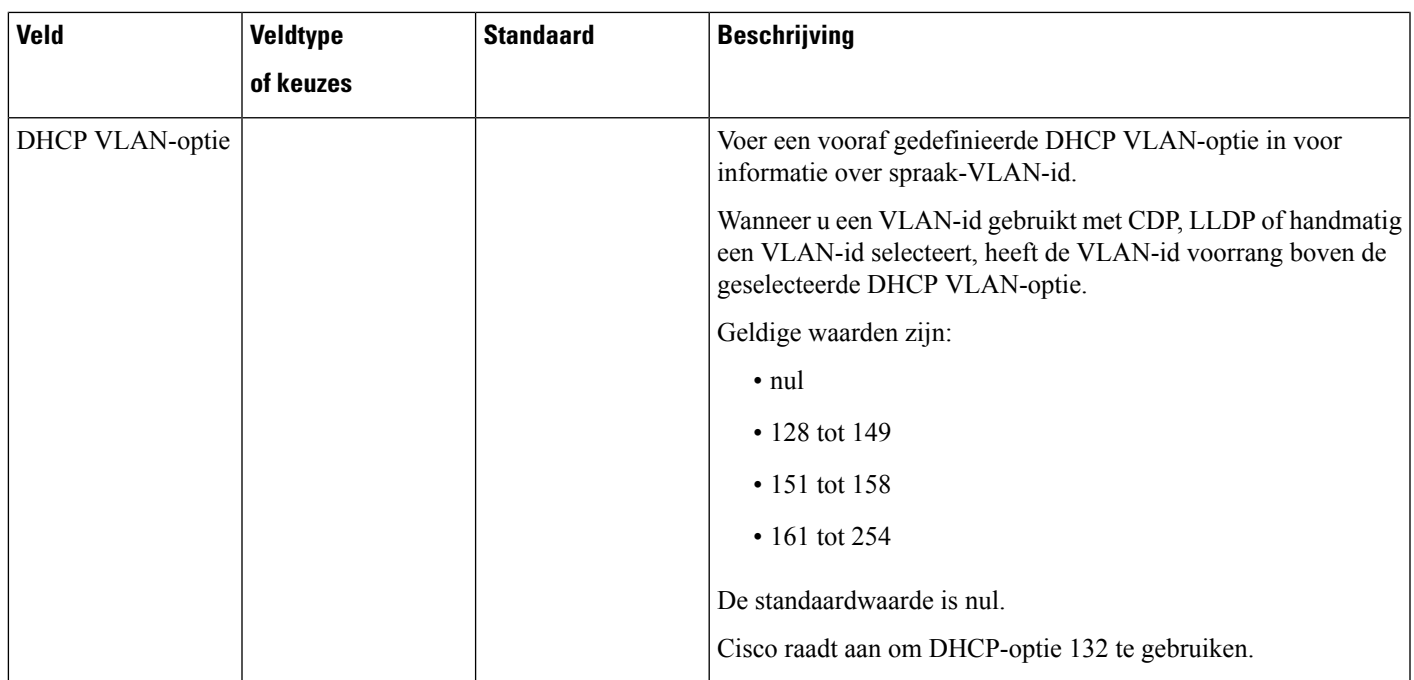

#### **Tabel 3: Submenu Instellingen IPv4-adres**

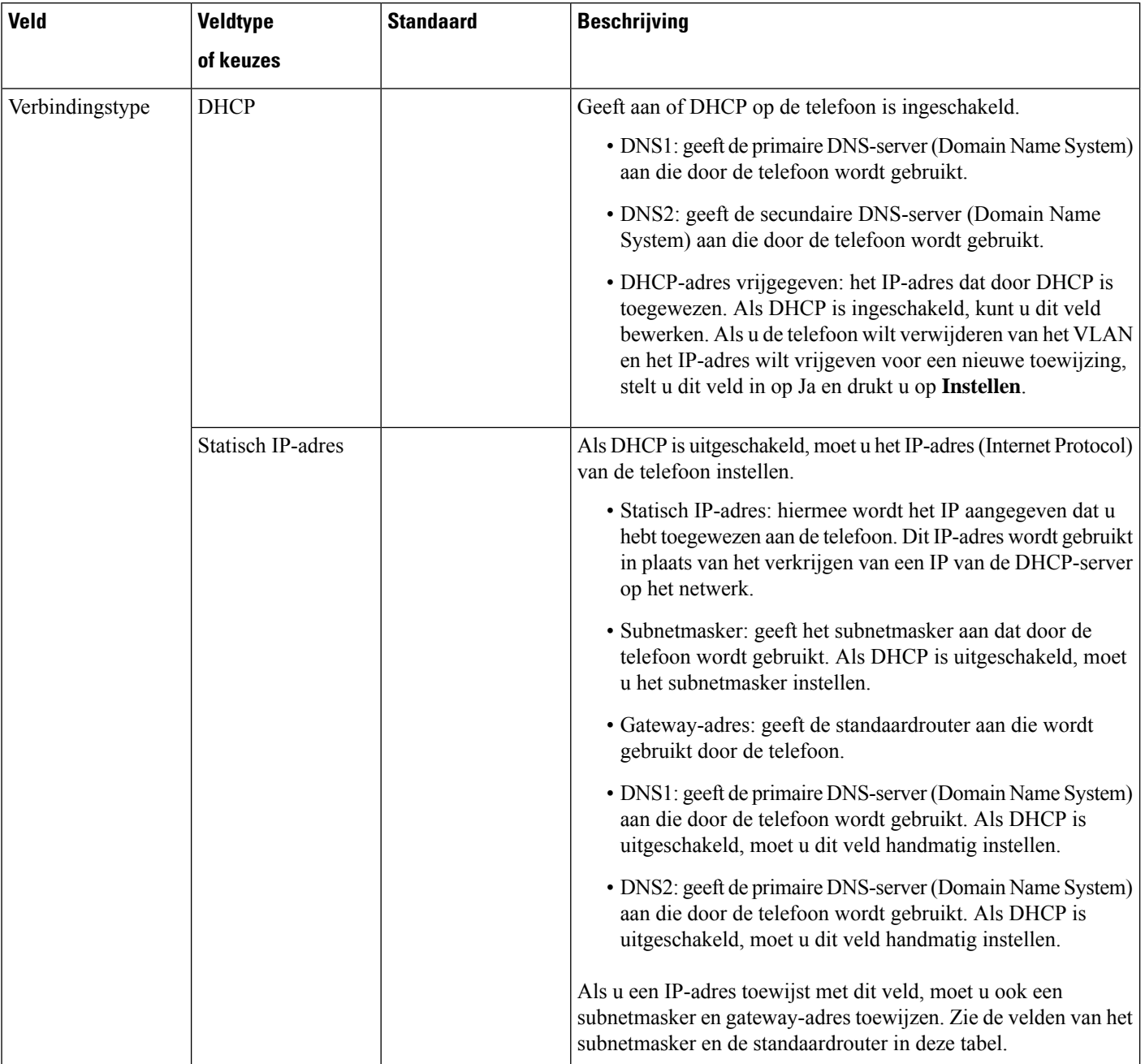

i.

#### **Tabel 4: Submenu Instellingen IPv6-adres**

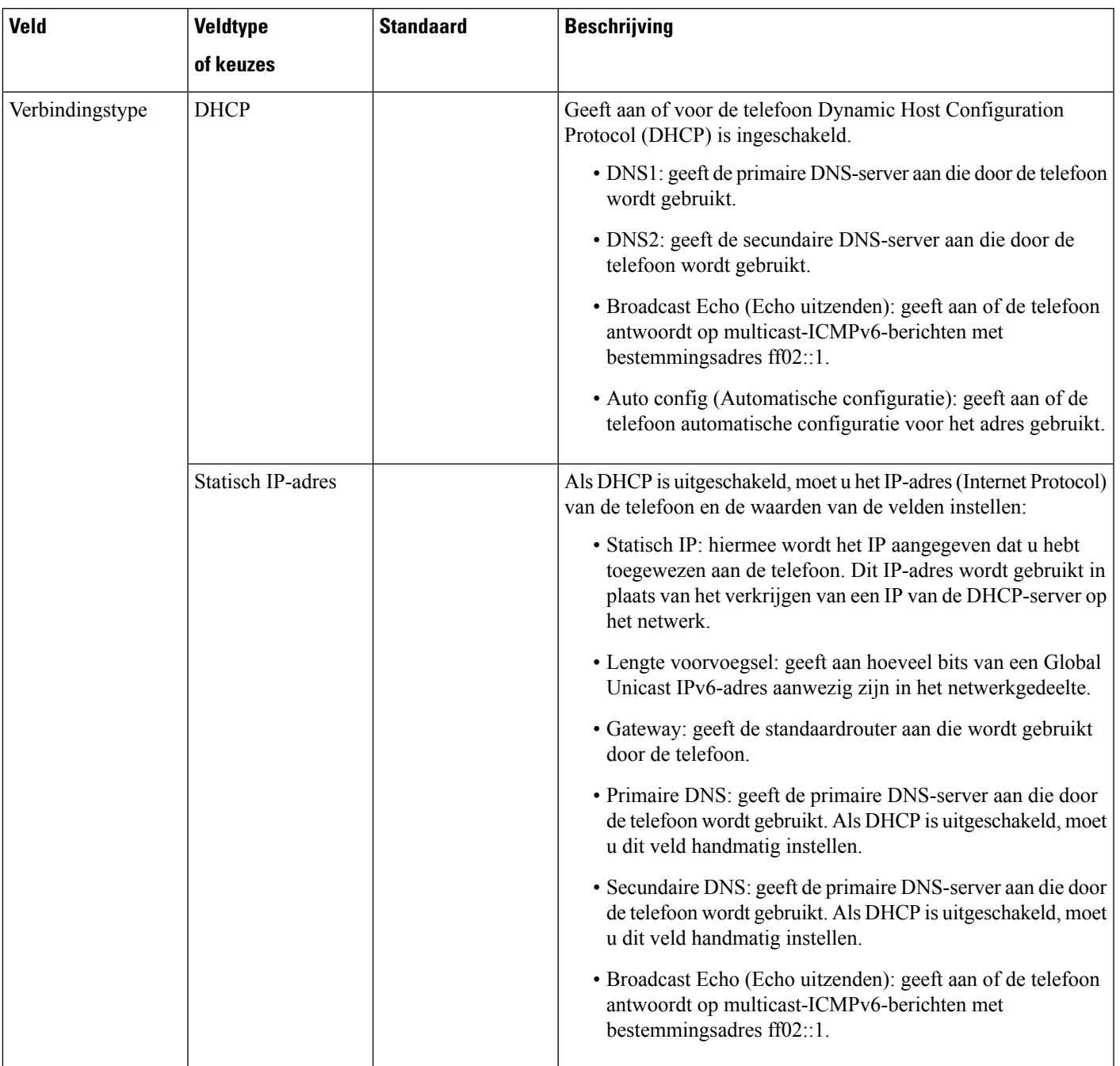

#### **Tabel 5: Submenu VPN-instellingen**

ı

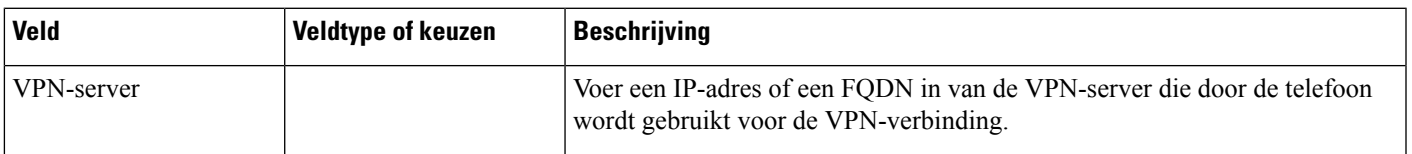

 $\mathbf I$ 

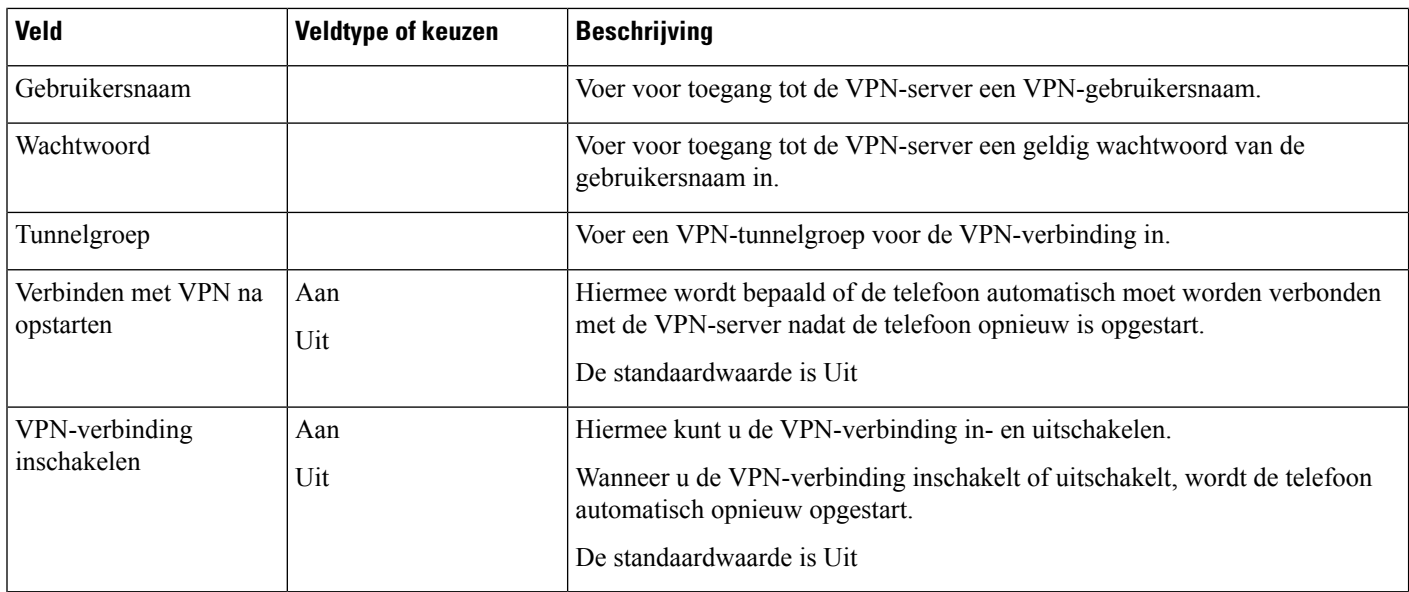

i.

#### **Tabel 6: Submenu HTTP-proxyinstellingen**

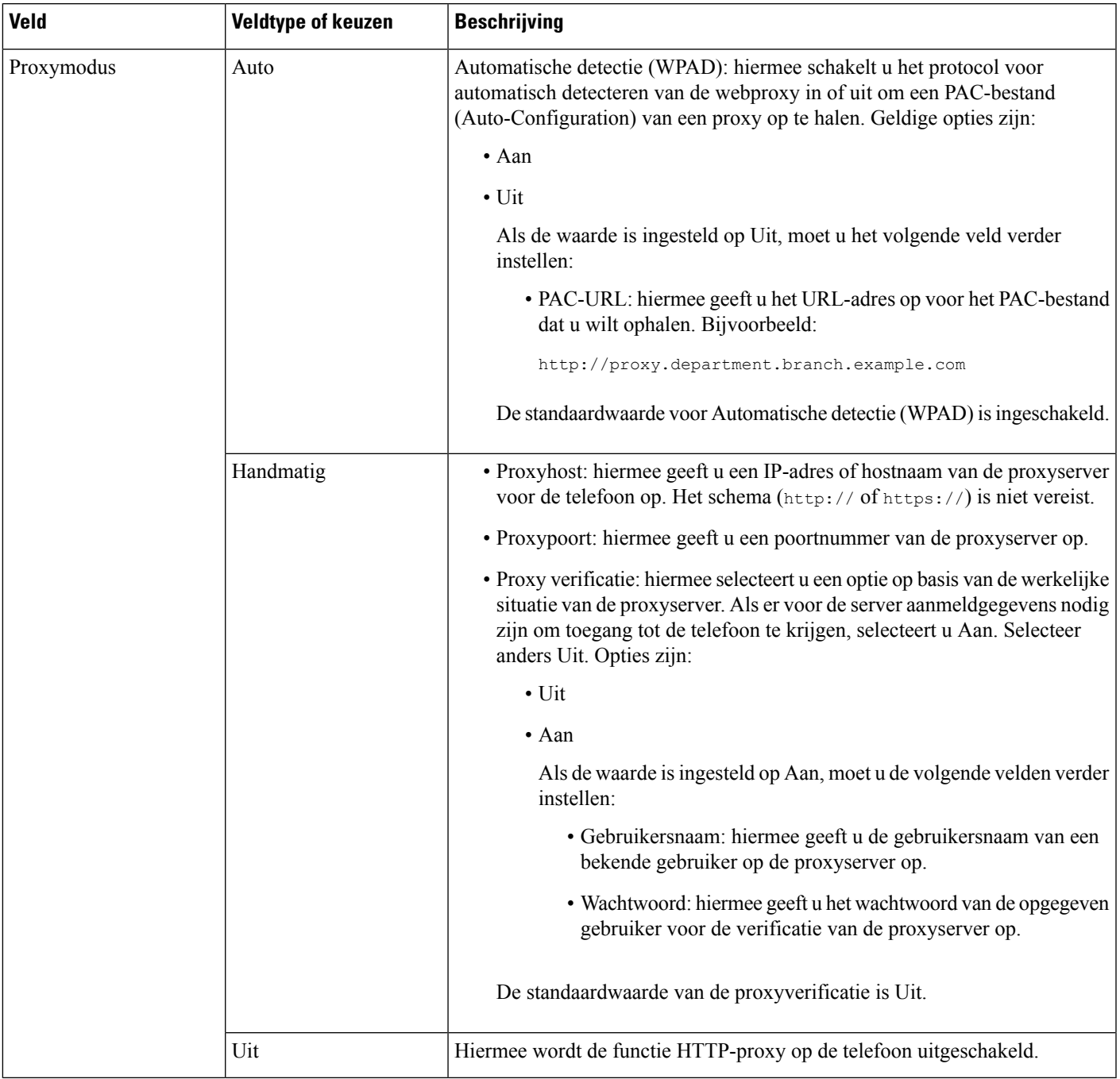

### **Tekst en menu invoeren vanaf de telefoon**

Wanneer u de waarde van een optie-instelling bewerkt, volgt u deze richtlijnen:

• Gebruik de pijlen op het navigatieblok om het veld te markeren dat u wilt bewerken. Druk op**Selecteren** met de navigatietoets om het veld te activeren. Nadat het veld is geactiveerd, kunt u waarden invoeren.

- Gebruik de toetsen op het toetsenblok om cijfers en letters in te voeren.
- Als u letters wilt invoeren met het toetsenblok, gebruikt u een corresponderende cijfertoets. Druk net zo vaak op de toets als nodig is om de gewenste letter weer te geven. Druk bijvoorbeeld een keer op de toets **2** voor "a," twee keer snel voor "b" en drie keer snel voor "c." Als u pauzeert, wordt de cursor automatisch naar rechts verplaatst, zodat u de volgende letter kunt invoeren.
- Druk op de schermtoets **a** als u een fout maakt. Met deze schermtoets wordt het teken links van de cursor verwijderd.
- Druk op **Terug** voordat u **Instellen** drukt om eventuele gemaakte wijzigingen te negeren.
- Als u een punt wilt invoeren (bijvoorbeeld in een IP-adres), drukt u op **\*** op het toetsenblok.

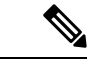

**Opmerking** Cisco IP-telefoon biedt verschillende methoden om optie-instellingen indien nodig te resetten of te herstellen.

## <span id="page-11-0"></span>**Controleren of de telefoon start**

Nadat Cisco IP-telefoon op de voeding is aangesloten, doorloopt de telefoon automatisch een diagnostisch proces voor het opstarten.

#### **Procedure**

**Stap 1** Als u Power over Ethernet (PoE) gebruikt, plaatst u de LAN-kabel in de netwerkpoort.

**Stap 2** Als u de stroomkubus gebruikt, sluit u de kubus op de telefoon aan en plaatst u de kubus in een stopcontact.

De knoppen knipperen achtereenvolgens oranje en vervolgens groen gedurende de verschillende opstartfasen wanneer de telefoon de hardware controleert.

Als deze fasen met succes worden doorlopen, wordt de telefoon correct opgestart.

# <span id="page-11-1"></span>**DF Bit uit- of inschakelen**

U kunt Don't fragment-bit (DF) in de TCP-, UDP- of ICMP-berichten uit- of inschakelen om te bepalen of een pakket mag worden gefragmenteerd.

#### **Voordat u begint**

Open de beheerwebpagina van de telefoon. Zie De [webinterface](pa2d_b_7800_mpp_ag_new_chapter7.pdf#nameddest=unique_163) van de telefoon openen.

#### **Procedure**

**Stap 1** Selecteer **Spraak** > **Systeem**.

#### **Stap 2** Configureer in de sectie **Netwerkinstellingen** de parameter **DF uitschakelen**.

- Als u **DF uitschakelen instelt** op **Ja**, is de DF-bit (Don't Fragment) uitgeschakeld. In dit geval kan het netwerk een IP-pakket fragmenteren. Dit is het standaardgedrag.
- Als u **DF uitschakelen** instelt op **Nee**, is de DF-bit (Don't Fragment) ingeschakeld. In dit geval kan het netwerk een IP-pakket niet fragmenteren. Deze instelling staat geen fragmentatie toe in gevallen waarin de ontvangende host niet over voldoende bronnen beschikt om internetfragmenten opnieuw samen te stellen.

#### **Stap 3** Klik op **Submit All Changes**.

U kunt de parameter in het telefoonconfiguratiebestand (cfg.xml) instellen met de volgende XML-string: <Disable\_DF ua="na">Yes</Disable\_DF>

Toegestane waarden: Ja en Nee

Standaard: Ja

# <span id="page-12-0"></span>**Internetverbindingstype configureren**

U kunt kiezen hoe uw telefoon een IP-adres ontvangt. Stel het type verbinding op een van de volgende opties in:

- Statisch IP: een statisch IP-adres voor de telefoon.
- DHCP (Dynamic Host Configuration Protocol): hiermee wordt de telefoon ingesteld op de ontvangst van een IP-adres van de DHCP-netwerkserver.

Cisco IP-telefoon werkt doorgaansin een netwerk waarin een DHCP-server IP-adressen aan apparaten toewijst. Omdat IP-adressen beperkt beschikbaar zijn, vernieuwt de DHCP-server de apparaatlease voor het IP-adres regelmatig. Als een telefoon het IP-adres verliest of als het IP-adres wordt toegewezen aan een ander apparaat in het netwerk, gebeurt het volgende:

• De communicatie tussen de SIP-proxy en de telefoon wordt verbroken of aanzienlijk verminderd.

Door de parameter voor vernieuwing bij DHCP-time-outs wordt het vernieuwen van het IP-adres aangevraagd als het volgende gebeurt:

• De telefoon ontvangt geen verwacht SIP-antwoord binnen de programmeerbare tijdsduur nadat een SIP-opdracht is verzonden.

Als de DHCP-server het IP-adres retourneert dat oorspronkelijk aan de telefoon is toegewezen, wordt ervan uitgegaan dat de DHCP-toewijzing correct werkt. Anders wordt de telefoon gereset om te proberen het probleem op te lossen.

#### **Voordat u begint**

De [webinterface](pa2d_b_7800_mpp_ag_new_chapter7.pdf#nameddest=unique_163) van de telefoon openen.

**Procedure**

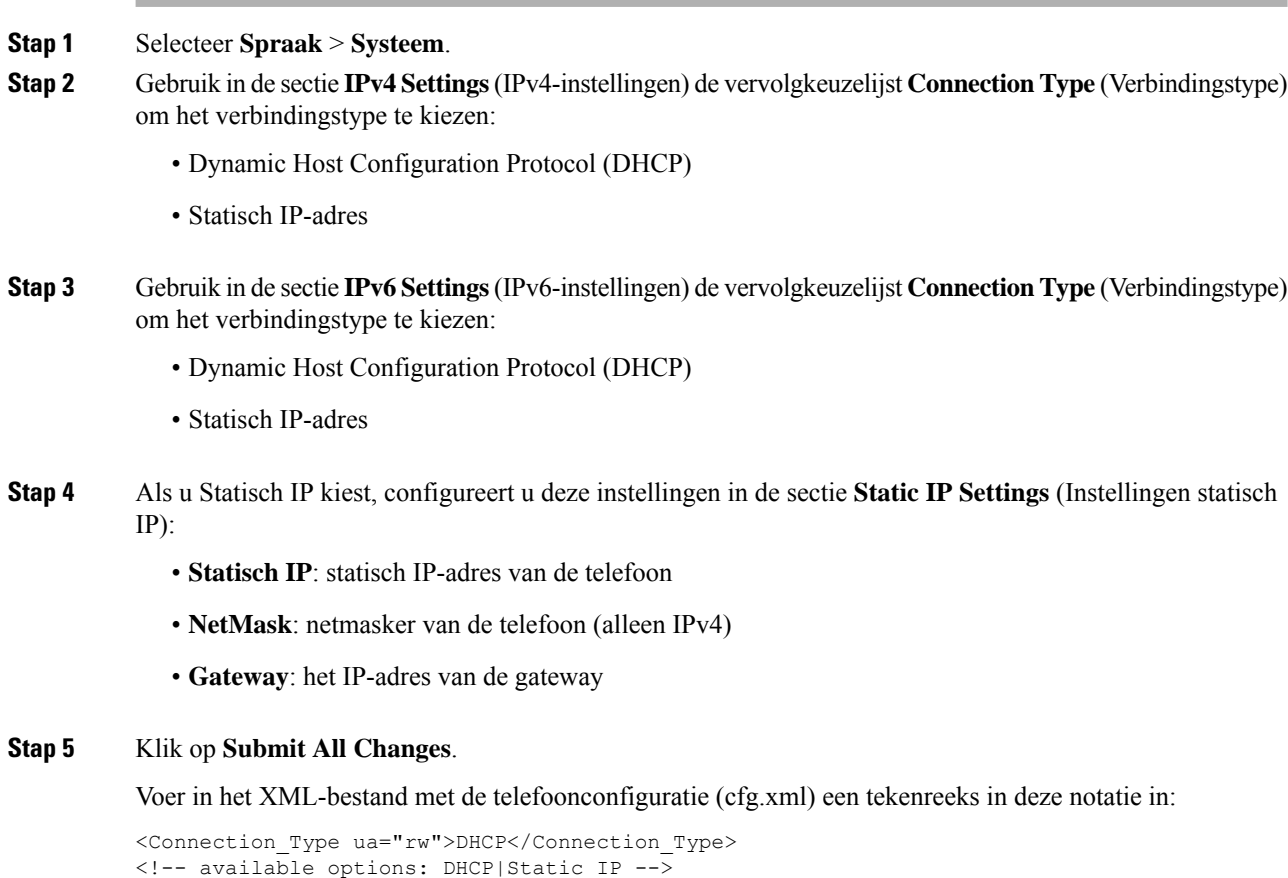

```
VLAN-instellingen configureren
```
<Static\_IP ua="rw"/> <NetMask ua="rw"/> <Gateway ua="rw"/>

De software tagt uw telefoonspraakpakketten met de VLAN-id wanneer u een virtueel LAN (VLAN) gebruikt.

In de sectie VLAN-instellingen van het venster **Spraak** > **Systeem**, kunt u de volgende instellingen configureren:

- LLDP-MED
- Cisco Discovery Protocol (CDP)
- Network Startup Delay (Vertraging bij opstarten netwerk)
- VLAN-id (handmatig)
- DHCP VLAN-optie

Ш

De telefoons voor meerdere platforms ondersteunen deze vier methoden voor het ophalen van informatie over de VLAN-id. De telefoon probeert de VLAN-ID-informatie in deze volgorde op te halen:

- **1.** LLDP-MED
- **2.** Cisco Discovery Protocol (CDP)
- **3.** VLAN-id (handmatig)
- **4.** DHCP VLAN-optie

#### **Voordat u begint**

- Open de beheerwebpagina van de telefoon. Zie De [webinterface](pa2d_b_7800_mpp_ag_new_chapter7.pdf#nameddest=unique_163) van de telefoon openen.
- Schakel CDP/LLDP en handmatige VLAN uit.

#### **Procedure**

- **Stap 1** Selecteer **Spraak** > **Systeem**.
- **Stap 2** Configureer de parameters in de sectie **VLAN Settings** (VLAN-instellingen) zoals is gedefinieerd in de tabelParameters voor [VLAN-instellingen,](#page-14-0) op pagina 15.

#### **Stap 3** Klik op **Submit All Changes**.

U kunt de parameters ook configureren in het configuratiebestand voor de telefoon met XML-code (cfg.xml). Zie de syntaxis van de tekenreeks in de tabel Parameters voor [VLAN-instellingen,](#page-14-0) op pagina 15 voor meer informatie over het configureren van de parameters.

### <span id="page-14-0"></span>**Parameters voor VLAN-instellingen**

De volgende tabel definieert de functie en het gebruik van elke parameter in de sectie **Parameters voor VLAN-instellingen** op het tabblad **Systeem** in de webpagina van de telefoon. Hij definieert ook de syntaxis van de string die aan het telefoonconfiguratiebestand istoegevoegd met XML-code (cfg.xml) om een parameter te configureren.

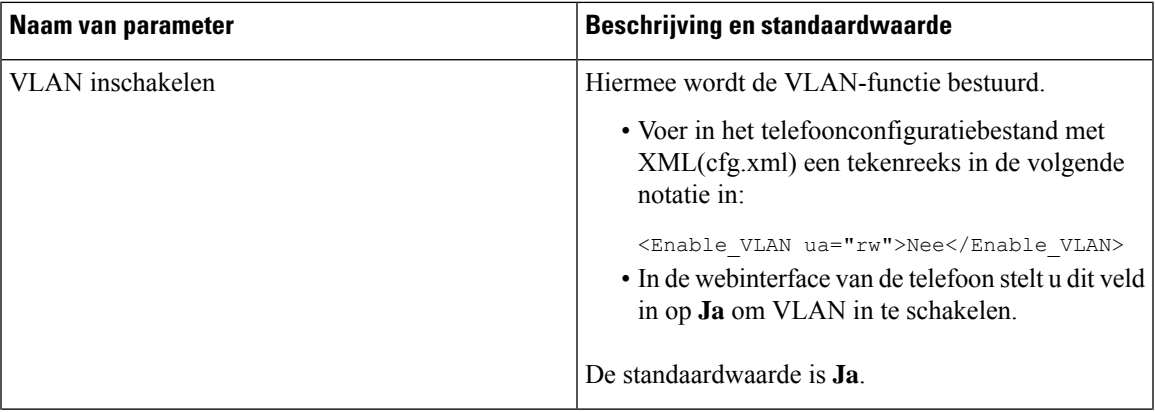

I

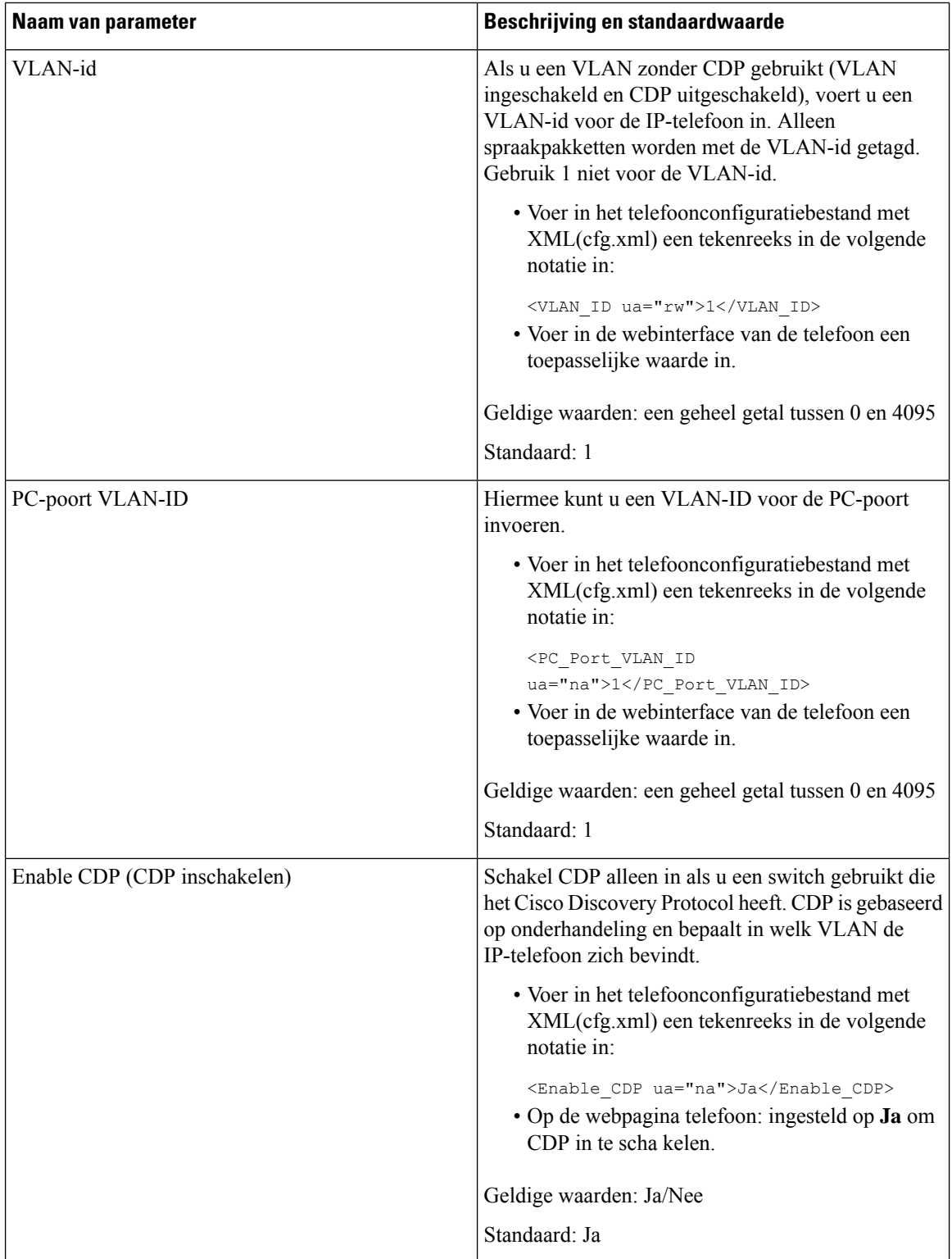

i.

 $\mathbf l$ 

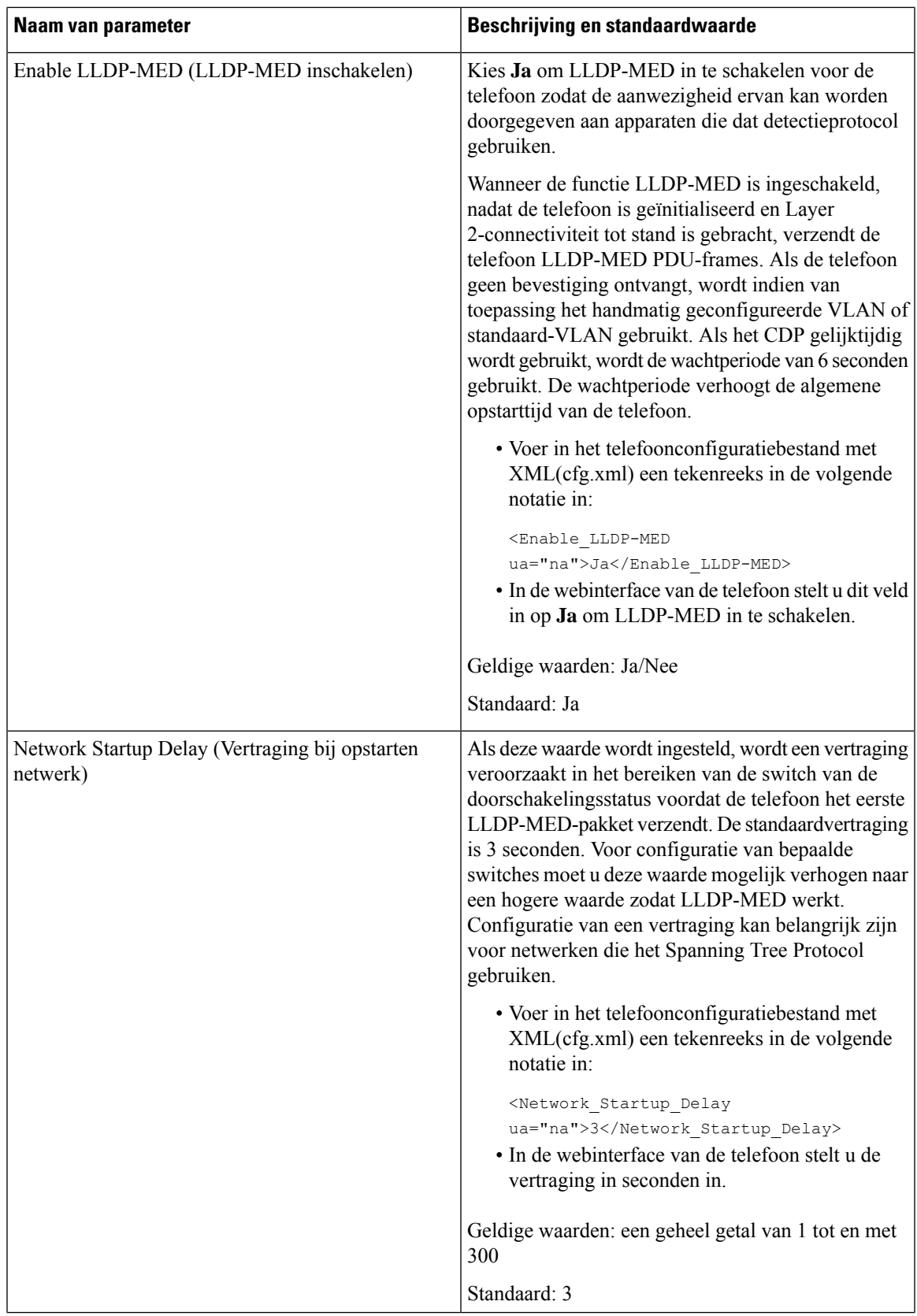

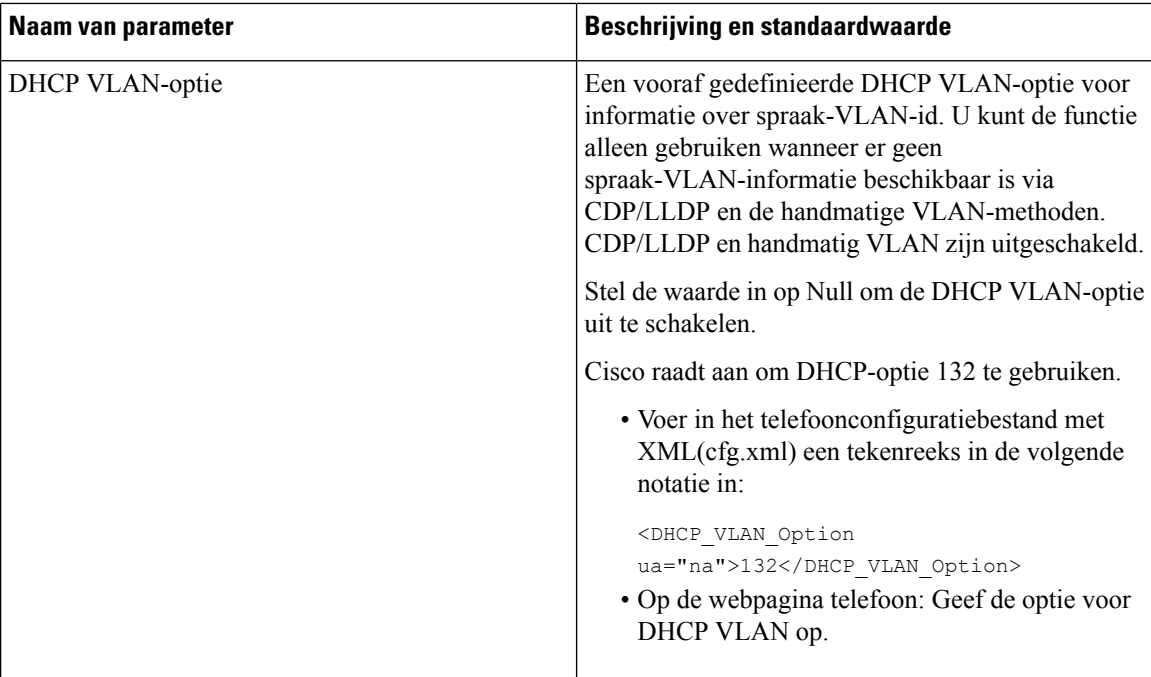

# <span id="page-17-0"></span>**SIP-configuratie**

SIP-instellingen voor Cisco IP-telefoon worden voor de telefoon in het algemeen en voor de toestellen geconfigureerd.

## **De SIP-basisparameters configureren**

#### **Voordat u begint**

Open de beheerwebpagina van de telefoon. Zie De [webinterface](pa2d_b_7800_mpp_ag_new_chapter7.pdf#nameddest=unique_163) van de telefoon openen.

#### **Procedure**

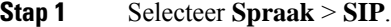

- **Stap 2** Stel in de sectie **SIP Parameters** de parameters in zoals wordt beschreven in de tabel [SIP-parameters,](#page-18-0) op [pagina](#page-18-0) 19.
- **Stap 3** Klik op **Submit All Changes**.

### <span id="page-18-0"></span>**SIP-parameters**

 $\mathbf l$ 

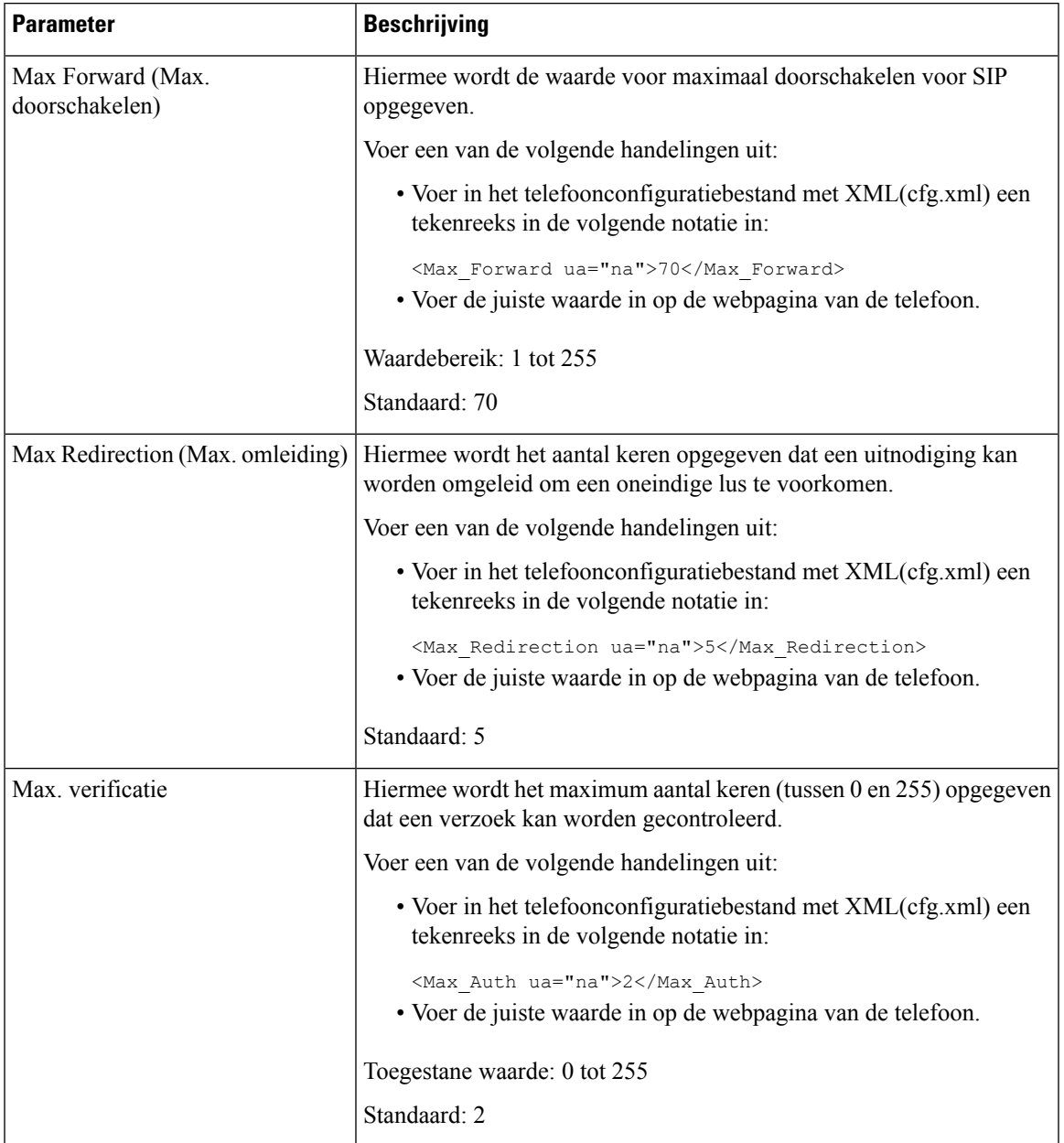

I

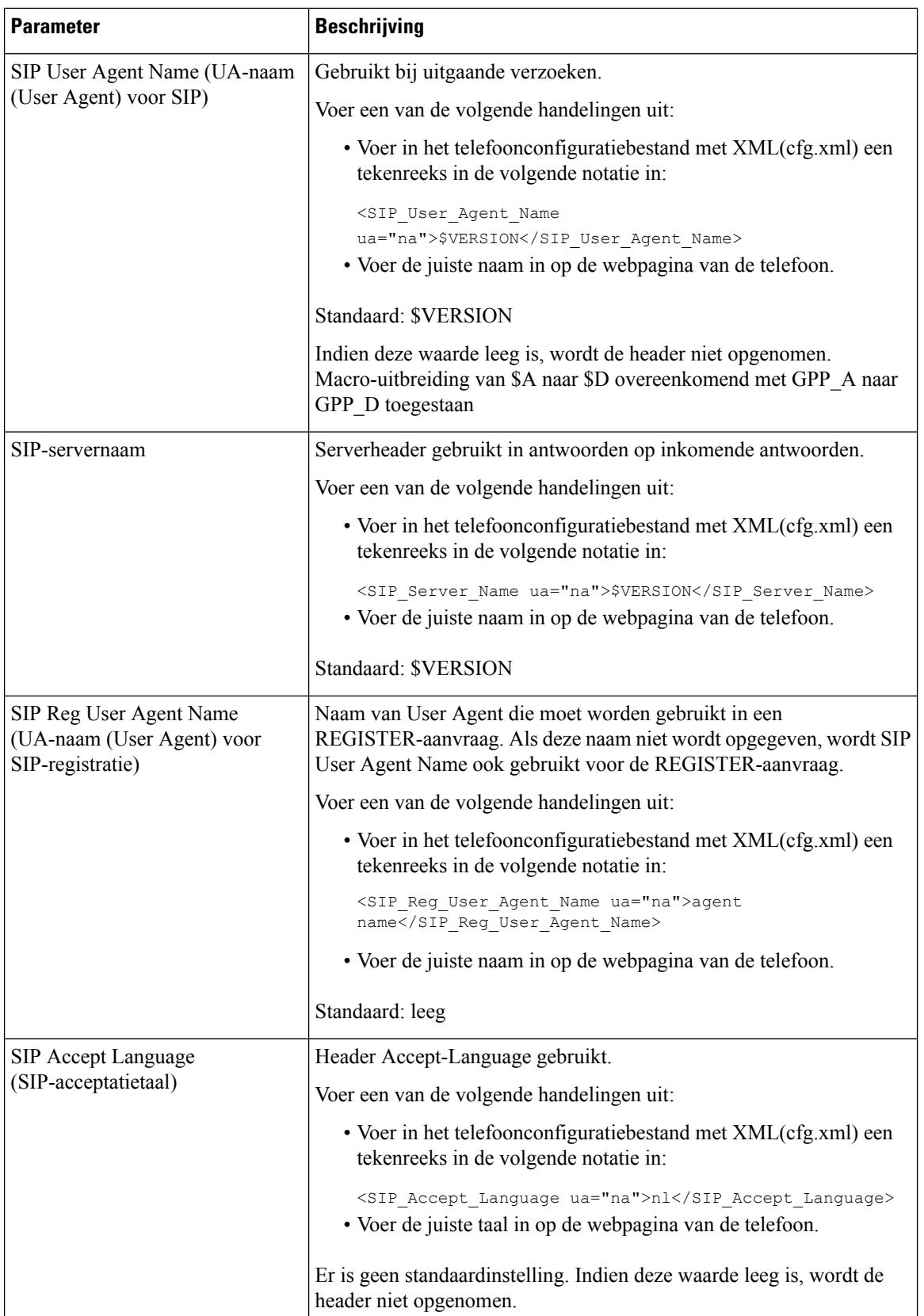

 $\mathbf{l}$ 

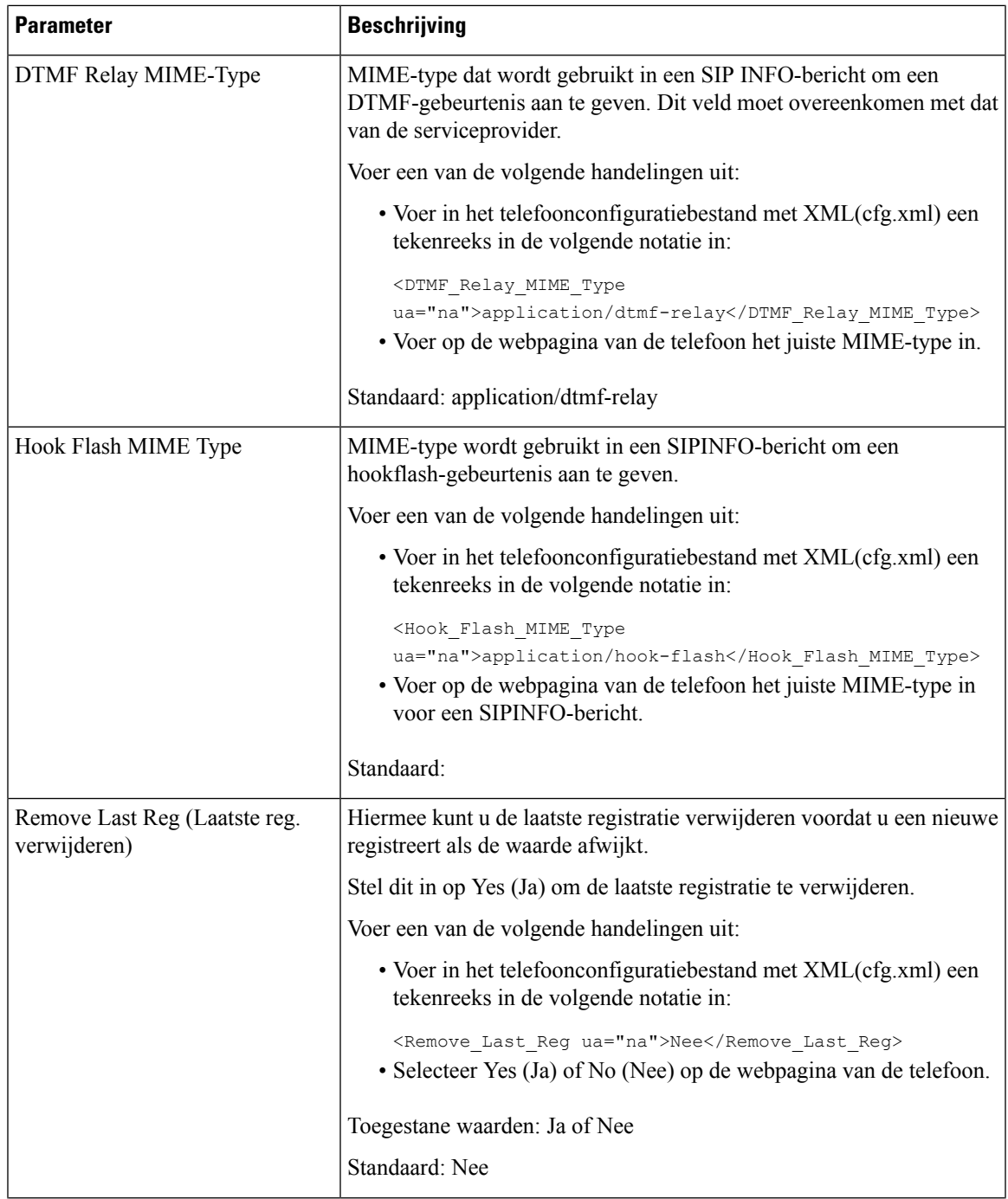

 $\mathbf I$ 

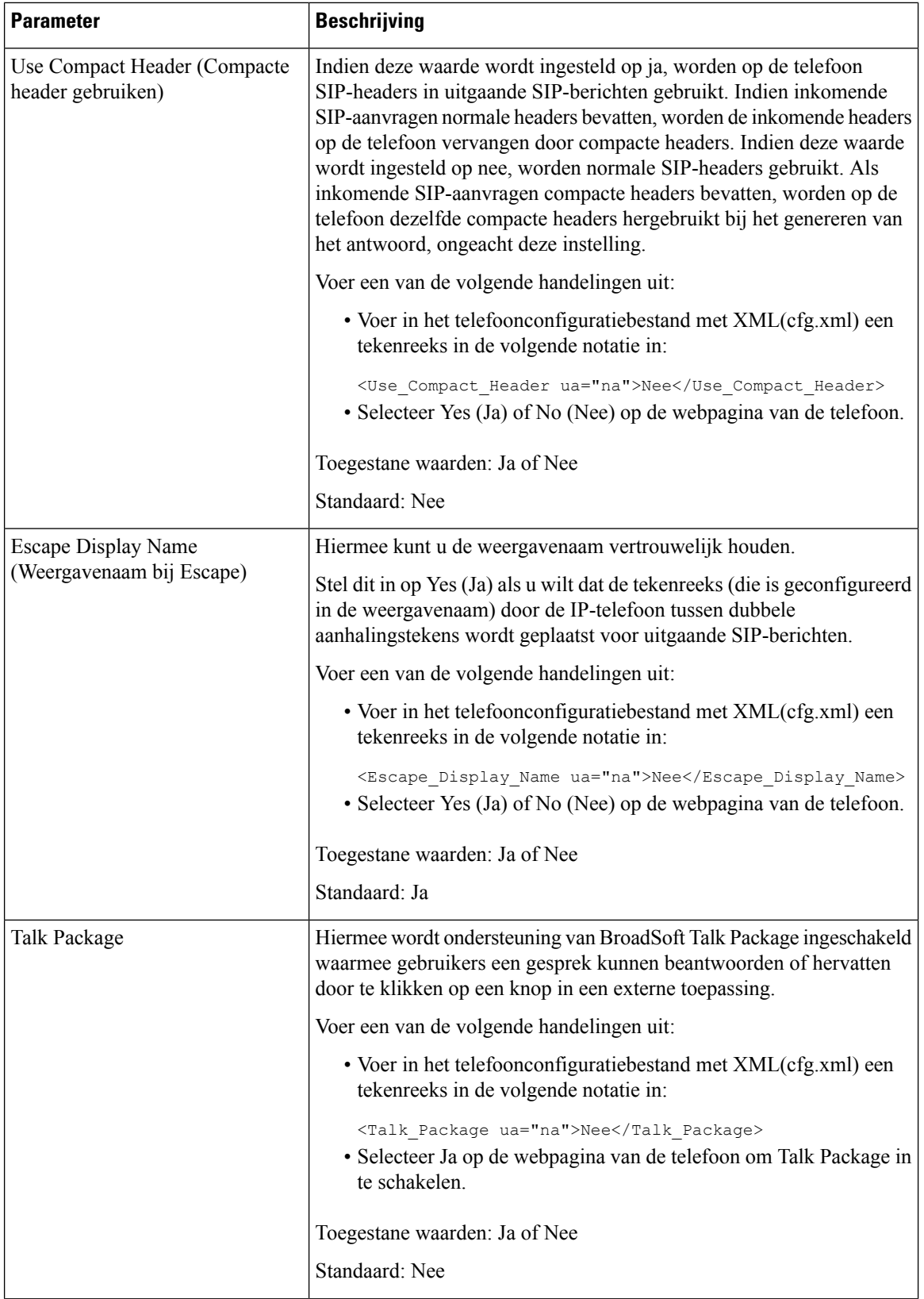

 $\mathbf l$ 

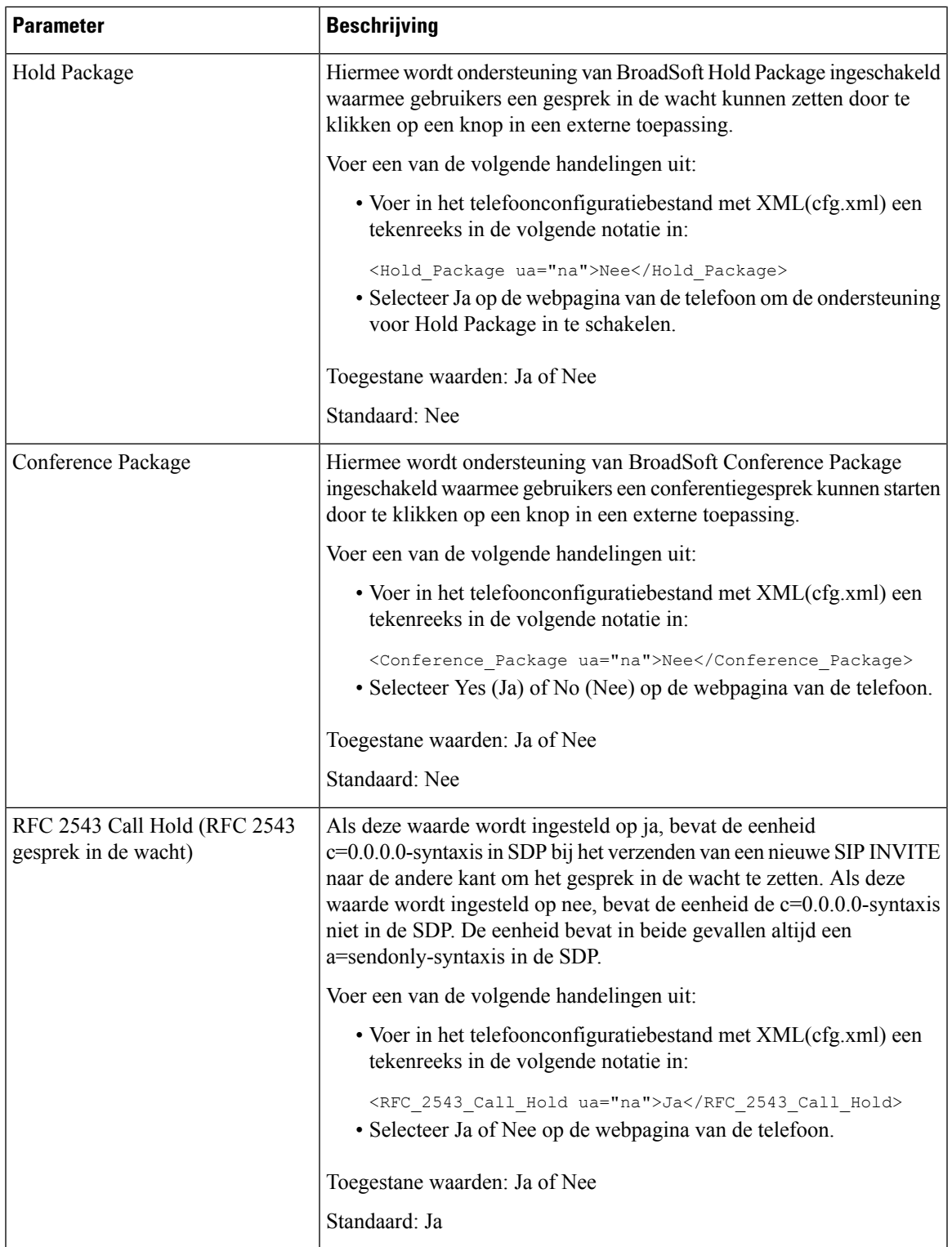

 $\mathbf I$ 

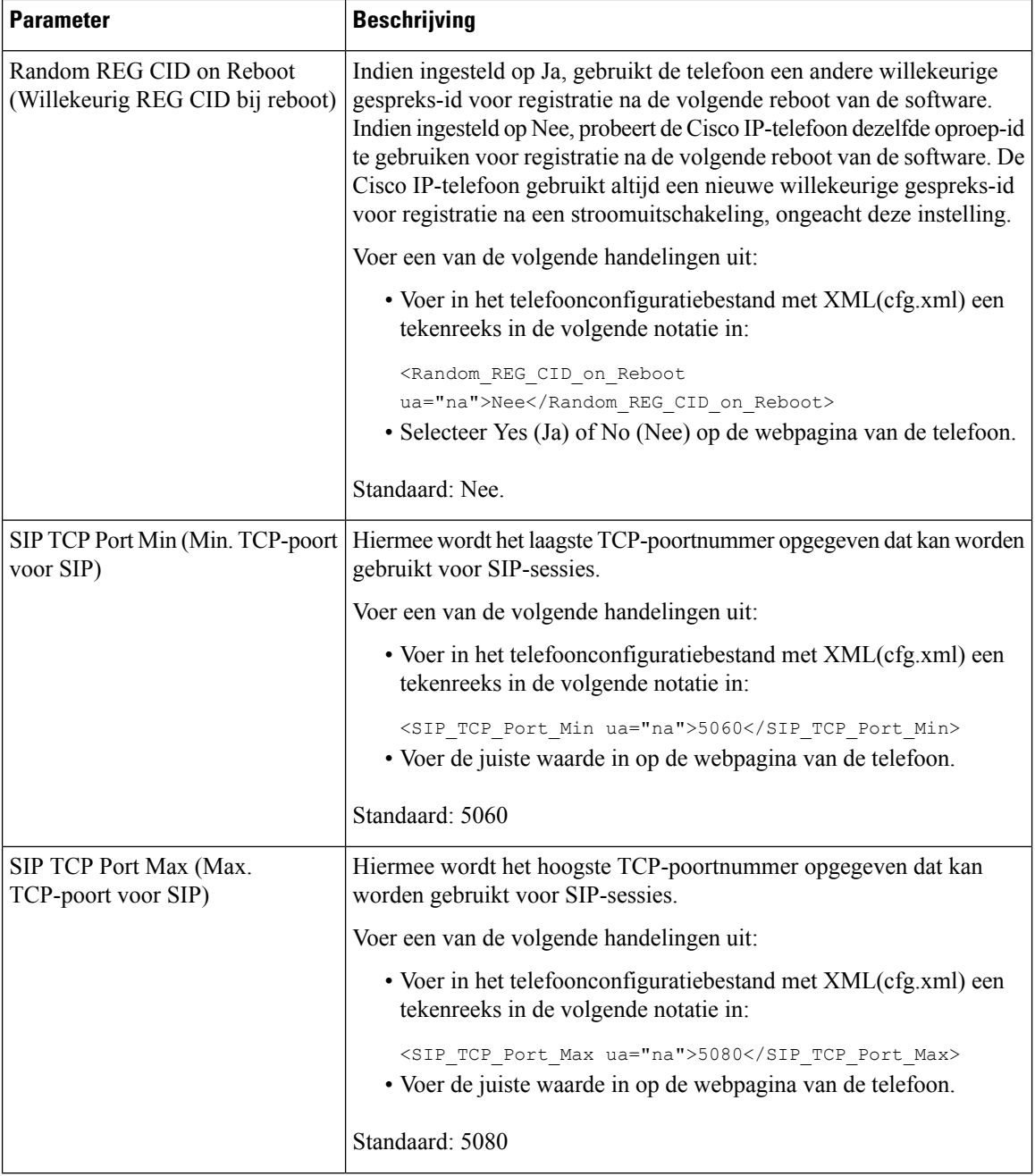

 $\mathbf l$ 

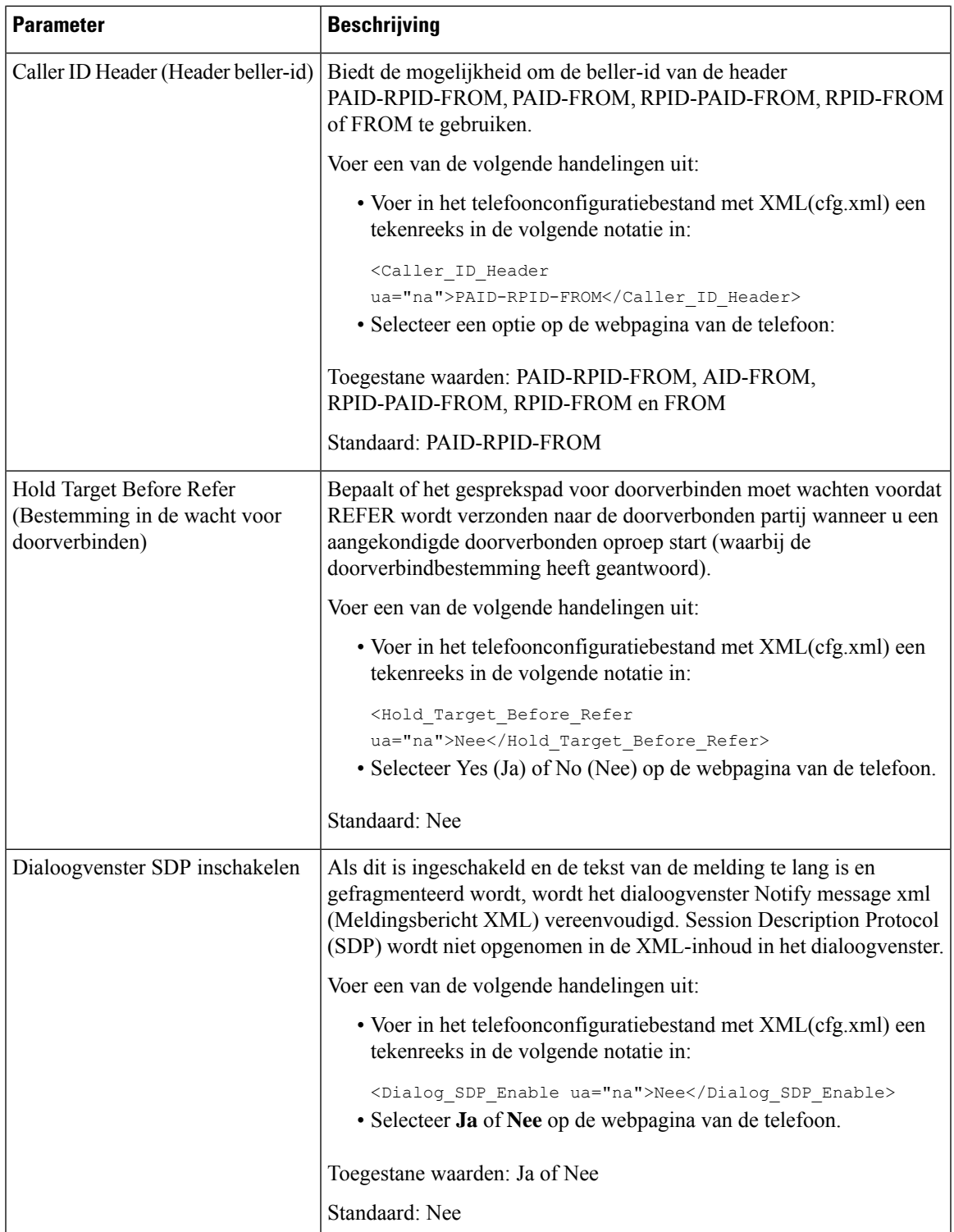

I

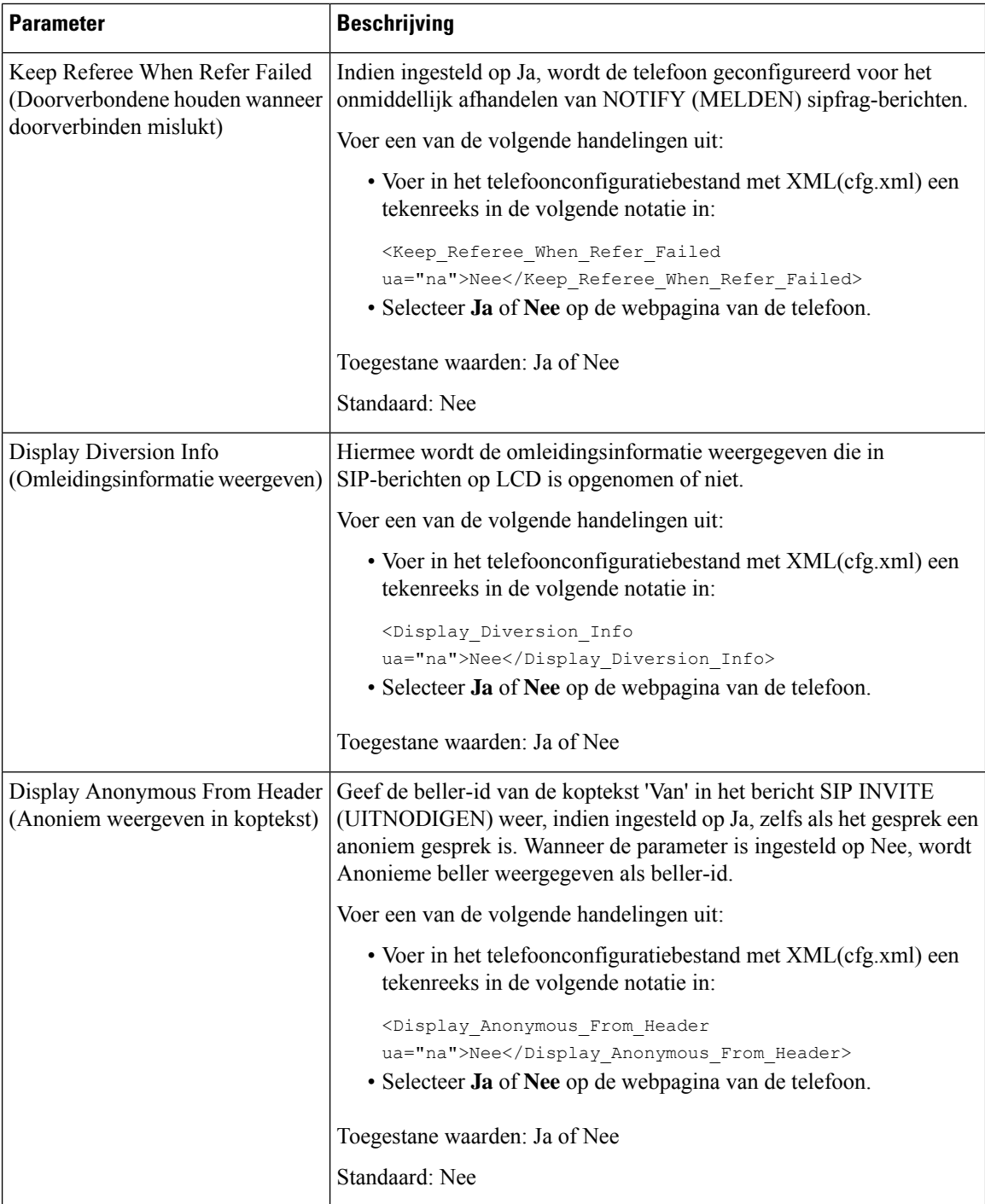

 $\mathbf l$ 

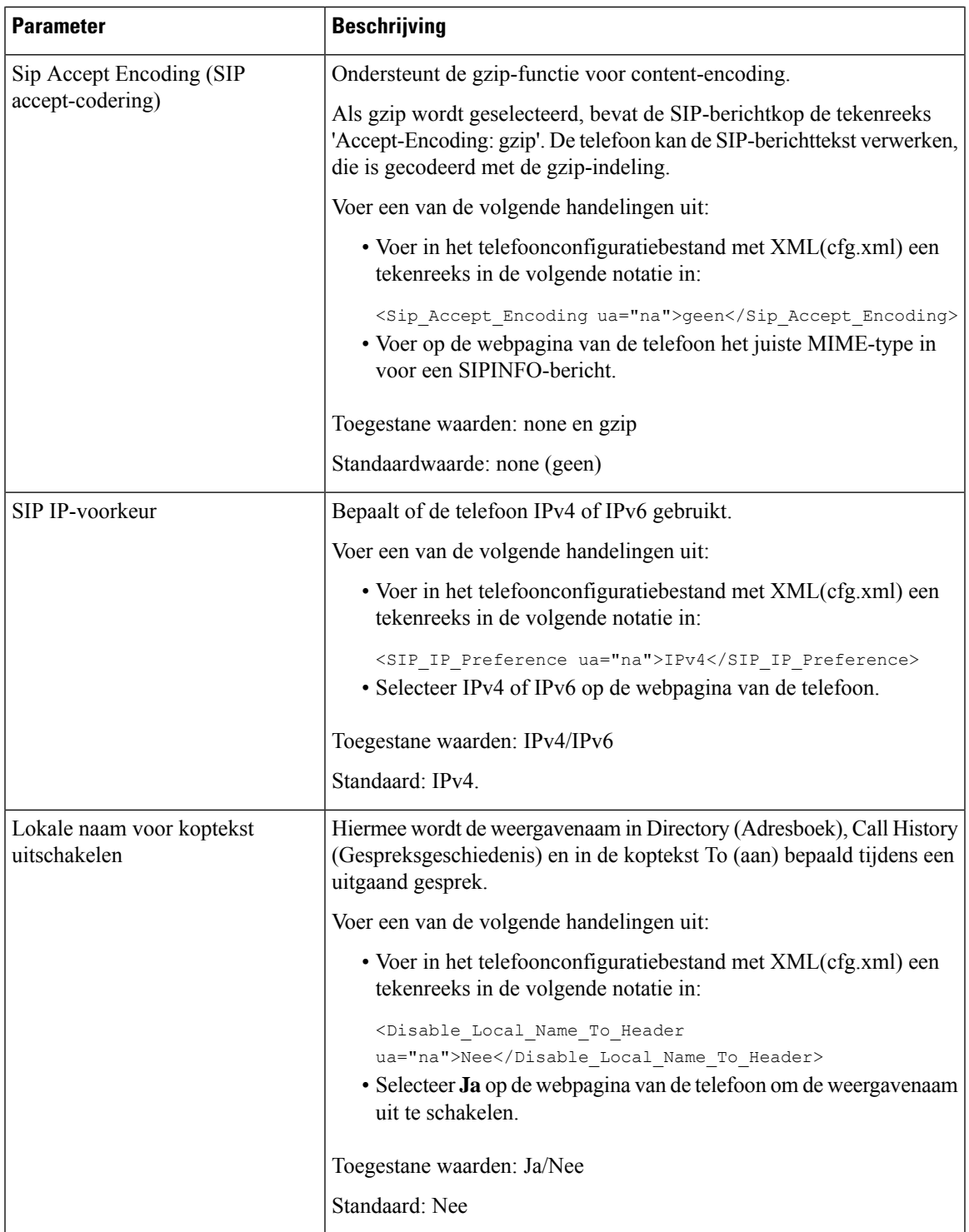

## **De SIP-timerwaarden configureren**

#### **Voordat u begint**

Open de beheerwebpagina van de telefoon. Zie De [webinterface](pa2d_b_7800_mpp_ag_new_chapter7.pdf#nameddest=unique_163) van de telefoon openen.

#### **Procedure**

- **Stap 1** Selecteer **Spraak** > **SIP**.
- **Stap 2** Stel in de sectie **SIP-timerwaarden** de SIP-timerwaarden in seconden in zoals wordt beschreven in [SIP-timerwaarden](#page-27-0) (sec), op pagina 28.
- **Stap 3** Klik op **Submit All Changes**.

### <span id="page-27-0"></span>**SIP-timerwaarden (sec)**

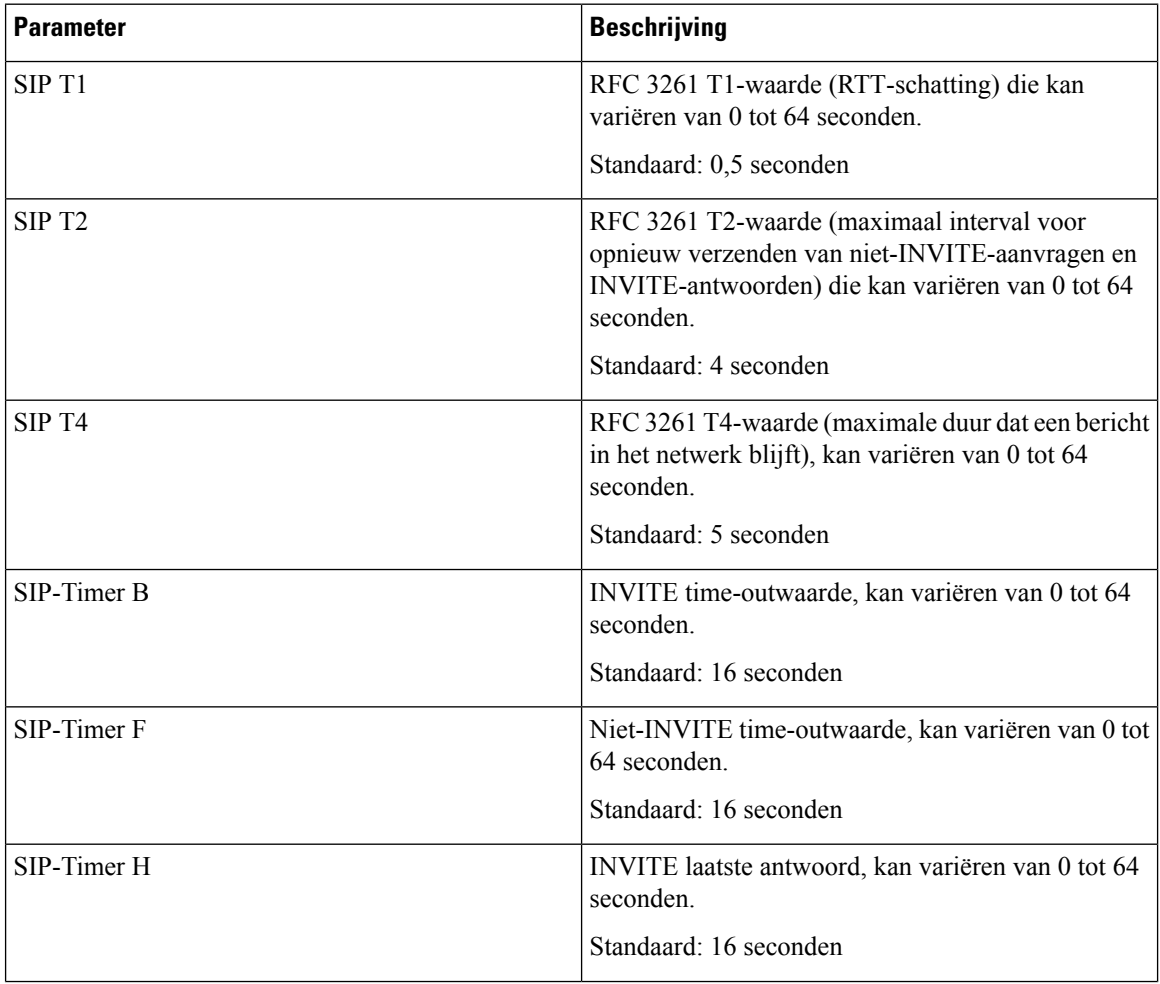

 $\mathbf l$ 

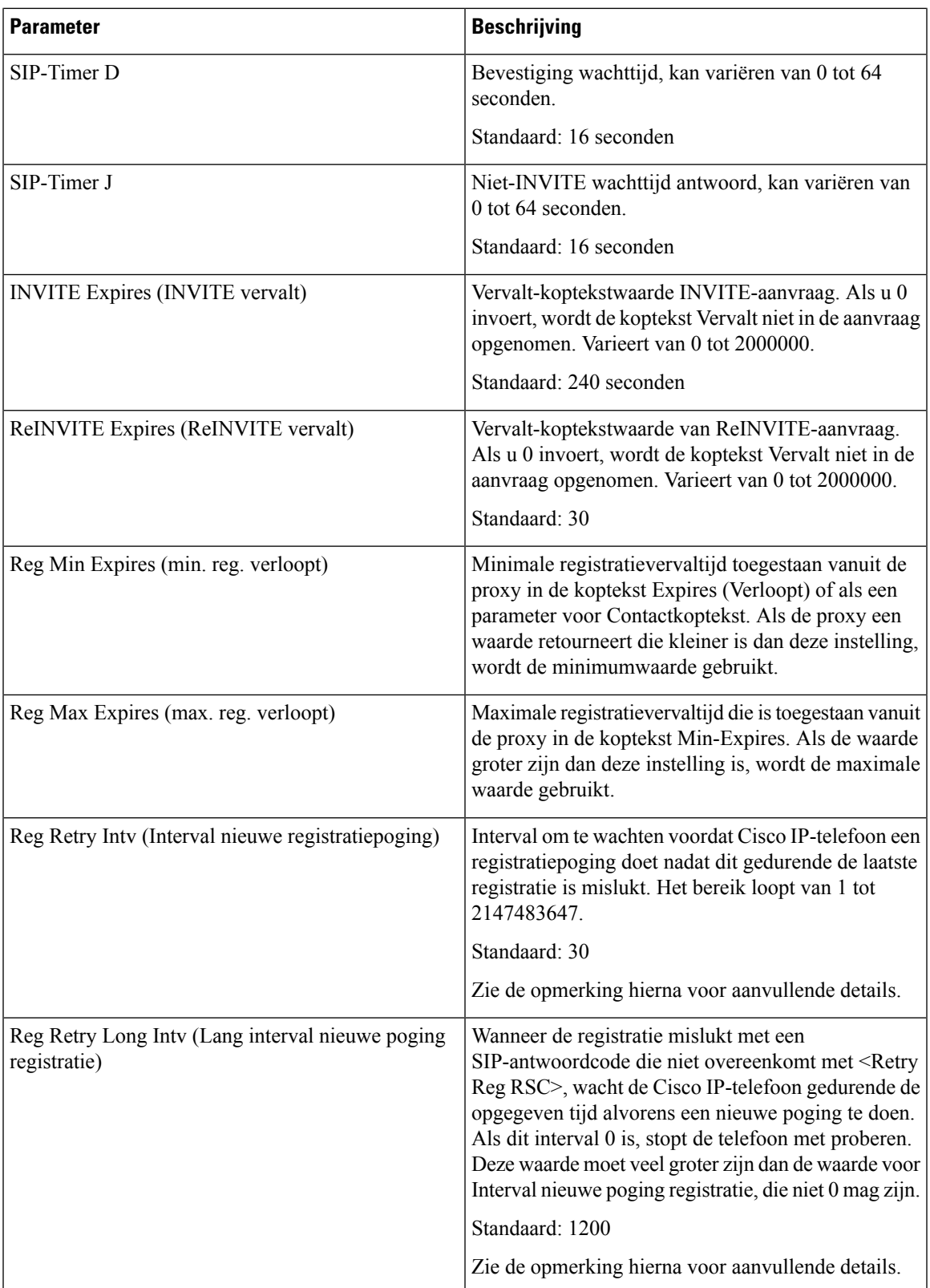

 $\mathbf I$ 

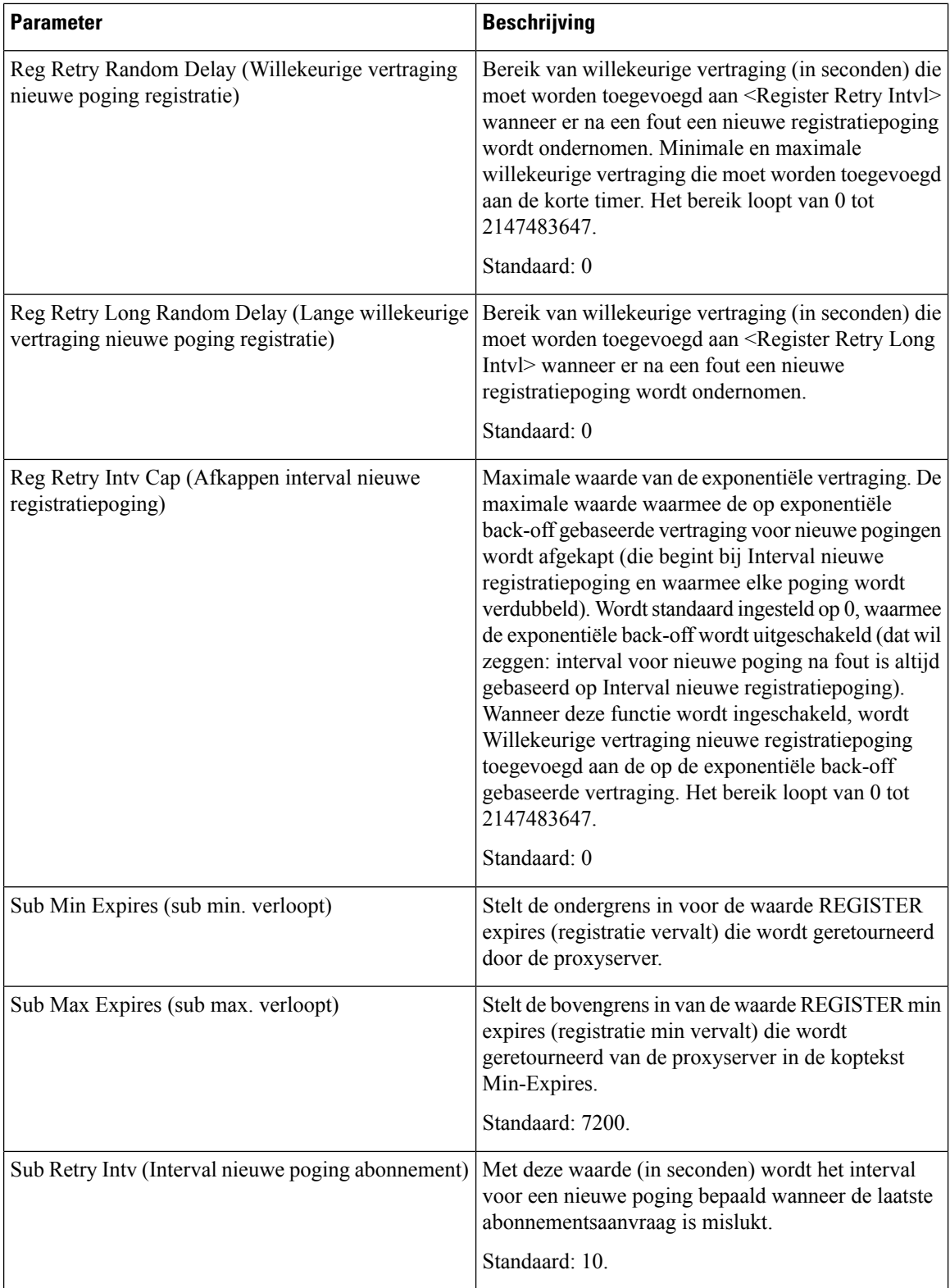

Ш

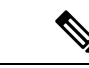

De telefoon kan een RETRY-AFTER-waarde gebruiken wanneer deze van een SIP-proxyserver wordt ontvangen die te druk is om een aanvraag te verwerken (bericht 503 Service niet beschikbaar). Als het antwoordbericht de header RETRY-AFTER bevat, wacht de telefoon gedurende de opgegeven tijd voordat opnieuw een registratiepoging wordt gedaan. Als de header RETRY-AFTER niet aanwezig is, wacht de telefoon gedurende de tijd die is opgegeven bij Interval nieuwe registratiepoging of Lang interval nieuwe registratiepoging. **Opmerking**

### **Verwerking antwoordstatuscode configureren**

#### **Voordat u begint**

Open de beheerwebpagina van de telefoon. Zie De [webinterface](pa2d_b_7800_mpp_ag_new_chapter7.pdf#nameddest=unique_163) van de telefoon openen.

#### **Procedure**

- **Stap 1** Selecteer **Spraak** > **SIP**.
- **Stap 2** Stel de waarden in de sectie **Response Status Code Handling** (Verwerking antwoordstatuscode) in zoals is opgegeven in de tabel Response Status Code Handling [\(Verwerkingsparameters](#page-30-0) antwoordstatuscode), op [pagina](#page-30-0) 31:
- **Stap 3** Klik op **Submit All Changes**.

### <span id="page-30-0"></span>**Response Status Code Handling (Verwerkingsparameters antwoordstatuscode)**

De volgende tabel definieert de functie en het gebruik van de parameters in de sectie Response Status Code Handling (Verwerkingsparameters antwoordstatuscode) op het tabblad SIP in de webinterface van de telefoon. Hij definieert ook de syntaxis van de string die aan het telefoonconfiguratiebestand is toegevoegd met XML-code (cfg.xml) om een parameter te configureren.

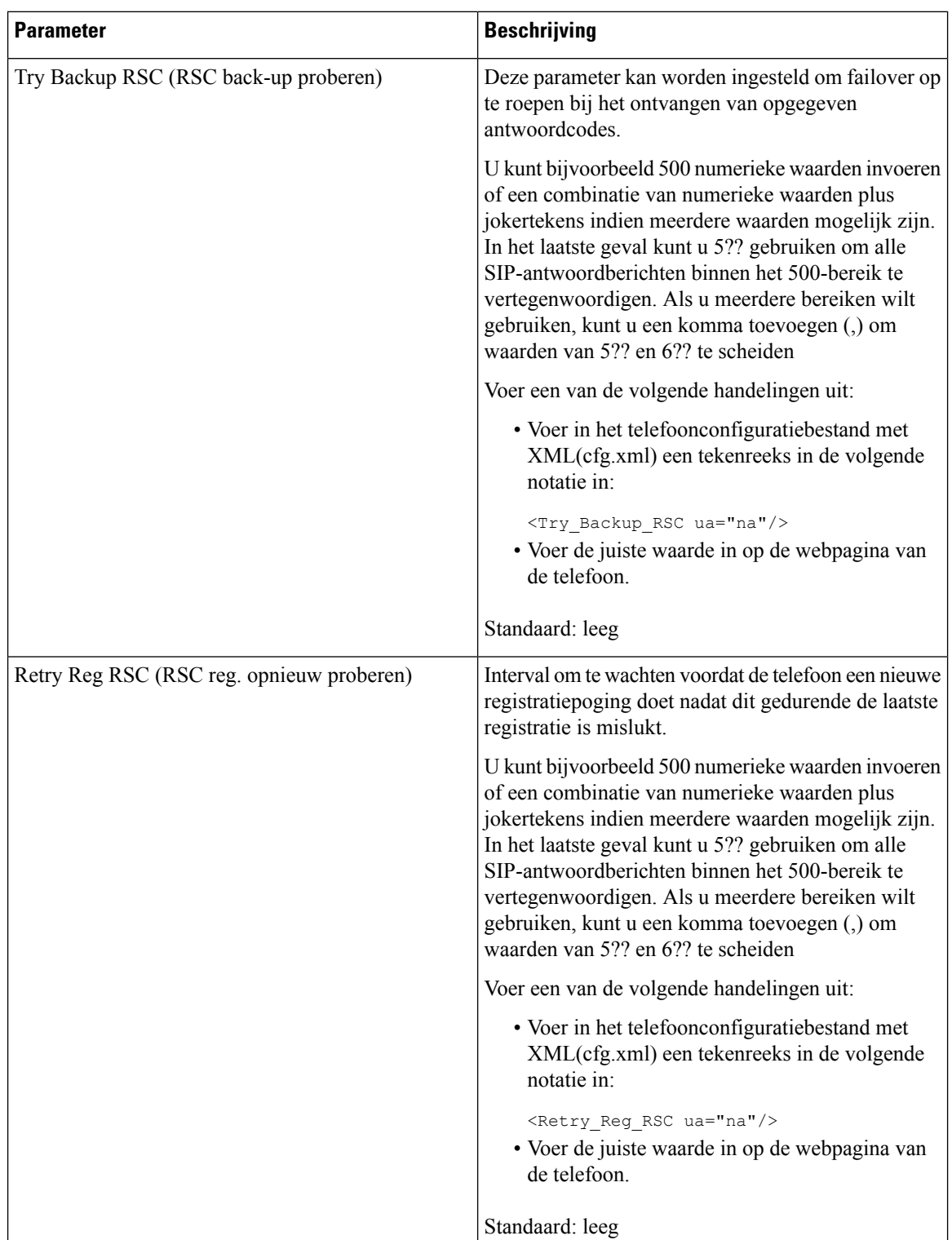

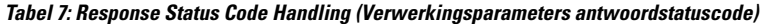

Ш

### **NTP-server configureren**

U kunt NTP-servers configureren met IPv4 en IPv6. U kunt NTP-server ook configureren met de optie DHCPv4-optie 42 of DHCPv6-optie 56. Het configureren van NTP met de parameters Primaire NTP-server en Secundaire NTP-server heeft een hogere prioriteit dan het configureren van NTP met DHCPv4-optie 42 of DHCPv6-optie 56.

#### **Voordat u begint**

Open de beheerwebpagina van de telefoon. Zie De [webinterface](pa2d_b_7800_mpp_ag_new_chapter7.pdf#nameddest=unique_163) van de telefoon openen.

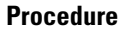

- **Stap 1** Selecteer **Spraak** > **Systemen**.
- **Stap 2** Stel in de sectie **Optional Network Configuration** (Optionele netwerkconfiguratie) de velden in zoals wordt beschreven in de tabel [NTP-serverparameters,](#page-32-0) op pagina 33.

**Stap 3** Klik op **Submit All Changes**.

#### <span id="page-32-0"></span>**NTP-serverparameters**

De volgende tabel definieert de functie en het gebruik van NTP-serverparameters in de sectie Optionele netwerkconfiguratie op het tabbladSysteem in de webinterface van de telefoon. Hij definieert ook de syntaxis van de string die aan het telefoonconfiguratiebestand istoegevoegd met XML-code (cfg.xml) om een parameter te configureren.

#### **Tabel 8: NTP-serverparameters**

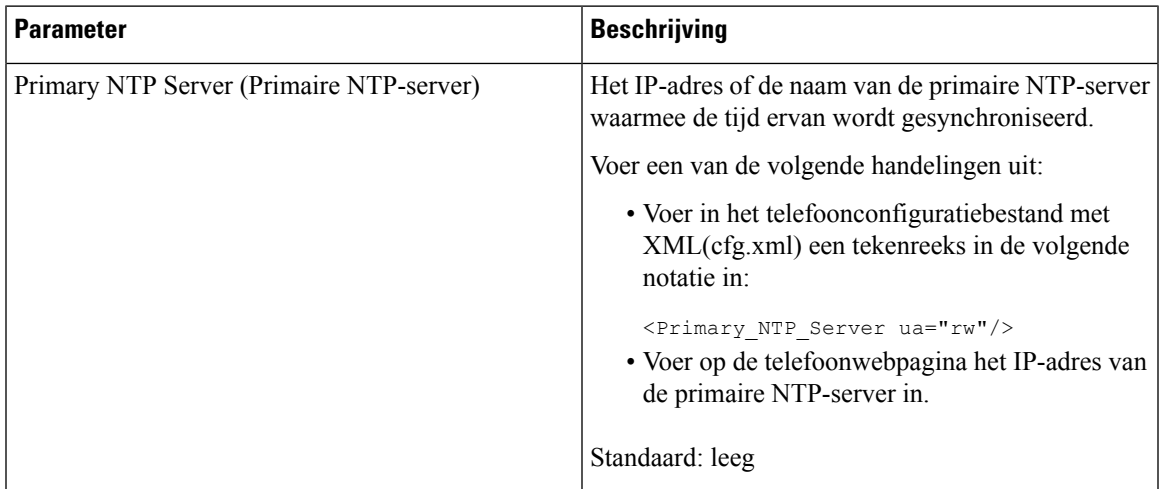

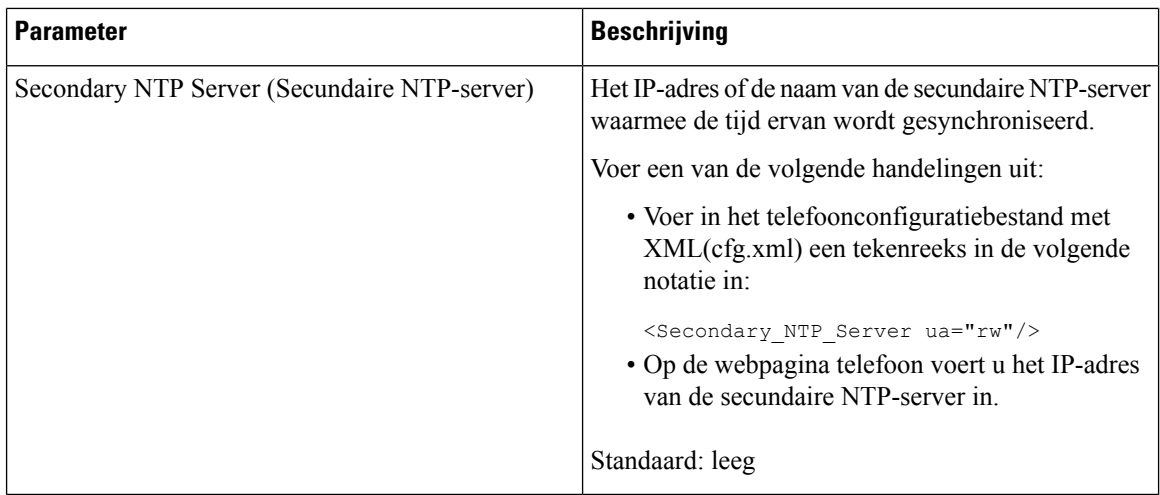

## **De RTP-parameters configureren**

#### **Voordat u begint**

Open de beheerwebpagina van de telefoon. Zie De [webinterface](pa2d_b_7800_mpp_ag_new_chapter7.pdf#nameddest=unique_163) van de telefoon openen.

#### **Procedure**

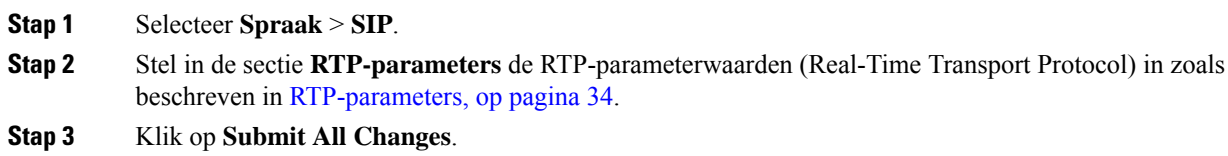

### <span id="page-33-0"></span>**RTP-parameters**

De volgende tabel definieert de functie en het gebruik van de parameters in de sectie RTP Parameters (RTP-parameters) op het tabblad SIP in de webinterface van de telefoon. Hij definieert ook de syntaxis van de string die aan het telefoonconfiguratiebestand is toegevoegd met XML-code (cfg.xml) om een parameter te configureren.

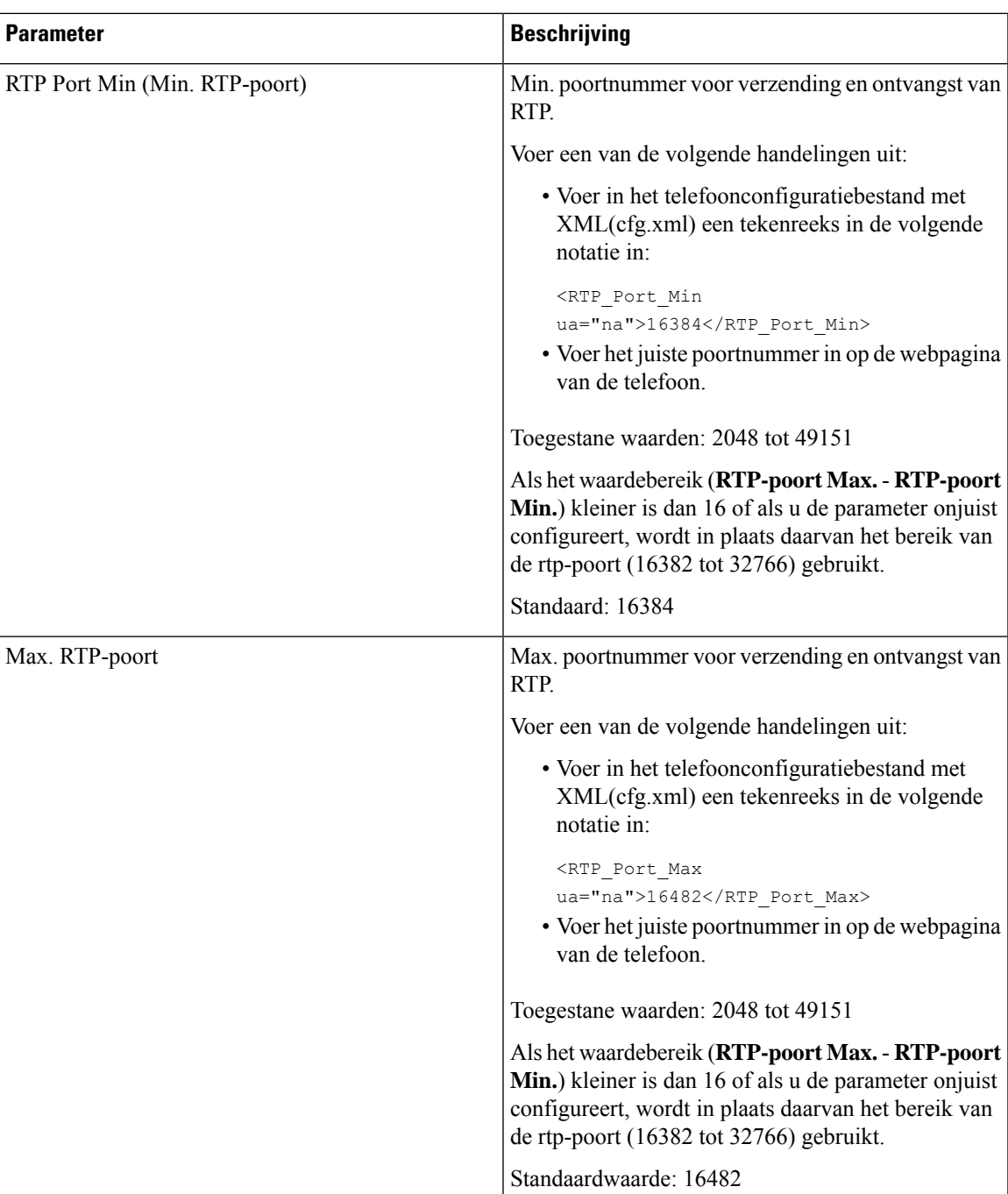

#### **Tabel 9: RTP-parameters**

 $\mathbf I$ 

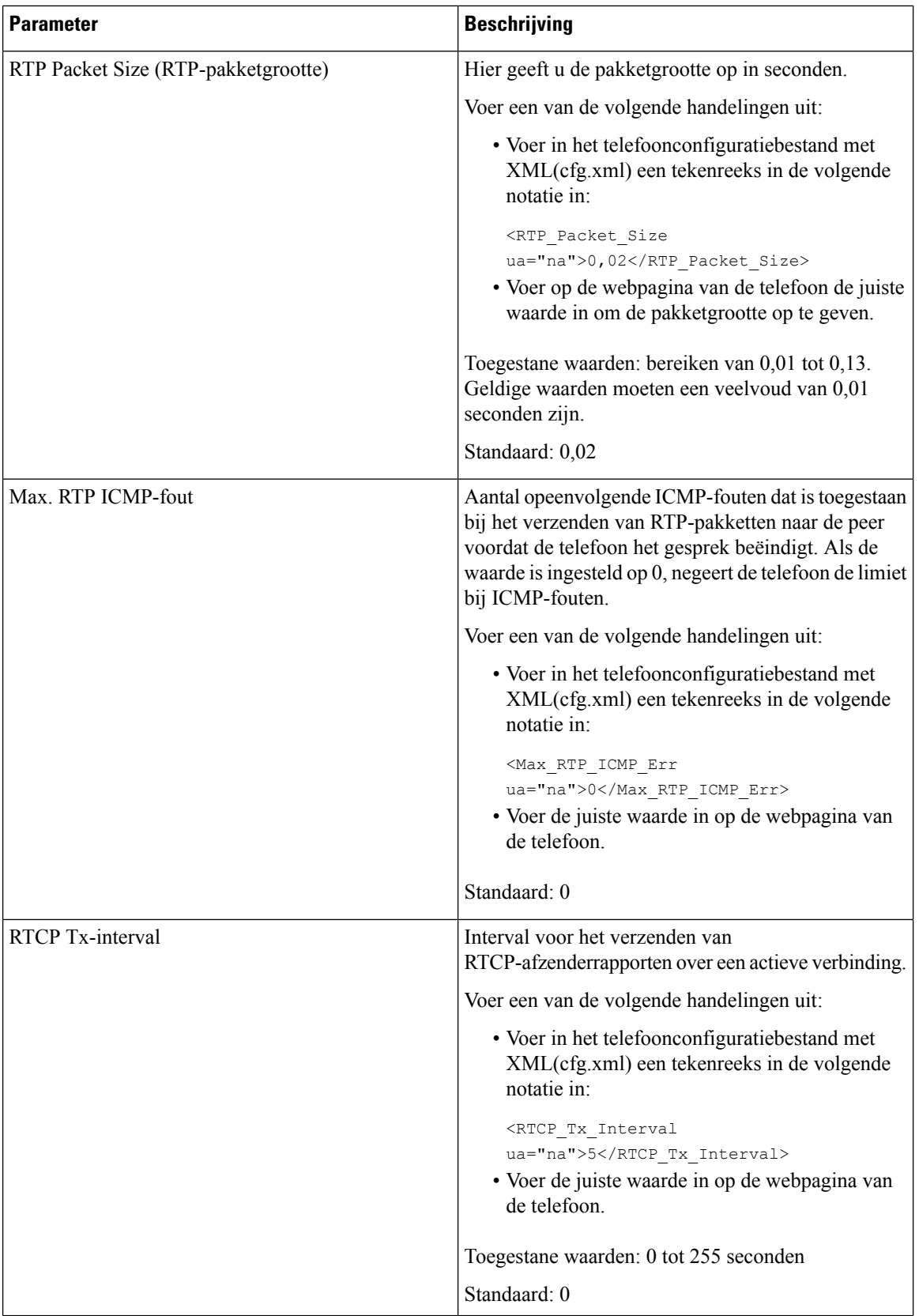

٦
$\mathbf{l}$ 

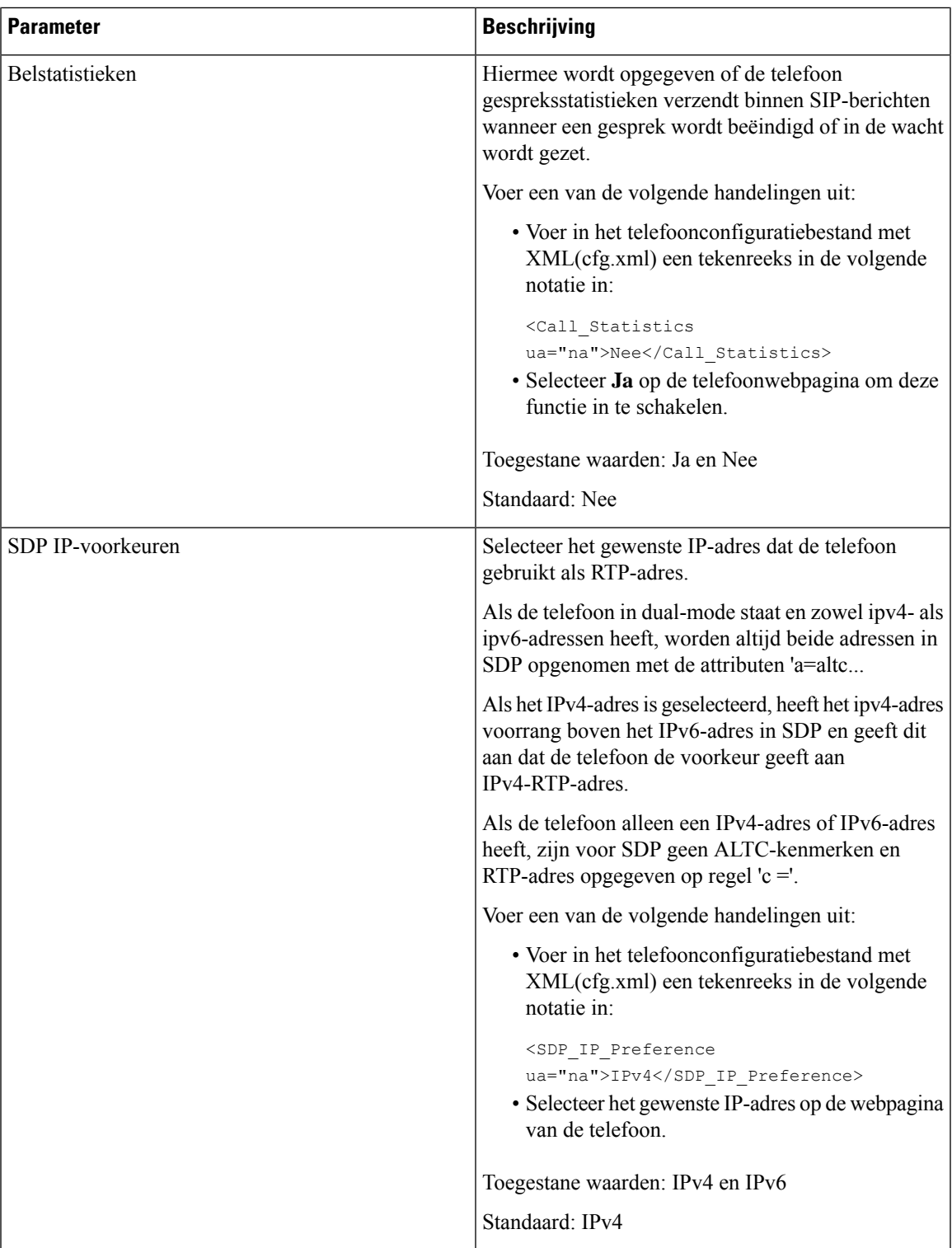

 $\mathbf I$ 

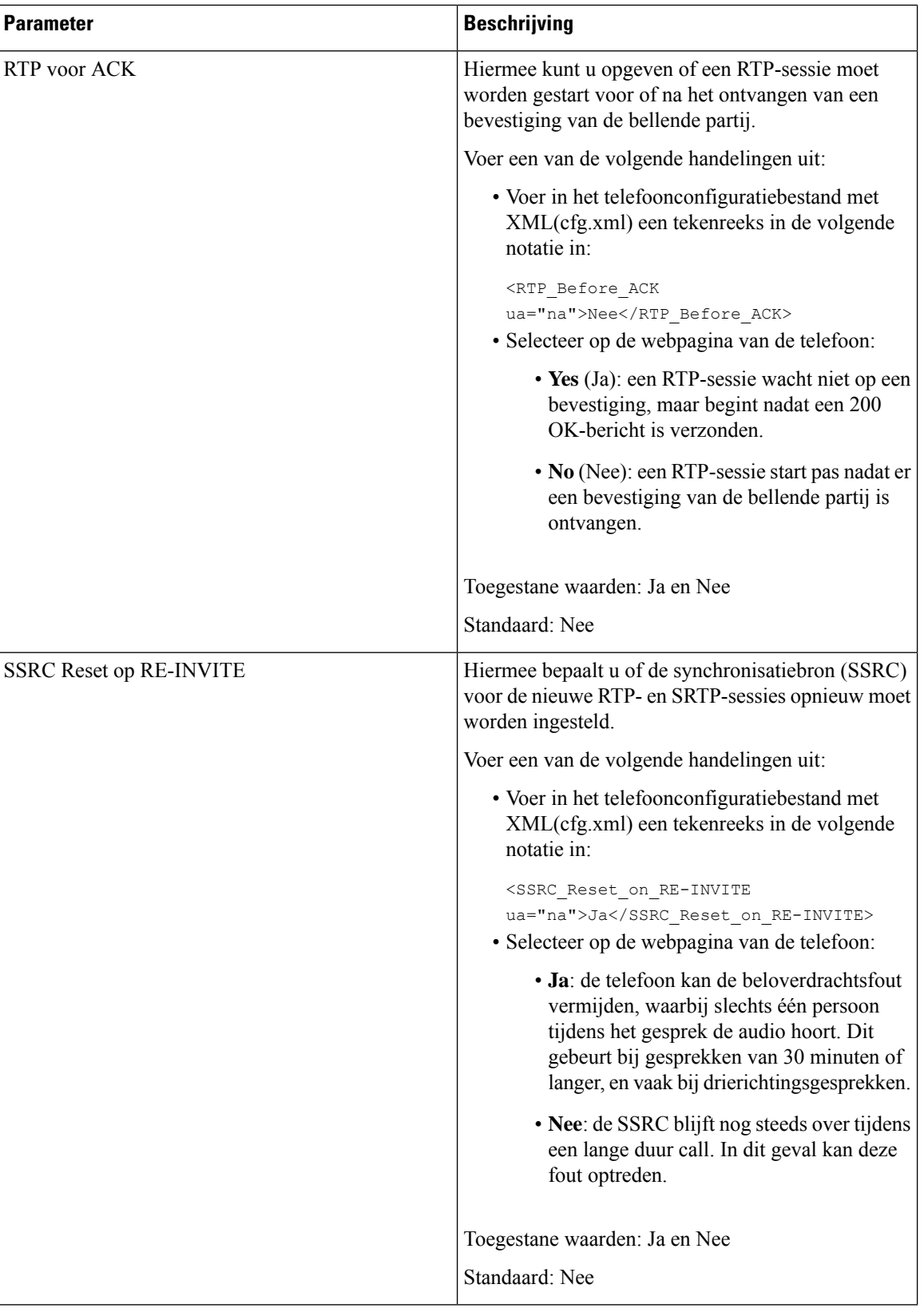

Ш

## **SSRC-reset inschakelen voor nieuwe RTP- en SRTP-sessies**

U kunt de **SSRC Reset op RE-INVITE** inschakelen om een gespreksoverdrachtsfout te voorkomen, waarbij slechts één persoon in het gesprek de audio hoort. Deze fout treedt op bij oproepen van 30 minuten of langer en vaak bij gesprekken in drie minuten.

### **Voordat u begint**

Open de beheerwebpagina van de telefoon. Zie De [webinterface](pa2d_b_7800_mpp_ag_new_chapter7.pdf#nameddest=unique_163) van de telefoon openen.

#### **Procedure**

- **Stap 1** Selecteer **Spraak** > **SIP**.
- **Stap 2** Stel in de sectie **RTP-parameters** de parameter **SSRC Reset op RE-INVITE** in op **Ja**.

U kunt deze parameter ook configureren in het configuratiebestand:

<SSRC\_Reset\_on\_RE-INVITE ua="na">Yes</SSRC\_Reset\_on\_RE-INVITE>

Toegestane waarden: Ja en Nee.

Standaard: Nee

- Als u de parameter instelt op **Nee**, blijft de SSRC behouden voor de nieuwe RTP- en SRTP-sessies **Opmerking** (SIP re-INVITEs). De fout bij het overbrengen van oproepen kan optreden tijdens een gesprek van lange duur.
- **Stap 3** Klik op **Submit All Changes**.

# **SIP- en RTP-gedrag in Dual-mode beheren**

U kunt de SIP- en RTP-parameters instellen met de velden met SIP IP-voorkeur en SDP IP-voorkeur wanneer de telefoon in Dual-mode staat.

De parameter SIP IP-voorkeur bepaalt welk IP-adres de telefoon als eerste probeert in Dual-mode.

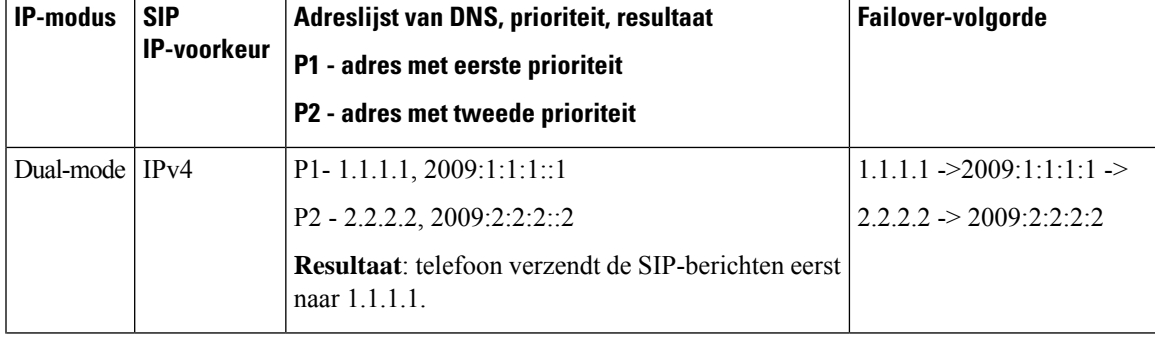

**Tabel 10: SIP IP-voorkeur en IP-modus**

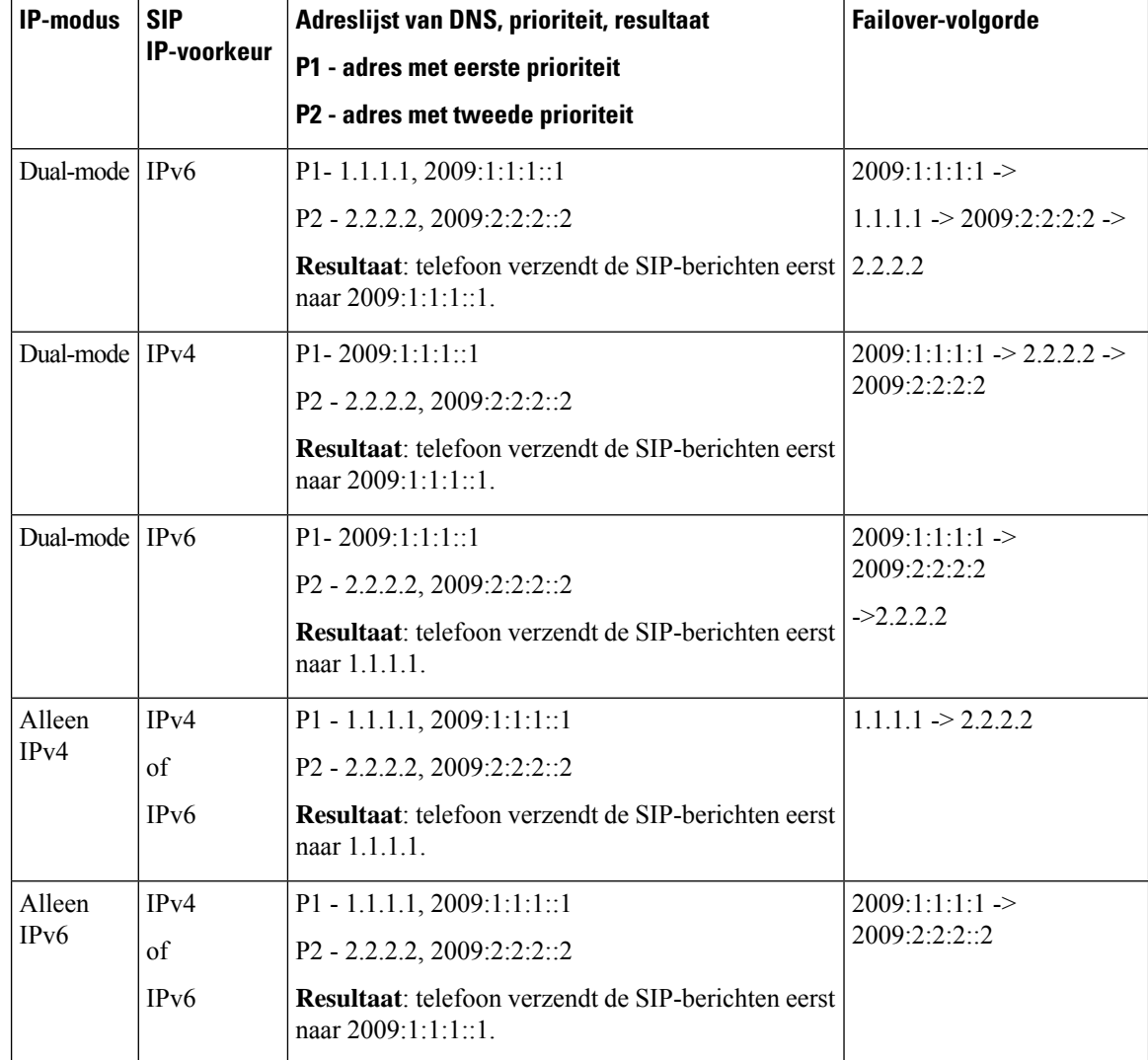

SDP IP-voorkeur: ALTC helpt peers in Dual-mode om te onderhandelen over de RTP-adresfamilie.

### **Voordat u begint**

Open de beheerwebpagina van de telefoon. Zie De [webinterface](pa2d_b_7800_mpp_ag_new_chapter7.pdf#nameddest=unique_163) van de telefoon openen.

### **Procedure**

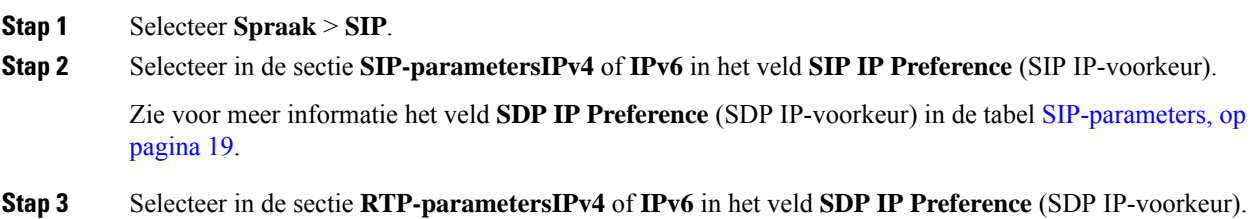

Zie voor meer informatie **SDP IP Preference** (SDP IP-voorkeur) in de tabel [RTP-parameters,](#page-33-0) op pagina 34.

# **De SDP-payloadtypen configureren**

De Cisco IP-telefoon ondersteunt RFC4733. U kunt kiezen uit drie opties voor audio-videotransport (AVT) om DTMF-pulsen naar de server te verzenden.

Geconfigureerde dynamische payloads worden alleen gebruikt voor uitgaande gesprekken wanneer Cisco IP-telefoon eenSDP-aanbieding (Session DescriptionProtocol) presenteert. Voor inkomende gesprekken met een SDP-aanbieding, volgt de telefoon het toegewezen dynamische payloadtype van de beller.

Cisco IP-telefoon gebruikt de geconfigureerde codecnamen in uitgaand SDP. Voor inkomend SDP met standaardpayloadtypen van 0-95 negeert de telefoon de codecnamen. Voor dynamische payloadtypen identificeert de telefoon de codec op basis van de geconfigureerde codecnamen. De vergelijking is hoofdlettergevoelig, dus u moet de naam correct instellen.

U kunt de parameters ook configureren in het configuratiebestand van de telefoon (cfg.xml). Zie de syntaxis van de tekenreeks in [SDP-payloadtypen,](#page-41-0) op pagina 42 voor meer informatie over het configureren van de parameters.

#### **Voordat u begint**

Open de beheerwebpagina van de telefoon. Zie De [webinterface](pa2d_b_7800_mpp_ag_new_chapter7.pdf#nameddest=unique_163) van de telefoon openen.

#### **Procedure**

#### **Stap 1** Selecteer **Spraak** > **SIP**.

- **Stap 2** Stel de waarde in de sectie **SDP-payloadtypen** in zoals opgegeven in [SDP-payloadtypen,](#page-41-0) op pagina 42.
	- **AVT Dynamic Payload**(Dynamische AVT-payload): betreft alle niet-standaardgegevens. Zowel afzender als ontvanger moeten overeenstemmen over een nummer. Het bereik loopt van 96 tot 127. De standaardwaarde is 101.
	- **AVT Dynamic Payload**(Dynamische AVT-payload 16kHz): betreft alle niet-standaardgegevens. Zowel afzender als ontvanger moeten overeenstemmen over een nummer. Het bereik loopt van 96 tot 127. De standaardwaarde is 107.
	- **AVT Dynamic Payload**(Dynamische AVT-payload 48kHz): betreft alle niet-standaardgegevens. Zowel afzender als ontvanger moeten overeenstemmen over een nummer. Het bereik loopt van 96 tot 127. De standaardwaarde is 108.

**Stap 3** Klik op **Submit All Changes**.

# <span id="page-41-0"></span>**SDP-payloadtypen**

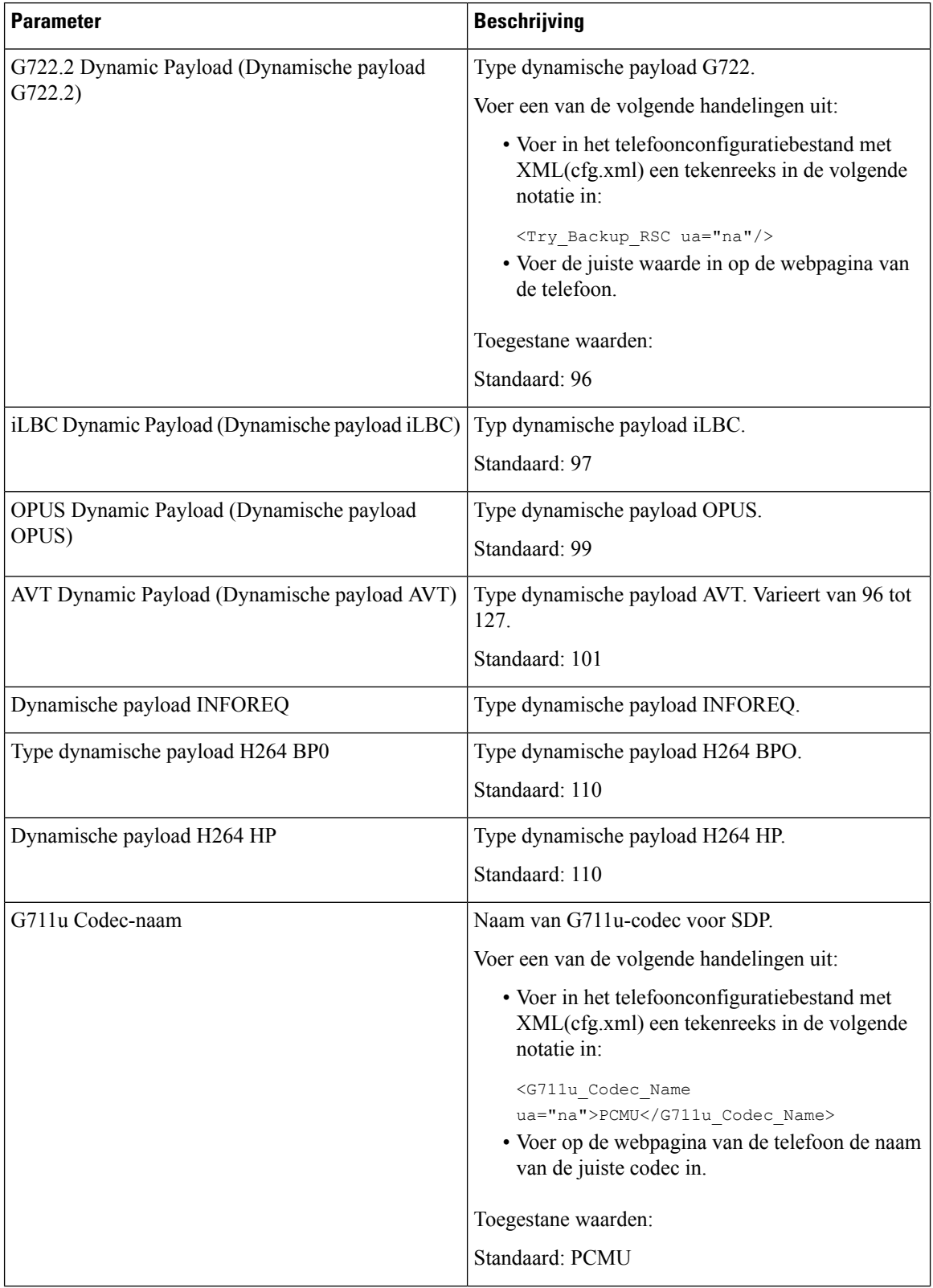

 $\mathbf l$ 

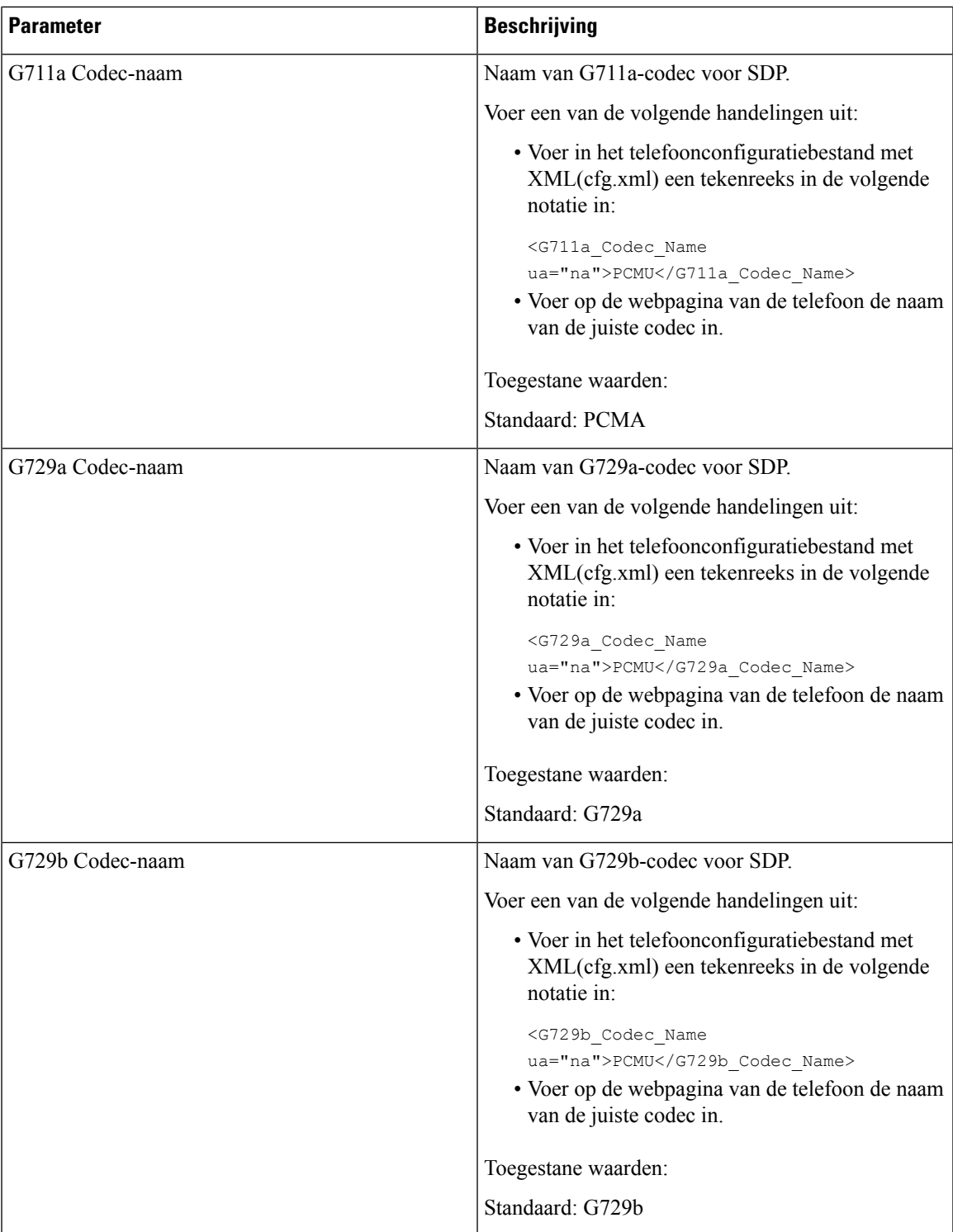

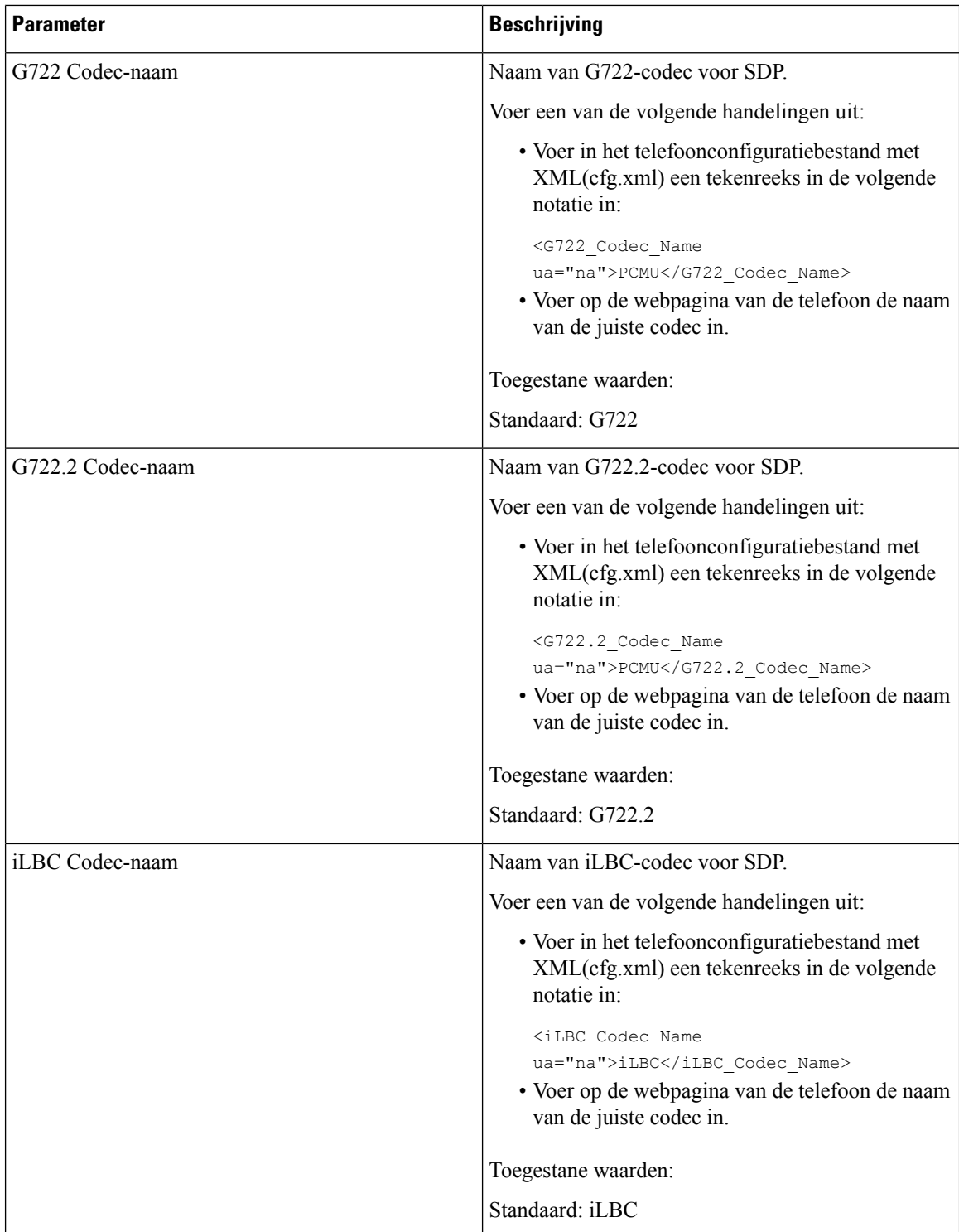

 $\mathbf l$ 

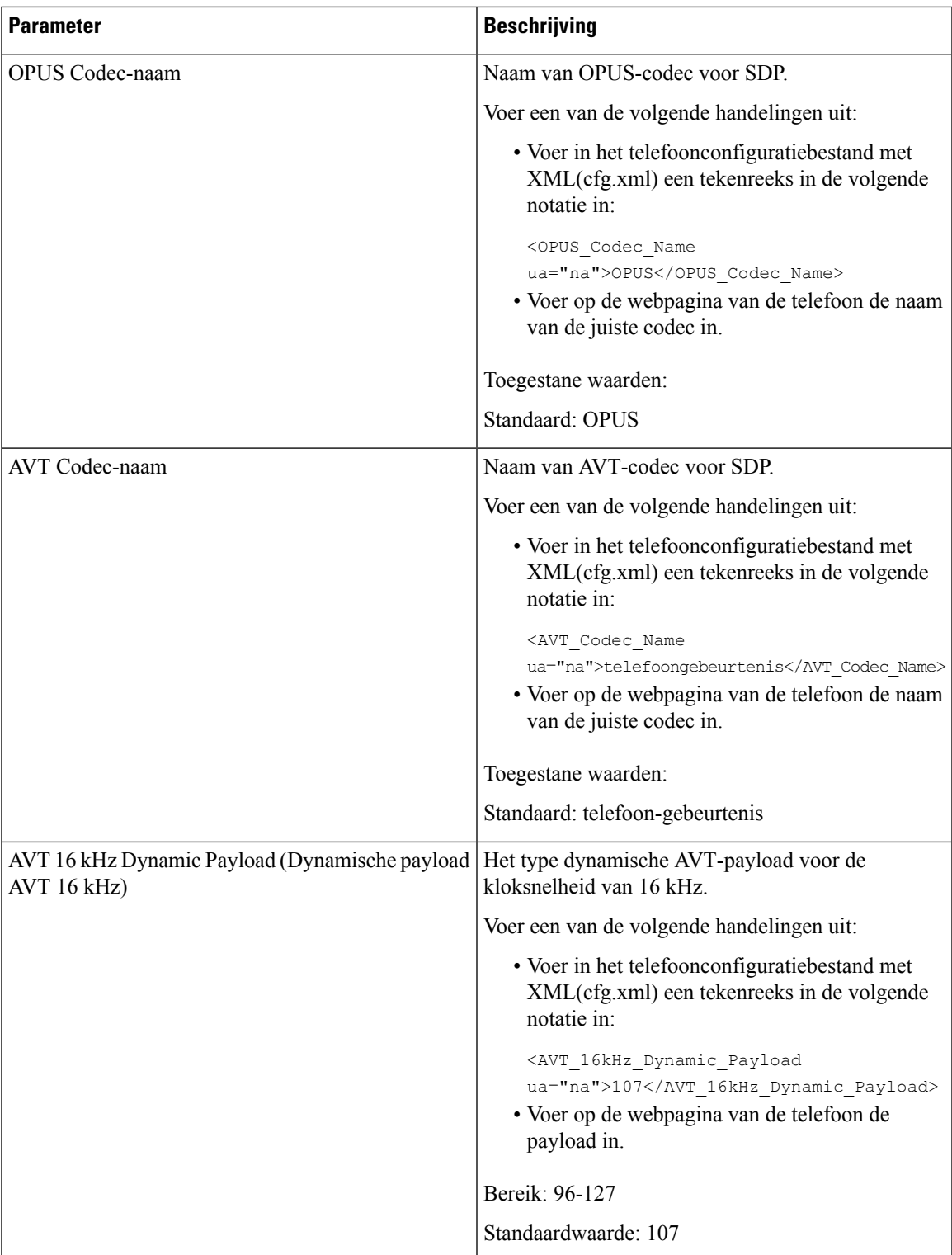

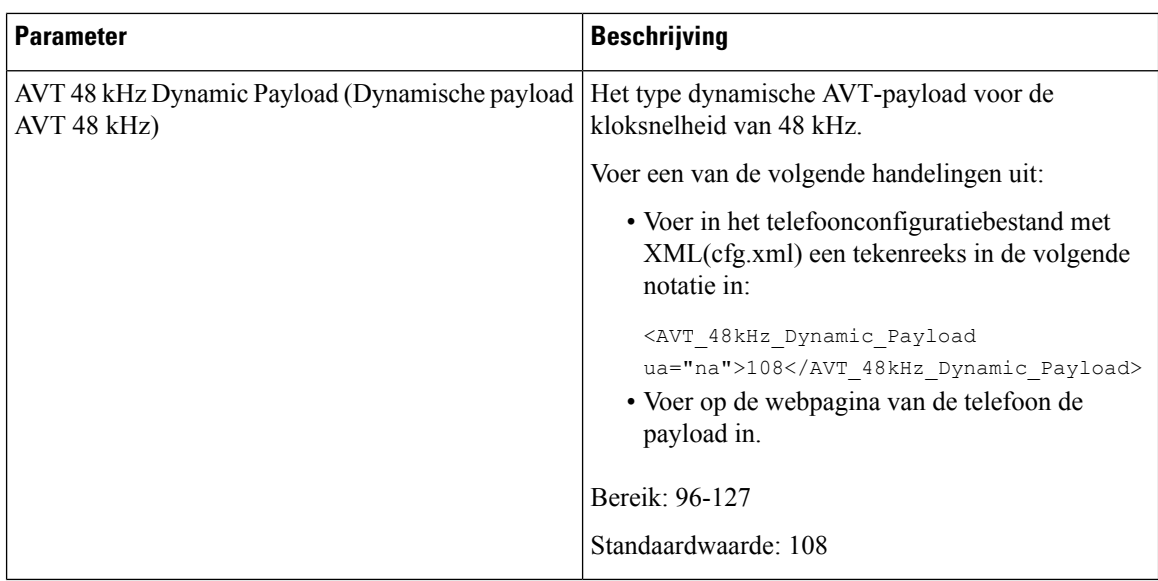

# **De SIP-instellingen configureren voor toestellen**

### **Voordat u begint**

Open de beheerwebpagina van de telefoon. Zie De [webinterface](pa2d_b_7800_mpp_ag_new_chapter7.pdf#nameddest=unique_163) van de telefoon openen.

### **Procedure**

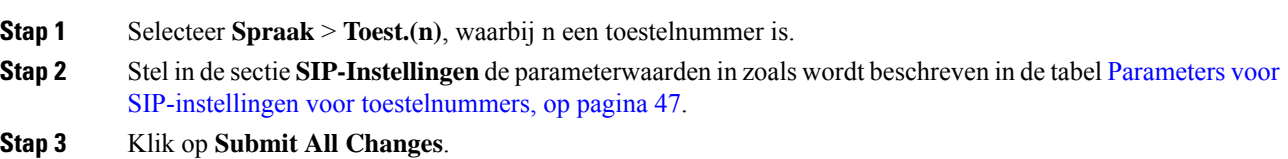

# <span id="page-46-0"></span>**Parameters voor SIP-instellingen voor toestelnummers**

De volgende tabel definieert de functie en het gebruik van de parameters in de sectie SIP-instellingen op het tabblad Ext(n) op de telefoonwebinterface. Hij definieert ook de syntaxis van de string die aan het telefoonconfiguratiebestand is toegevoegd met XML-code (cfg.xml) om een parameter te configureren.

**Tabel 11: SIP-instellingen in toestelnummers**

| <b>Parameter</b>              | <b>Beschrijving</b>                                                                                                    |
|-------------------------------|----------------------------------------------------------------------------------------------------|
| SIP Transport (SIP-transport) | Geeft het transportprotocol voor SIP-berichten aan.                                                                                                    |
|                               | Voer een van de volgende handelingen uit:                                                                                                    |
|                               | • Voer in het telefoonconfiguratiebestand met<br>XML(cfg.xml) een tekenreeks in de volgende<br>notatie in:                                                                                                    |
|                               | <sip 1<br="" transport="">ua="na"&gt;UDP</sip><br>• Selecteer op de telefoonwebpagina het type<br>transportprotocol.                                                                                                    |
|                               | $\cdot$ UDP                                                                                                    |
|                               | $\cdot$ TCP                                                                                                    |
|                               | $\cdot$ TLS                                                                                                    |
|                               | $\cdot$ AUTO                                                                                                    |
|                               | Met AUTO wordt de telefoon geconfigureerd<br>voor het automatisch selecteren van het juiste<br>transportprotocol, op basis van de<br>NAPTR-records op de DNS-server. Zie Het<br>SIP-transport configureren voor meer informatie. |
|                               | Standaard: UDP                                                                                                    |

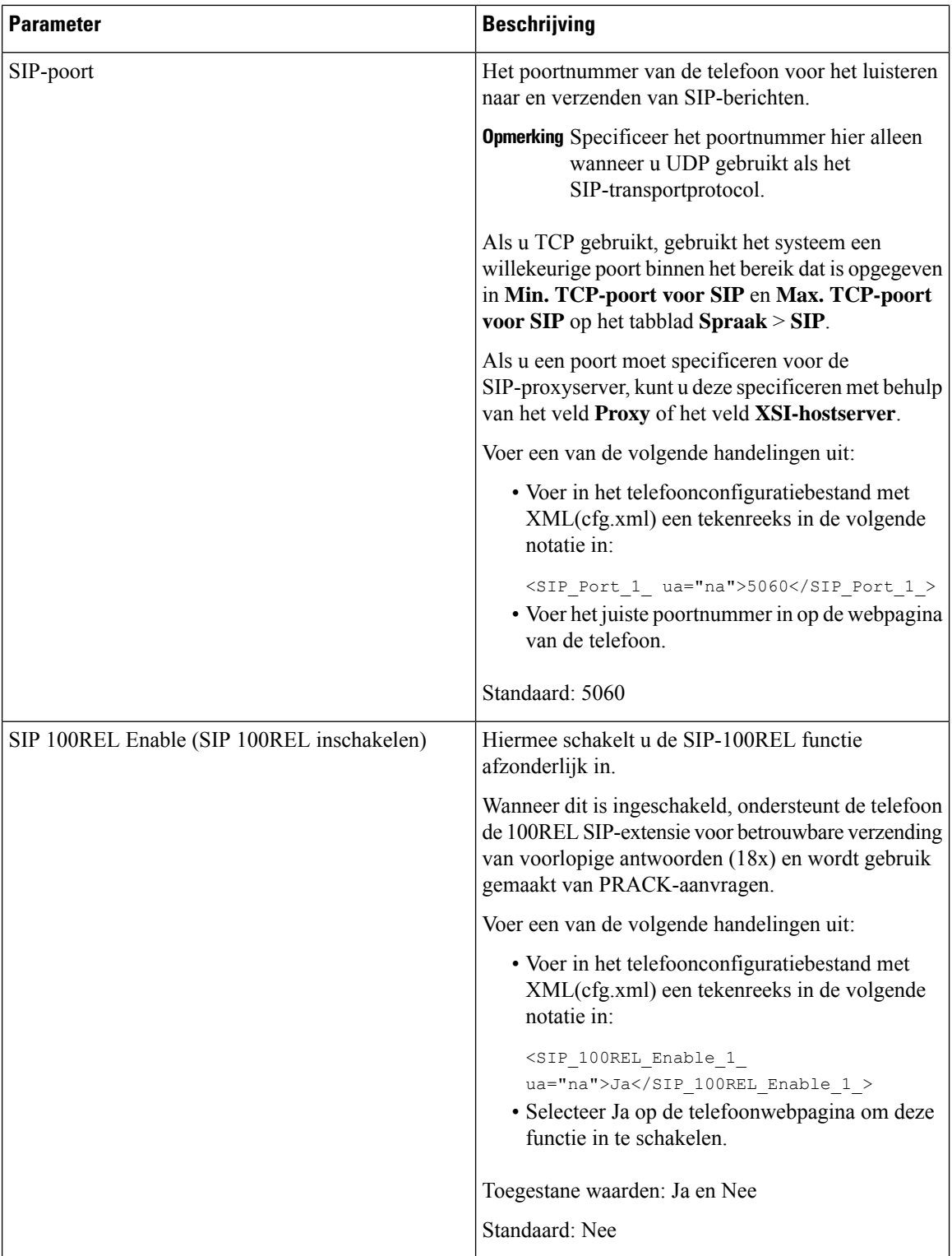

i.

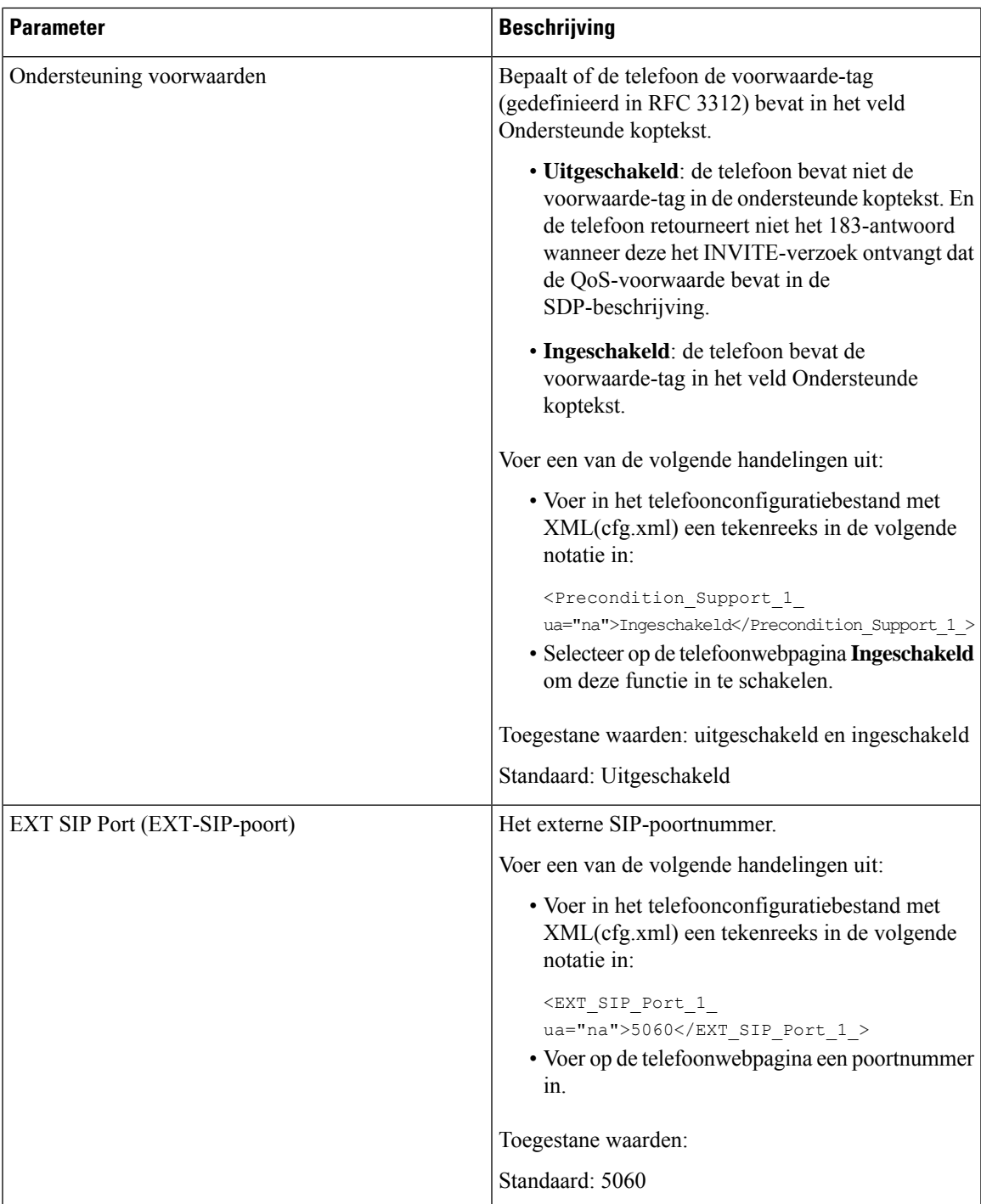

L

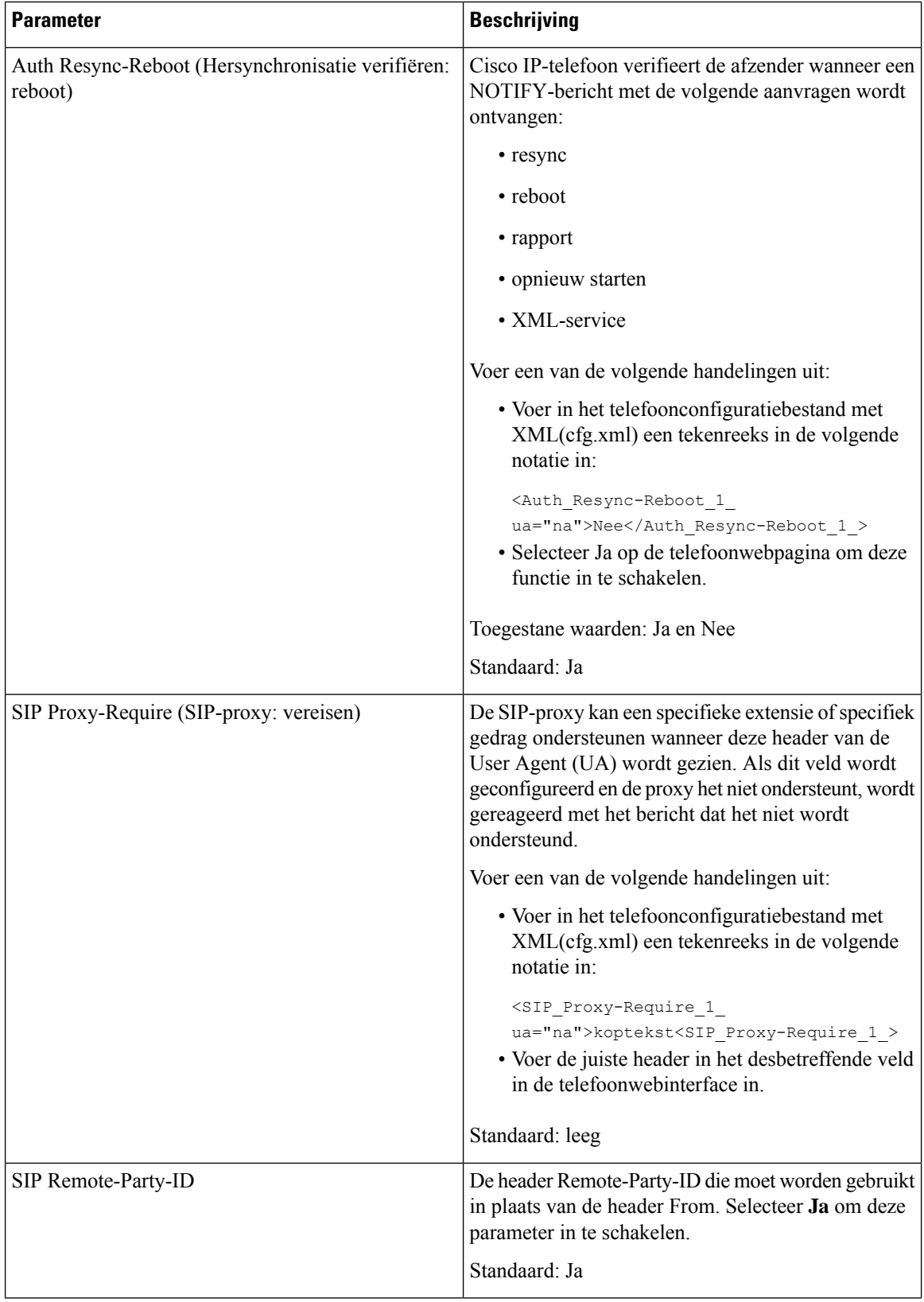

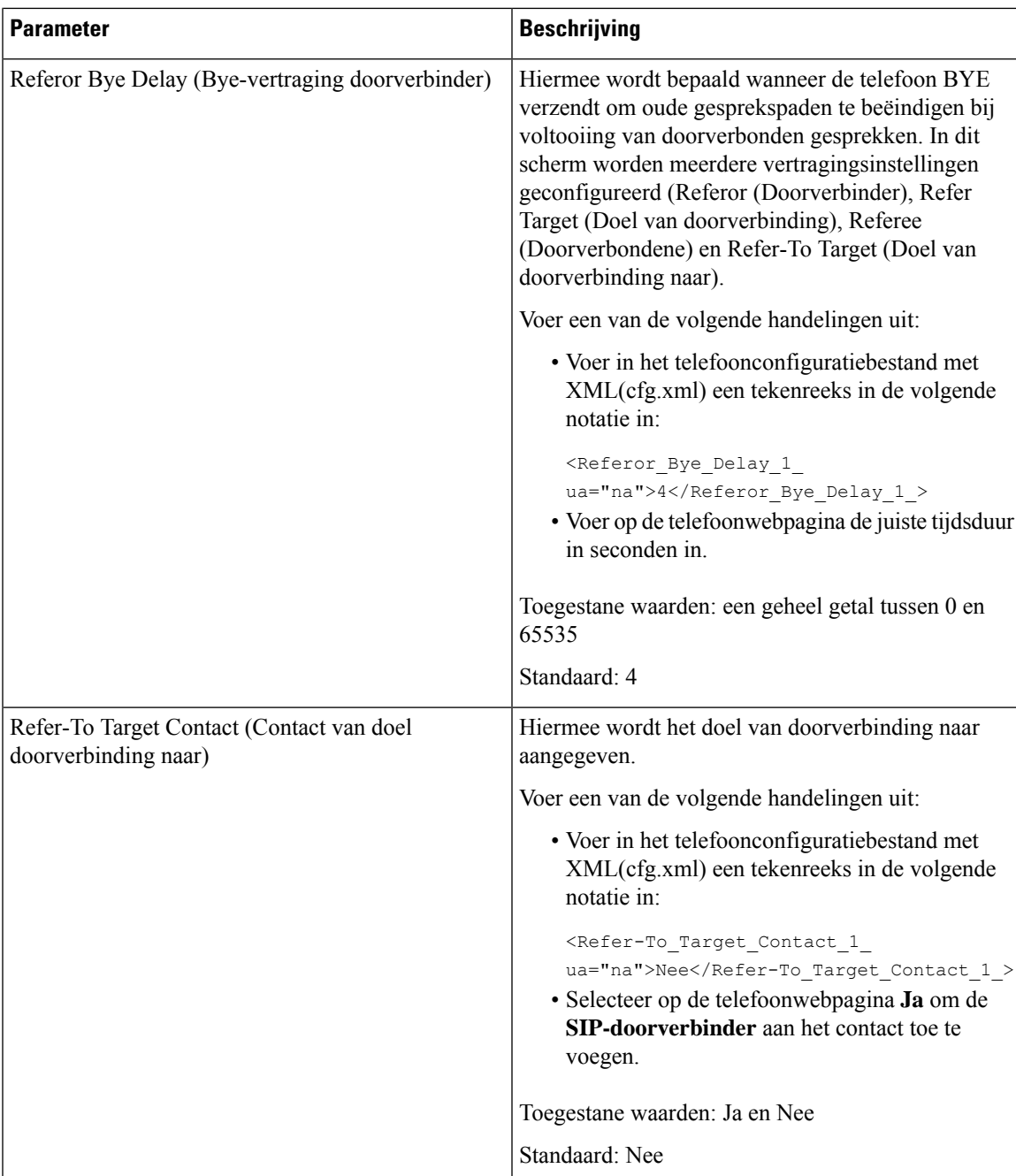

L

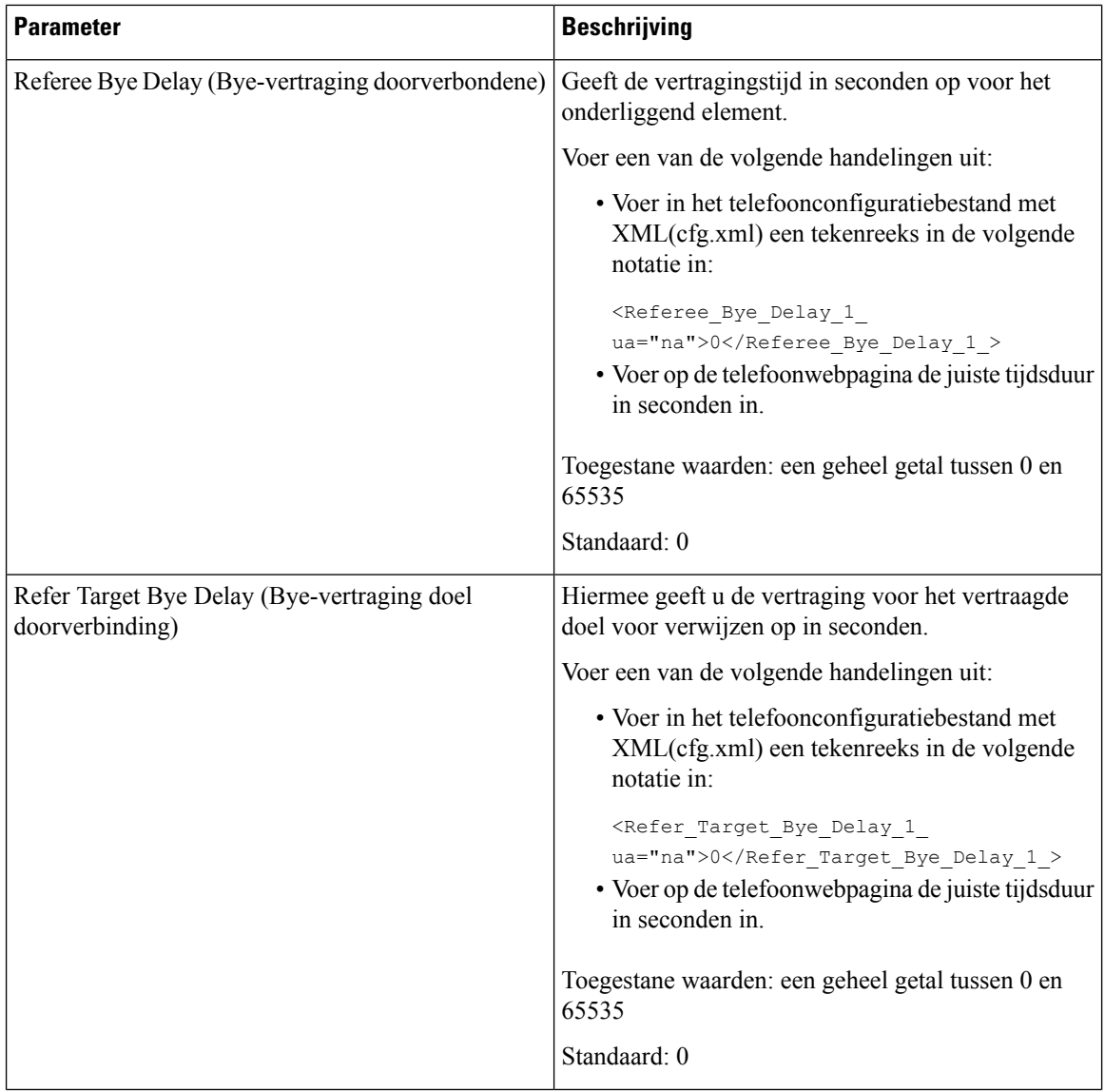

 $\overline{\phantom{a}}$ 

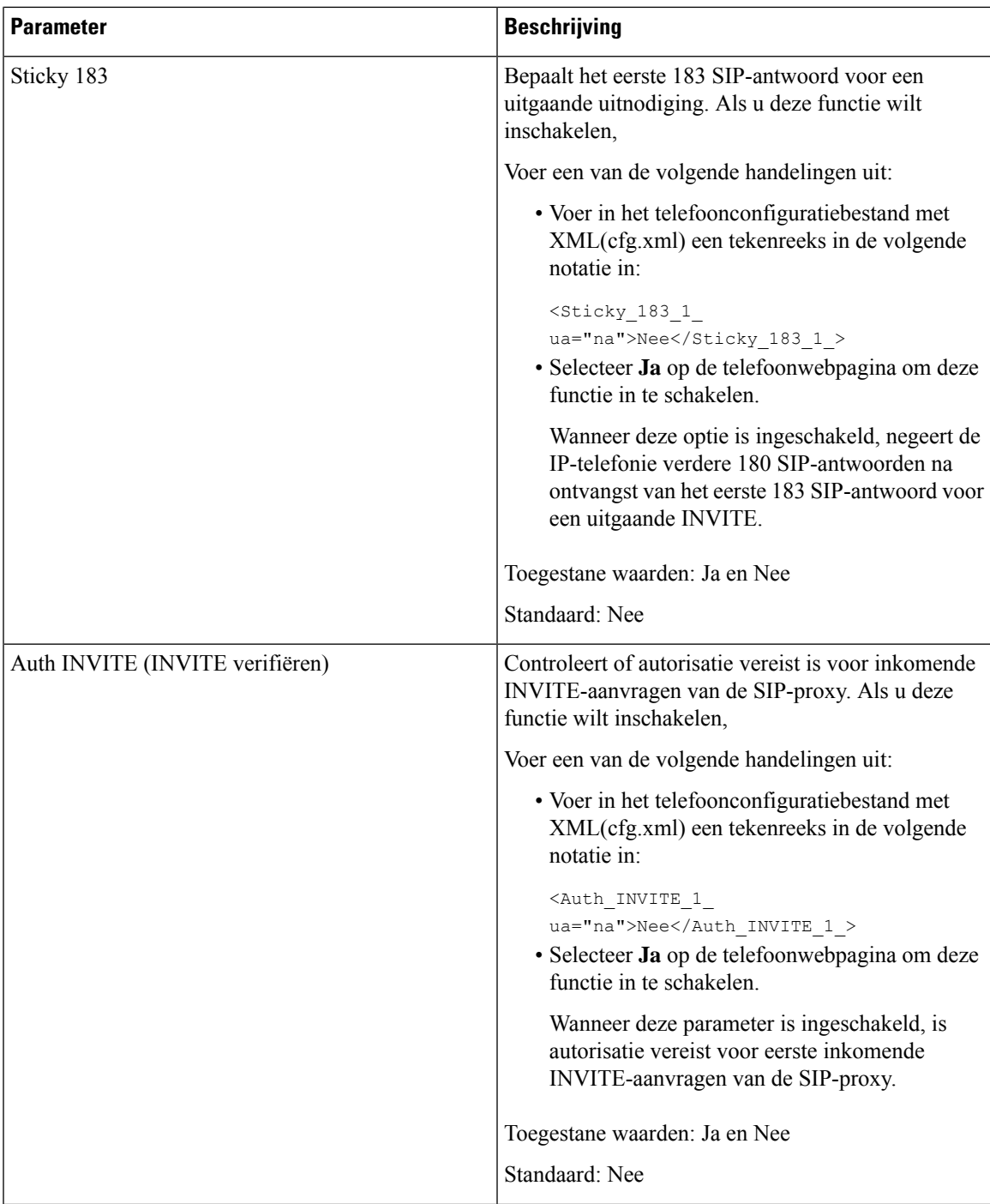

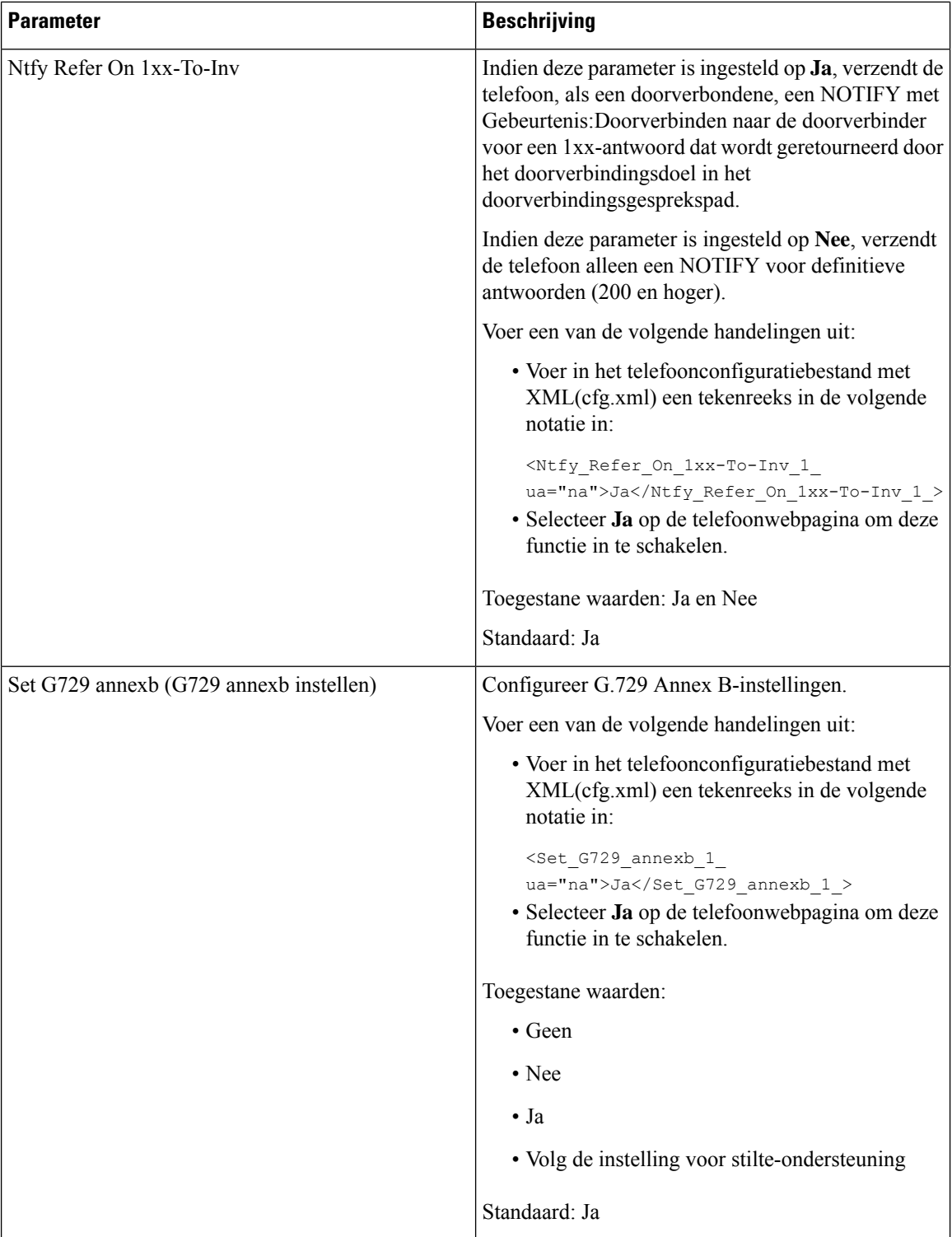

i.

 $\mathbf l$ 

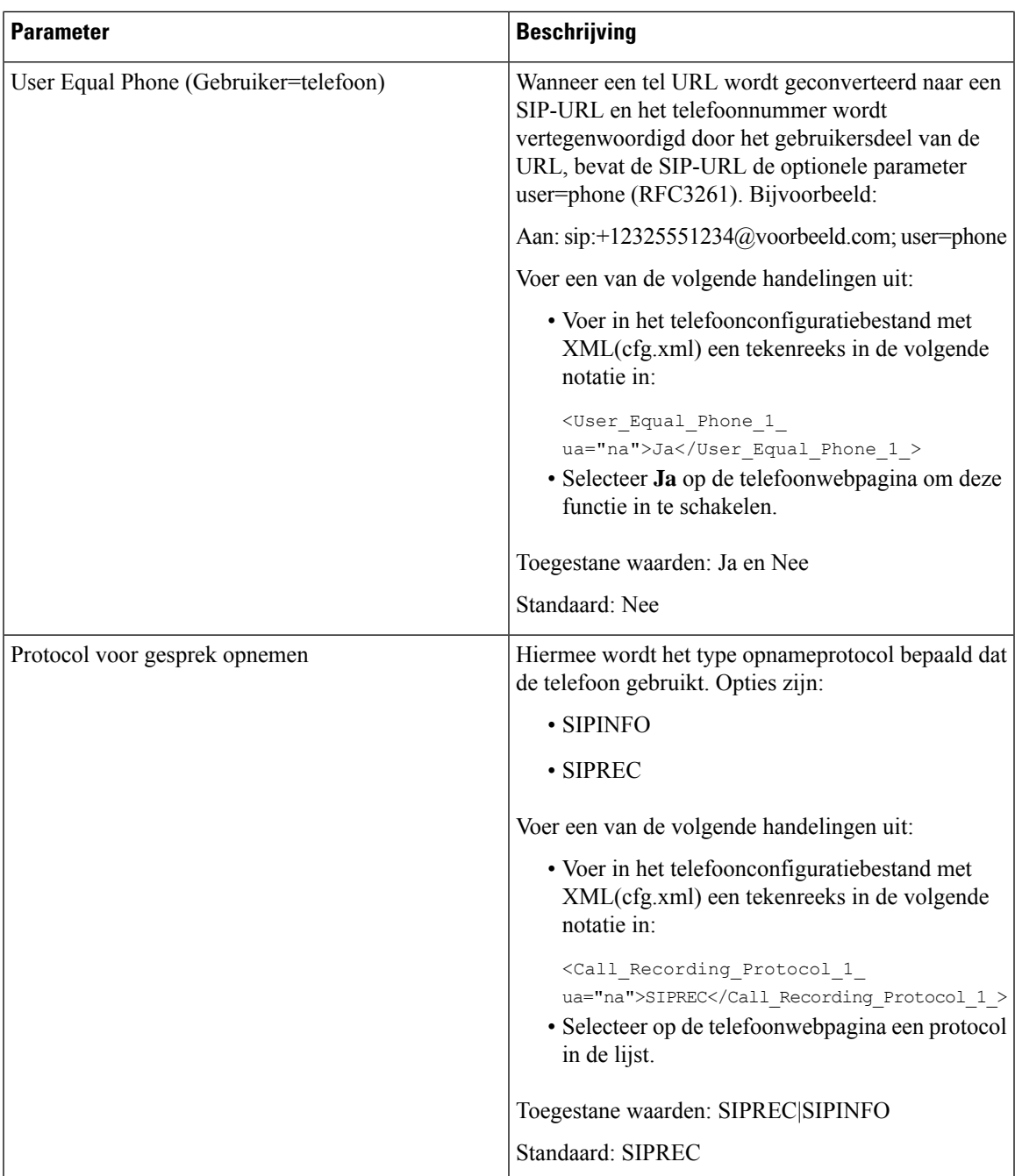

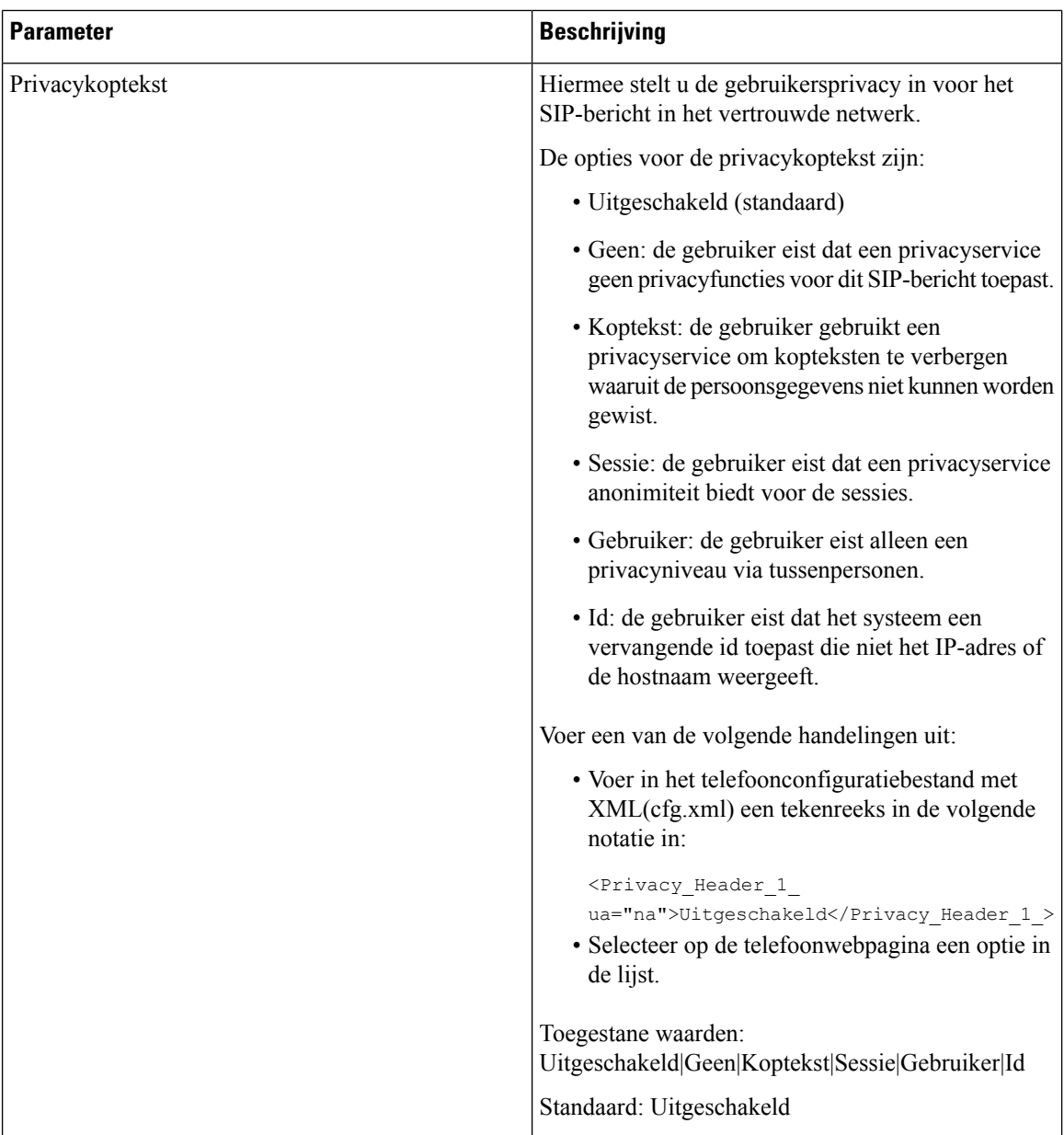

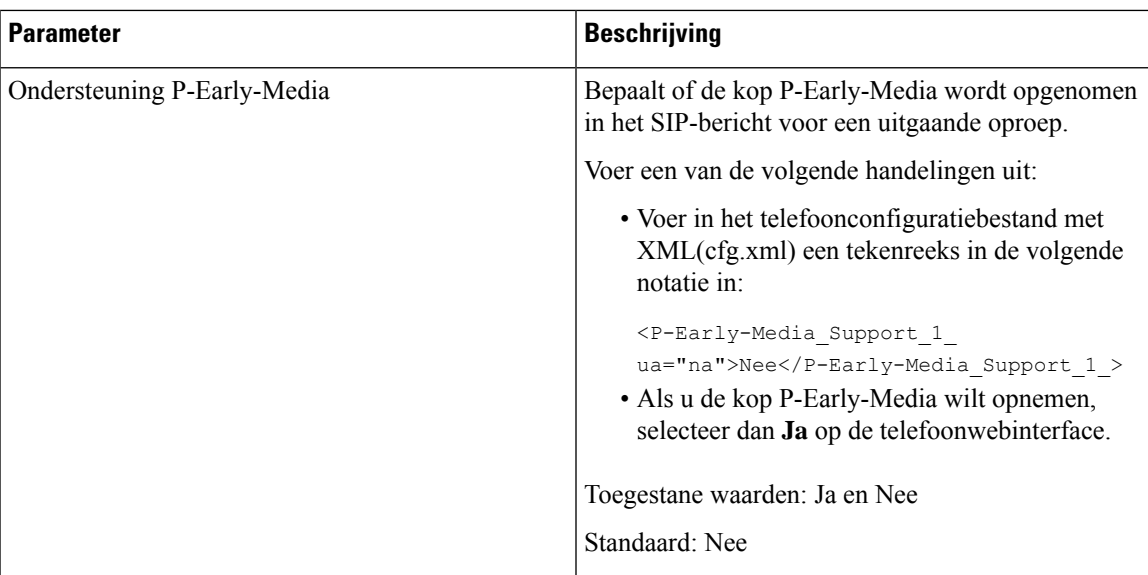

# **De SIP-proxyserver configureren**

### **Voordat u begint**

Open de beheerwebpagina van de telefoon. Zie De [webinterface](pa2d_b_7800_mpp_ag_new_chapter7.pdf#nameddest=unique_163) van de telefoon openen.

### **Procedure**

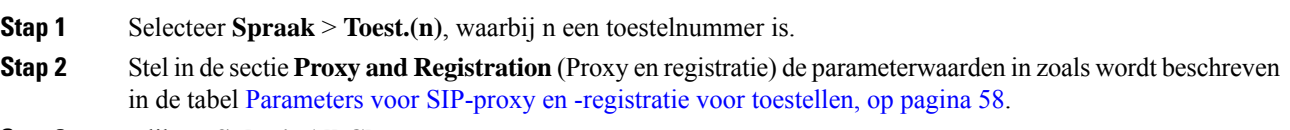

**Stap 3** Klik op **Submit All Changes**.

## <span id="page-57-0"></span>**Parameters voor SIP-proxy en -registratie voor toestellen**

De volgende tabel definieert de functie en het gebruik van de parameters in de sectie Proxy en registratie op het tabblad Ext(n) in de webinterface van de telefoon. Hij definieert ook de syntaxis van de string die aan het telefoonconfiguratiebestand is toegevoegd met XML-code (cfg.xml) om een parameter te configureren.

#### **Tabel 12: SIP-proxy en registratie voor toestel nummer**

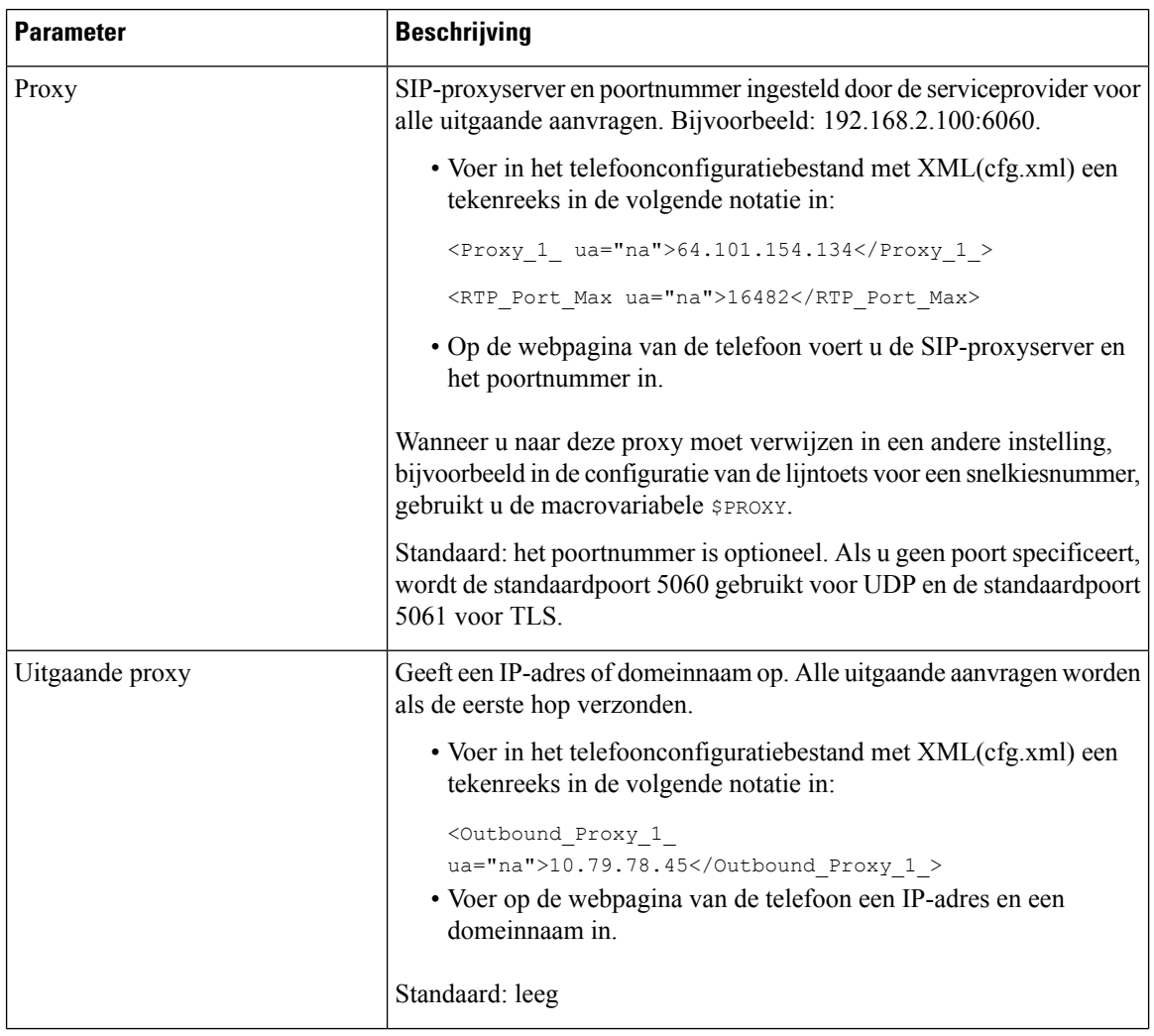

 $\mathbf l$ 

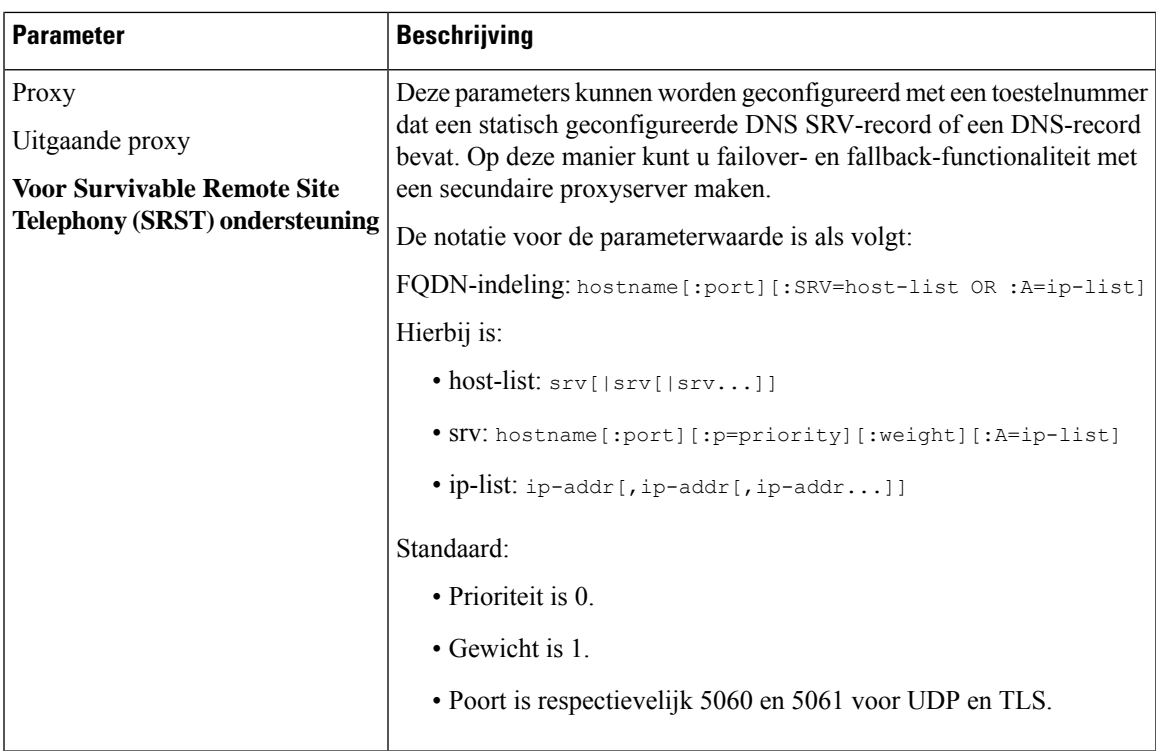

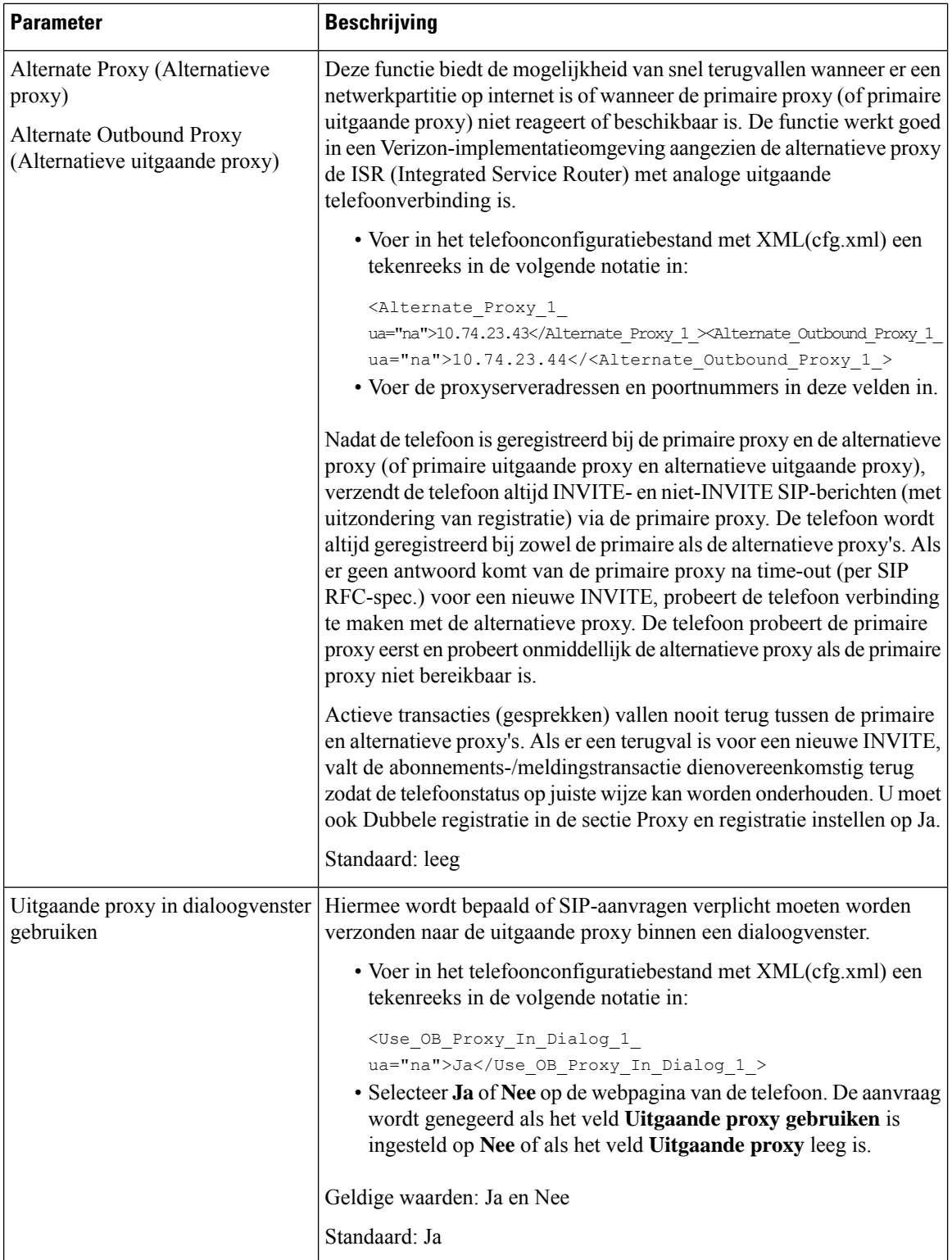

 $\mathbf l$ 

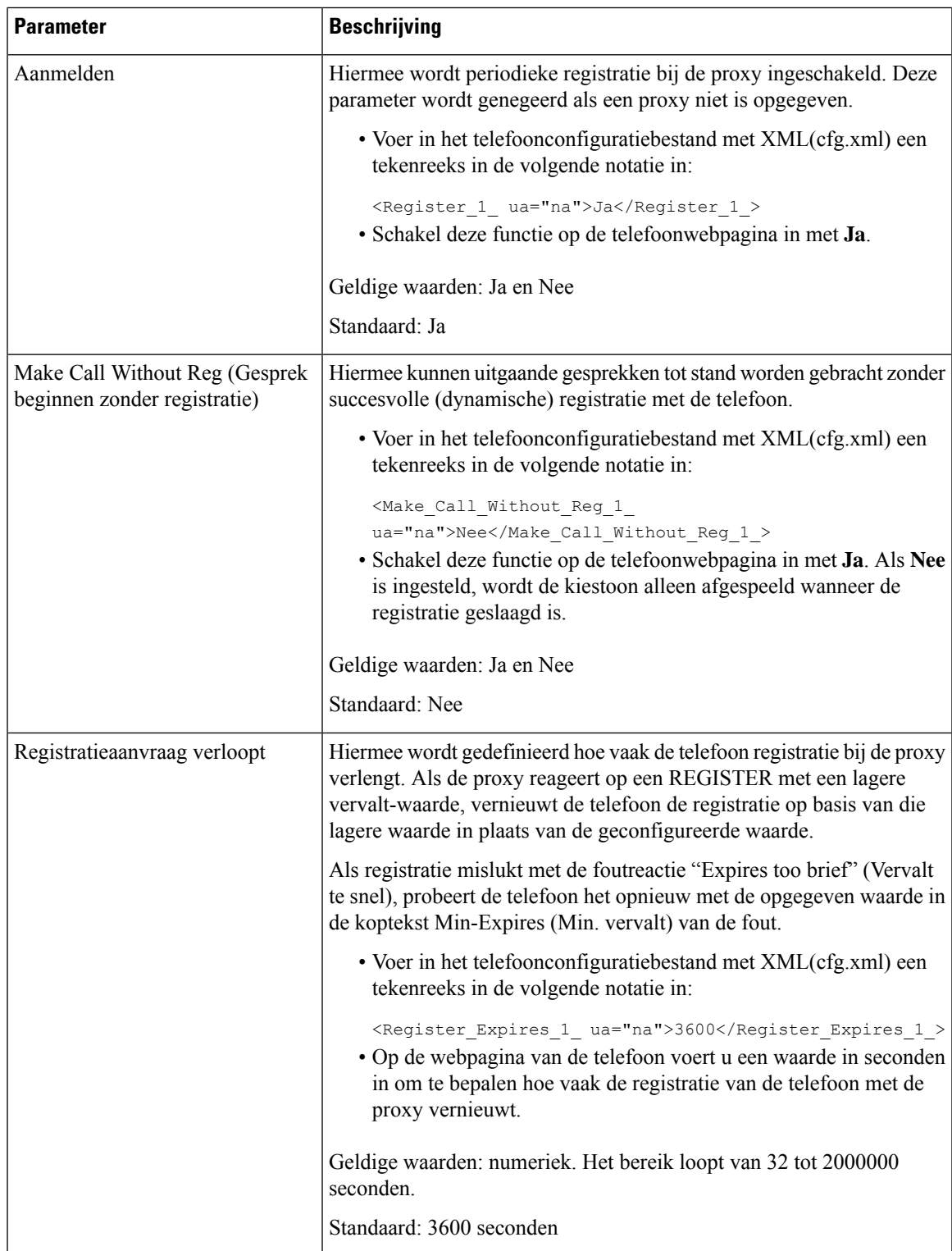

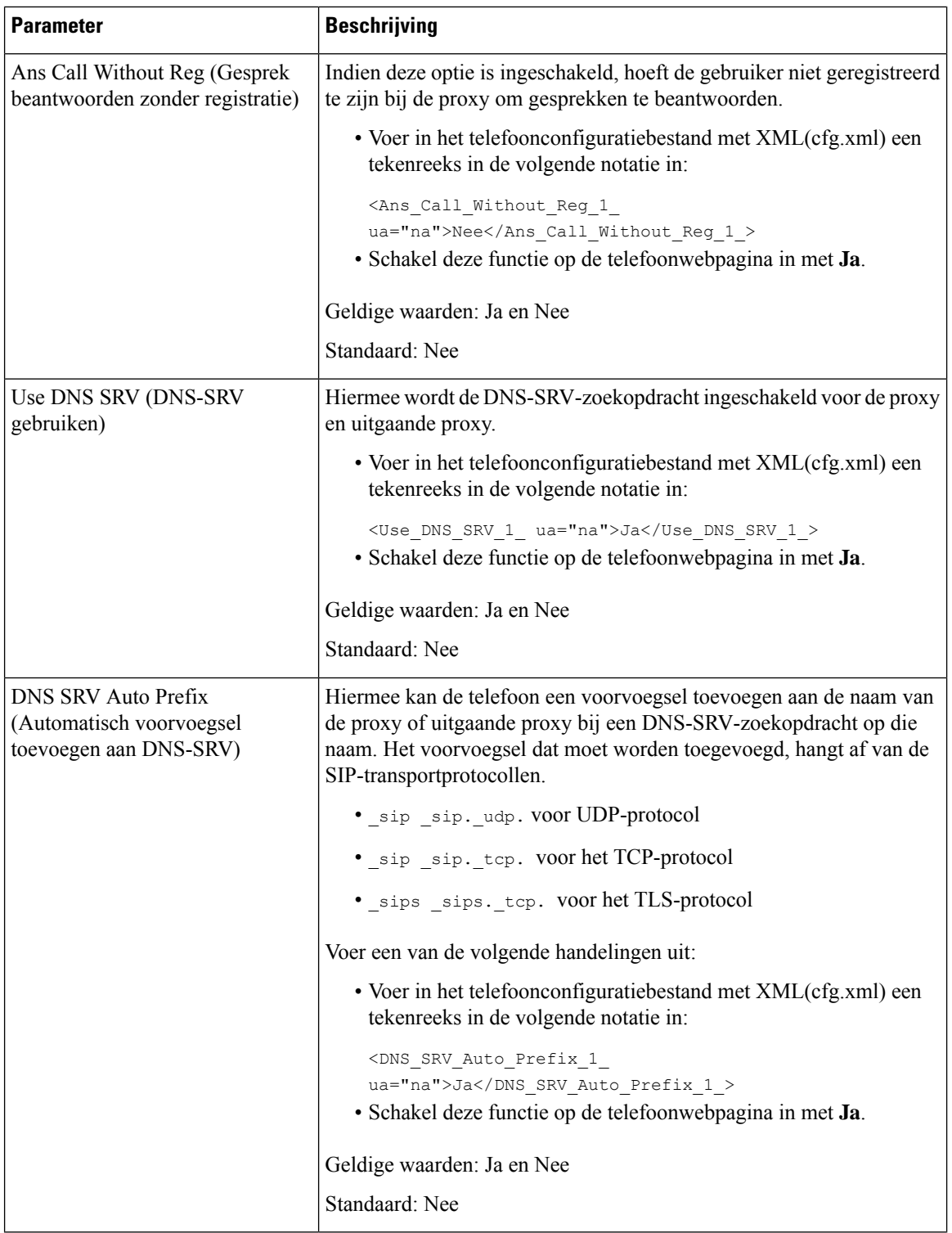

i.

 $\mathbf l$ 

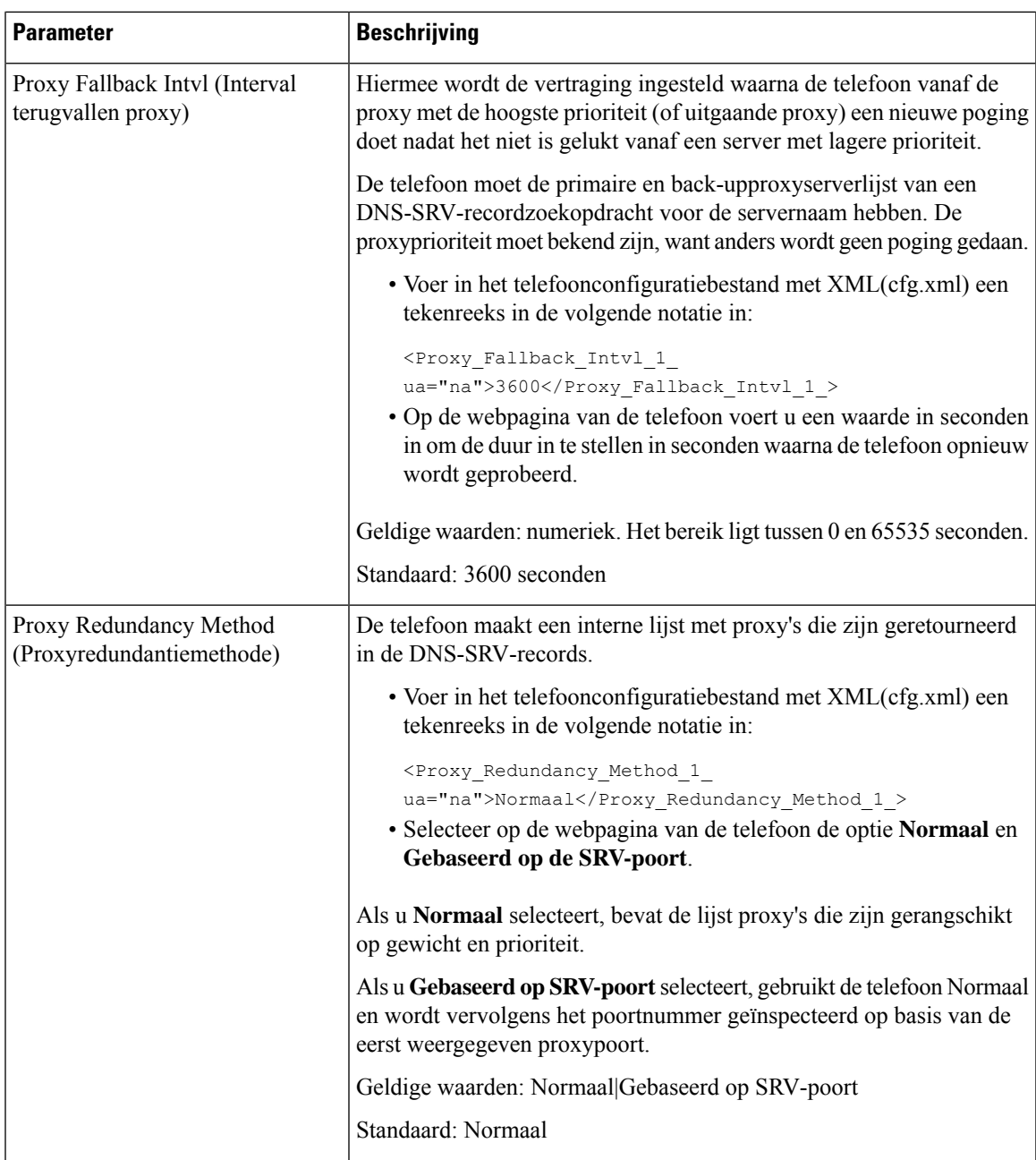

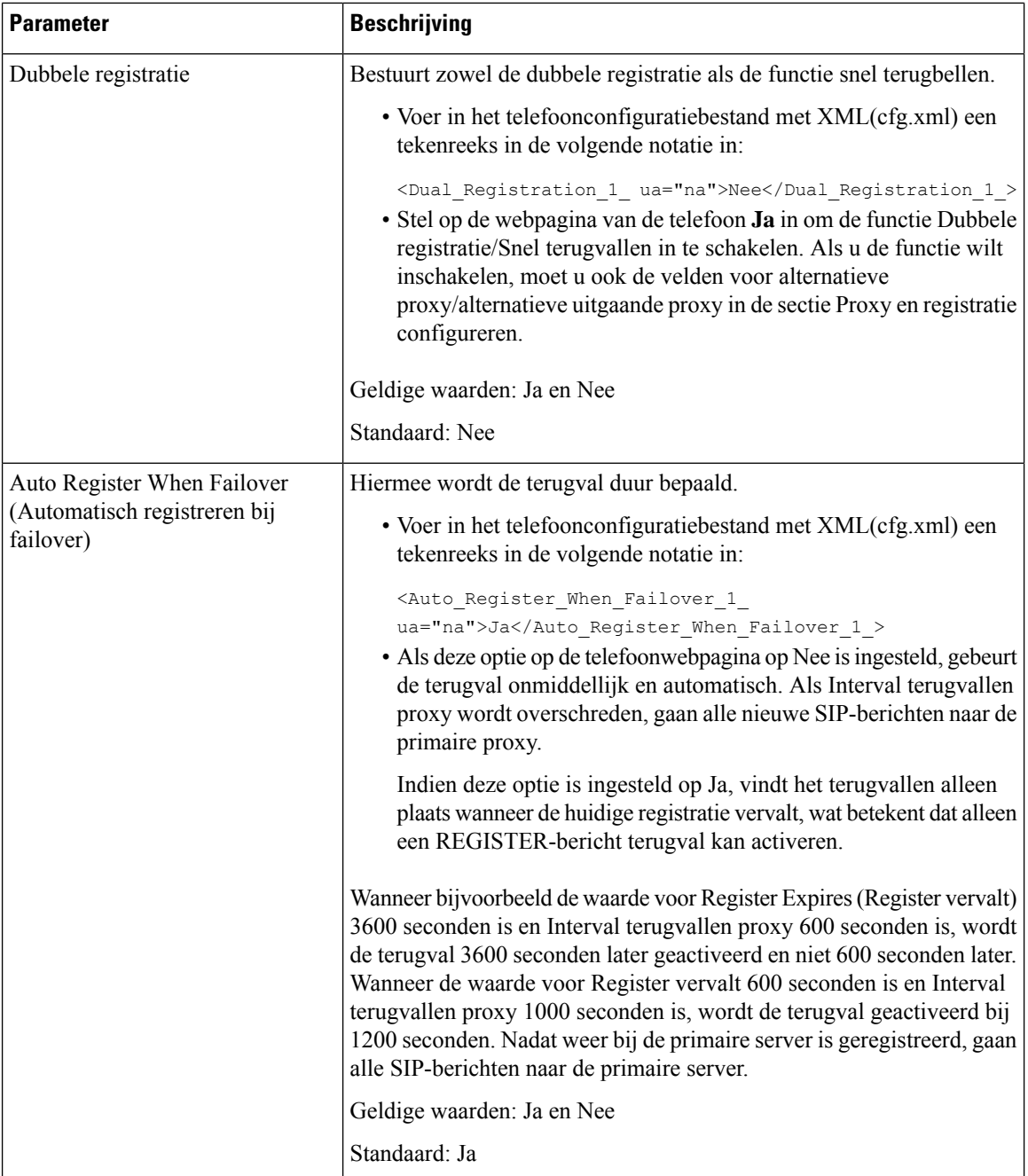

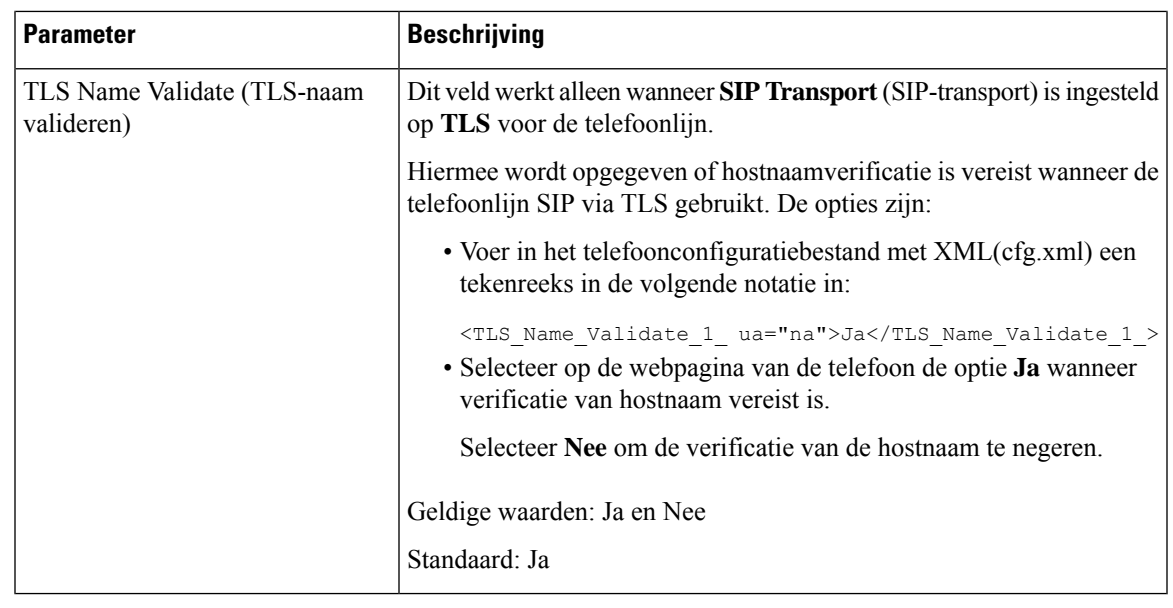

# **De parameters voor abonnee-informatie configureren**

### **Voordat u begint**

Open de beheerwebpagina van de telefoon. Zie De [webinterface](pa2d_b_7800_mpp_ag_new_chapter7.pdf#nameddest=unique_163) van de telefoon openen.

#### **Procedure**

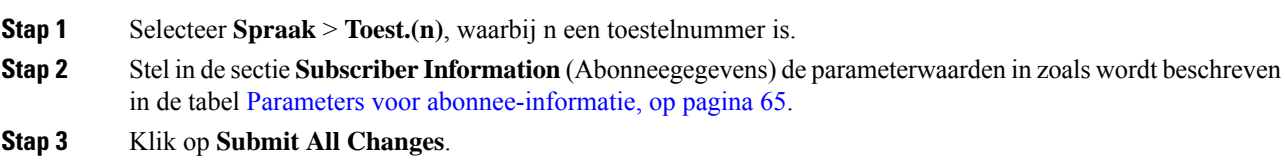

## <span id="page-64-0"></span>**Parameters voor abonnee-informatie**

De volgende tabel definieert de functie en het gebruik van de parameters in de sectie RTP Parameters (RTP-parameters) op het tabblad SIP in de webinterface van de telefoon. Hij definieert ook de syntaxis van de tekenreeks die aan het telefoonconfiguratiebestand istoegevoegd met XML-code (cfg.xml) om een parameter te configureren.

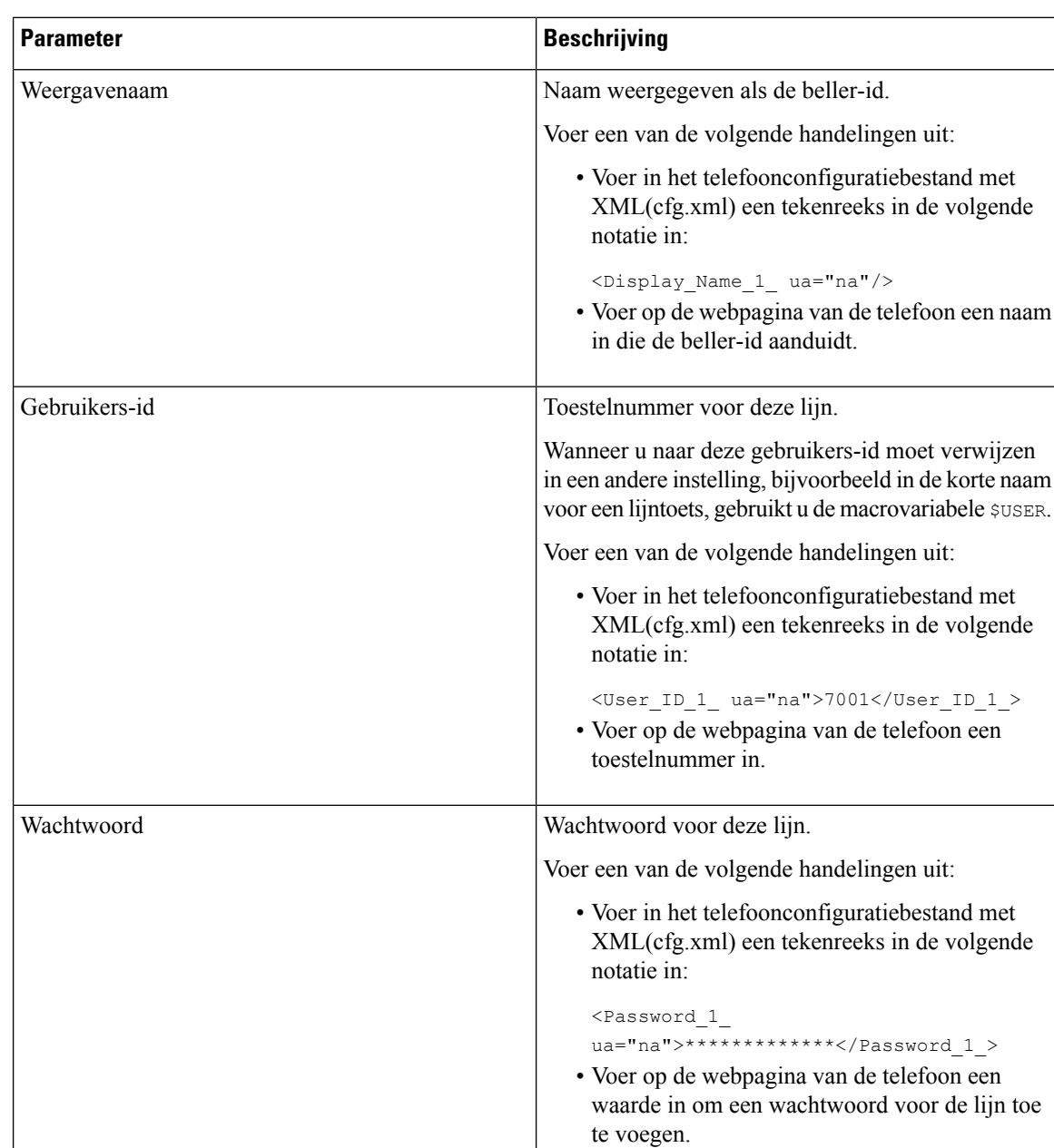

Standaard: leeg (geen wachtwoord vereist)

#### **Tabel 13: Abonneegegevens**

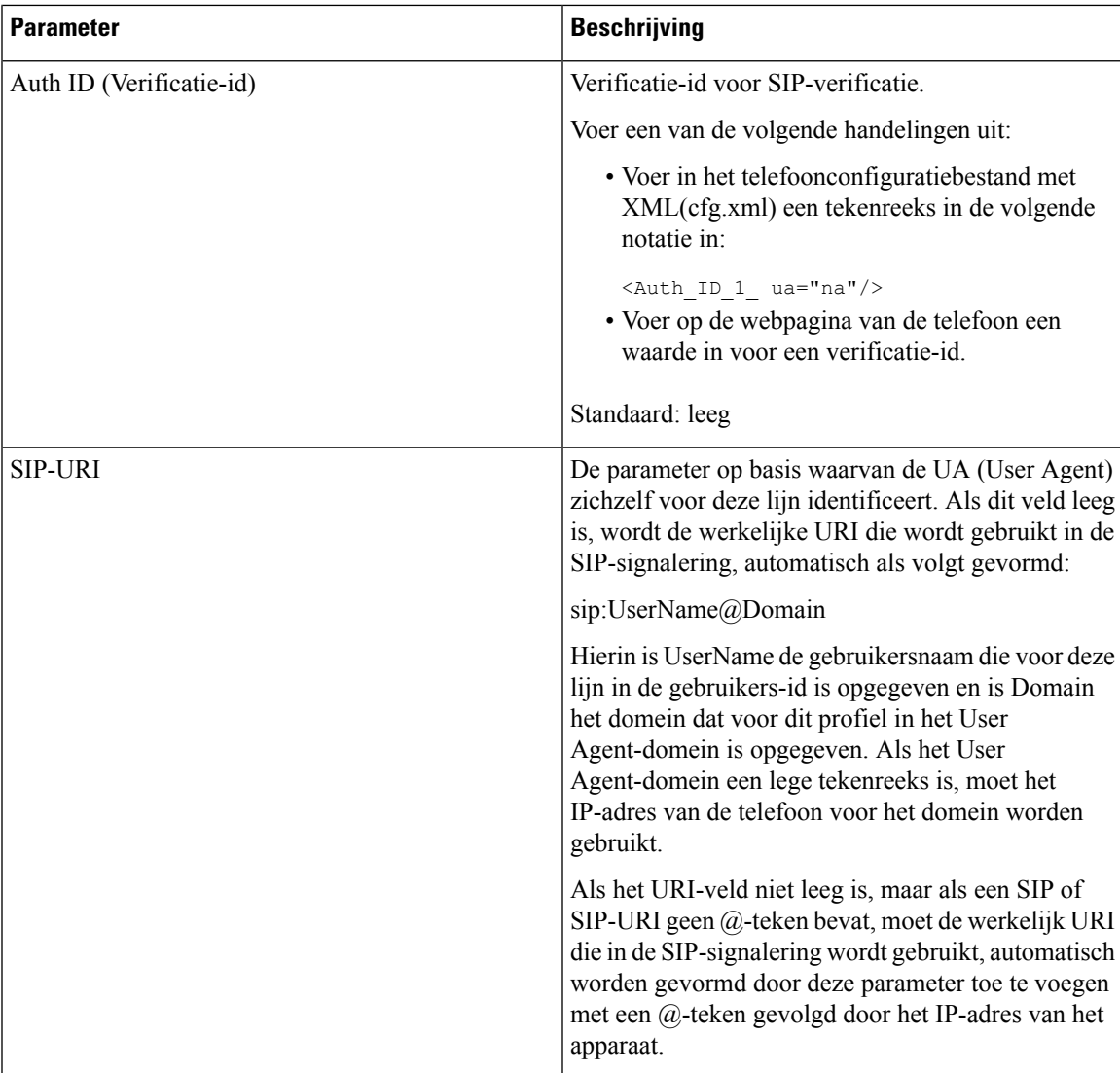

# **Uw telefoon instellen voor het gebruik van OPUS-codec Narrowband**

Als u de bandbreedte van uw netwerk wilt verbeteren, kunt u uw telefoons zo instellen dat de narrowband OPUS-codec wordt gebruikt. De narrowband codec conflicteert niet met de wideband codec.

### **Voordat u begint**

De [webinterface](pa2d_b_7800_mpp_ag_new_chapter7.pdf#nameddest=unique_163) van de telefoon openen

### **Procedure**

**Stap 1** Selecteer **Spraak** > **Toestel <n>** waarbij **(n)** het toestel is dat u wilt configureren.

**Stap 2** Stel in de sectie **SIP-instellingen** de optie **OPUS met lage bandbreedte gebruiken** in op **Ja**.

**Stap 3** Klik op **Submit All Changes**.

# **NAT Transversal met telefoons**

Met NAT (Network Address Translation) kunnen meerdere apparaten één, openbaar, routeerbaar IP-adres delen om verbindingen via internet totstand te brengen. NAT is aanwezig in veel breedbandtoegangsapparaten om openbare en persoonlijke IP-adressen te vertalen. VoIP kan alleen samengaan met NAT als NAT-traversal aanwezig is.

Niet alle serviceproviders verschaffen NAT-traversal. Als uw serviceprovider geen NAT-traversal verschaft, hebt u verschillende mogelijkheden:

- **NAT-toewijzing met Session Border Controller**: het is raadzaam een serviceprovider te kiezen die NAT-toewijzing ondersteunt via een Session Border Controller Met door de serviceprovider geleverde NAT-toewijzing hebt u meer mogelijkheden bij de selectie van een router.
- **NAT-toewijzing met SIP-ALG-router**: NAT-toewijzing kan worden bereikt met behulp van een router die een SIP-ALG (Application Layer Gateway) heeft. Met behulp van een SIP-ALG-router hebt u meer mogelijkheden bij de selectie van een serviceprovider.
- **NAT-koppeling met een statisch IP**-adres: NAT-koppeling met een extern (openbaar) statisch IP-adres kan worden bereikt om samen werking met de service provider te garanderen. Het in de router gebruikte NAT-mechanisme moet symmetrisch zijn. ZieSymmetrische of [asymmetrische](#page-75-0) NAT bepalen, op pagina [76](#page-75-0) voor meer informatie.

Gebruik NAT-toewijzing alleen als het serviceprovidernetwerk geen Session Border Controller-functionaliteit verschaft. Meer informatie over het configureren van NAT-koppeling met een statisch IP-adres vindt u in [NAT-toewijzing](#page-69-0) configureren met het statische IP-adres , op pagina 70.

• **NAT-toewijzing met STUN**: als het serviceprovidernetwerk geen SBC-functionaliteit (Session Border Controller) verschaft en als aan de andere vereisten wordt voldaan, is het mogelijk STUN (Session Traversal Utilities voor NAT) te gebruiken om de NAT-toewijzing te detecteren. Zie voor meer informatie over het configureren van de NAT-toewijzing met STUN [NAT-toewijzing](#page-73-0) met STUN configureren, op [pagina](#page-73-0) 74.

# **NAT-toewijzing inschakelen**

U moet NAT-toewijzing voor het instellen van NAT-parameters inschakelen.

#### **Voordat u begint**

Open de beheerwebpagina van de telefoon. Zie De [webinterface](pa2d_b_7800_mpp_ag_new_chapter7.pdf#nameddest=unique_163) van de telefoon openen.

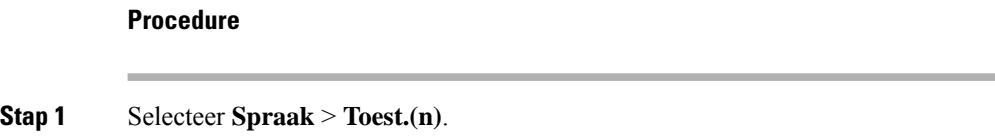

**Stap 2** Stel de velden in zoals beschreven in [Toewijzingsparameters](#page-68-0) NAT-, op pagina 69.

**Stap 3** Klik op **Submit All Changes**.

## <span id="page-68-0"></span>**Toewijzingsparameters NAT-**

De volgende tabel definieert de functie en het gebruik van NAT-toewijzingsparameters in de sectie NAT Settings (NAT-instellingen) onder het tabblad Voice (Spraak)>Ext(n) (Toestel) in de webinterface van de telefoon. Hij definieert ook de syntaxis van de string die aan het telefoonconfiguratiebestand is toegevoegd met XML-code (cfg.xml) om een parameter te configureren.

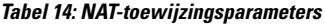

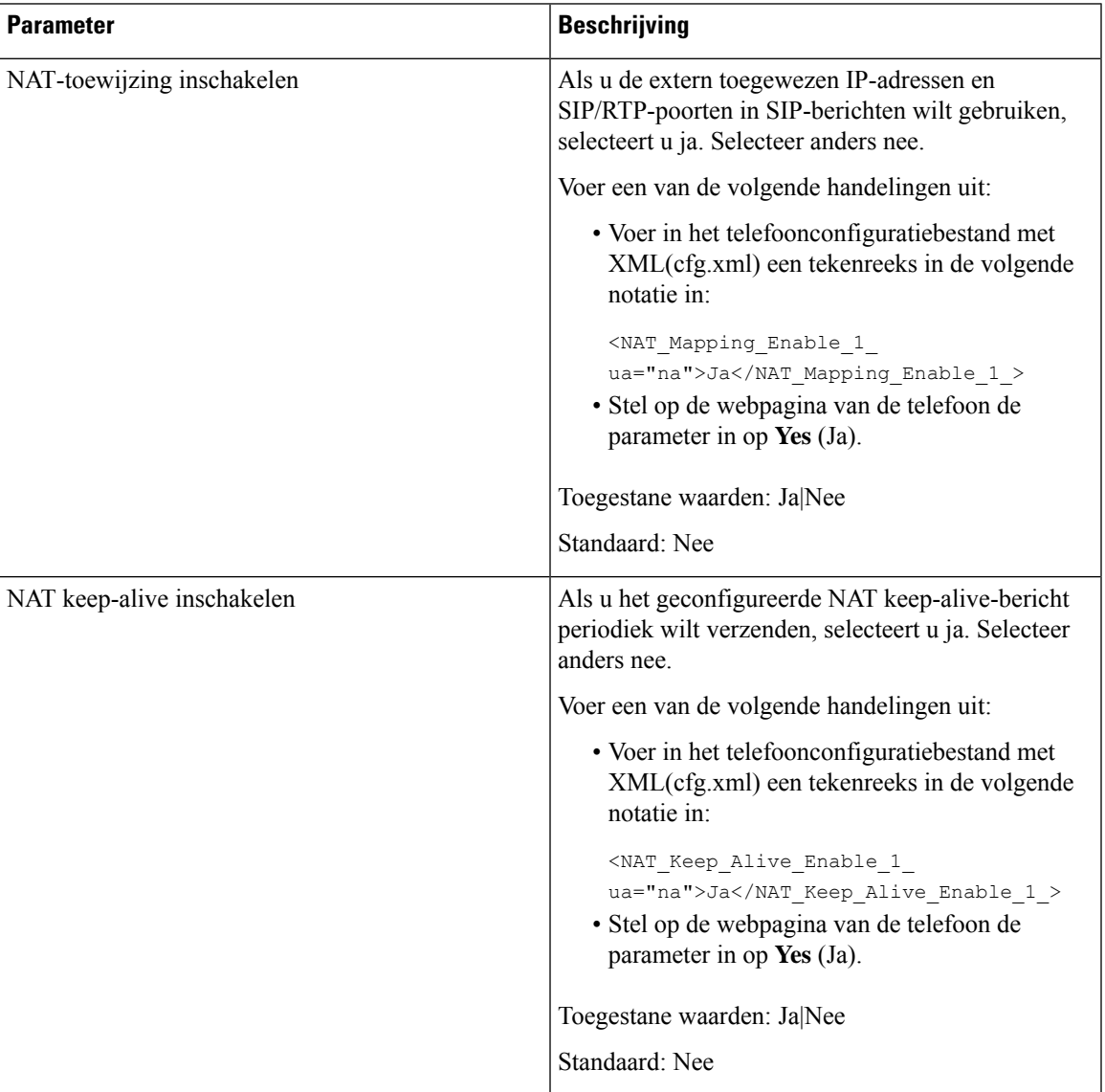

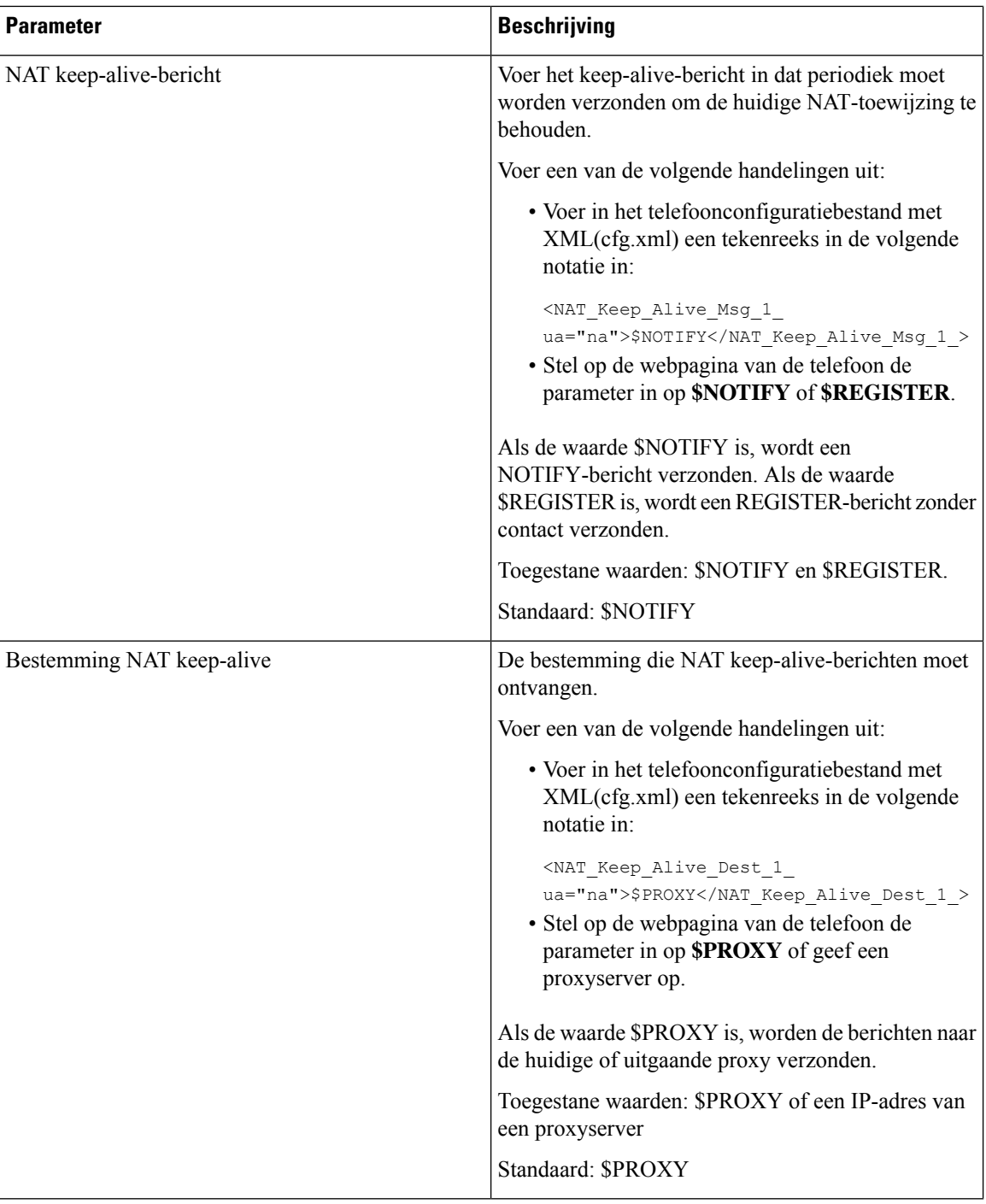

# <span id="page-69-0"></span>**NAT-toewijzing configureren met het statische IP-adres**

U kunt NAT-toewijzing op de telefoon configureren om te zorgen voor interoperabiliteit met de serviceprovider.

#### **Voordat u begint**

- Open de beheerwebpagina van de telefoon. Zie De [webinterface](pa2d_b_7800_mpp_ag_new_chapter7.pdf#nameddest=unique_163) van de telefoon openen.
- U moet een extern (openbaar) IP-adres hebben dat statisch is.
- Het in de router gebruikte NAT-mechanisme moet symmetrisch zijn.

#### **Procedure**

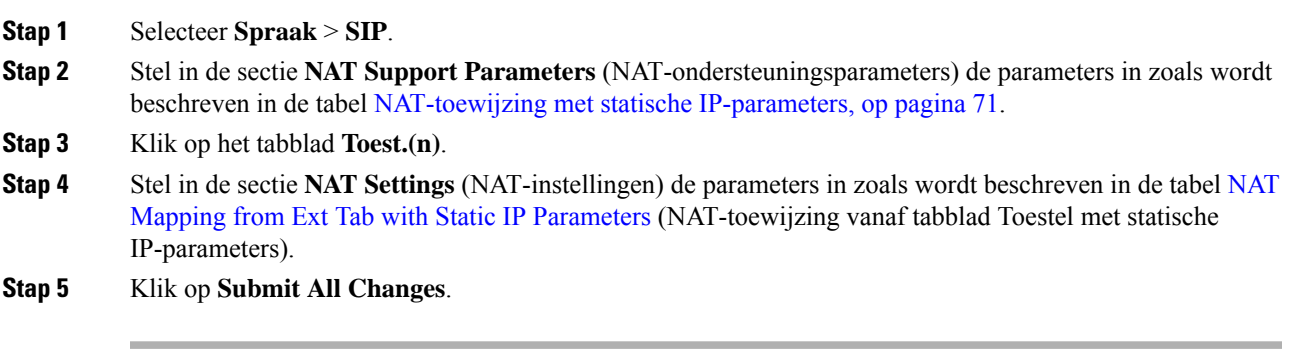

### **Volgende stappen**

Configureer de firewallinstellingen op uw router om SIP-verkeer toe te staan.

## <span id="page-70-0"></span>**NAT-toewijzing met statische IP-parameters**

De volgende tabel definieert de functie en het gebruik van NAT-toewijzing met statische IP-parameters in de sectie NAT-ondersteuningsparameters op het tabblad Spraak>SIP in de webinterface van de telefoon. Hij definieert ook de syntaxis van de string die aan het telefoonconfiguratiebestand is toegevoegd met XML-code (cfg.xml) om een parameter te configureren.

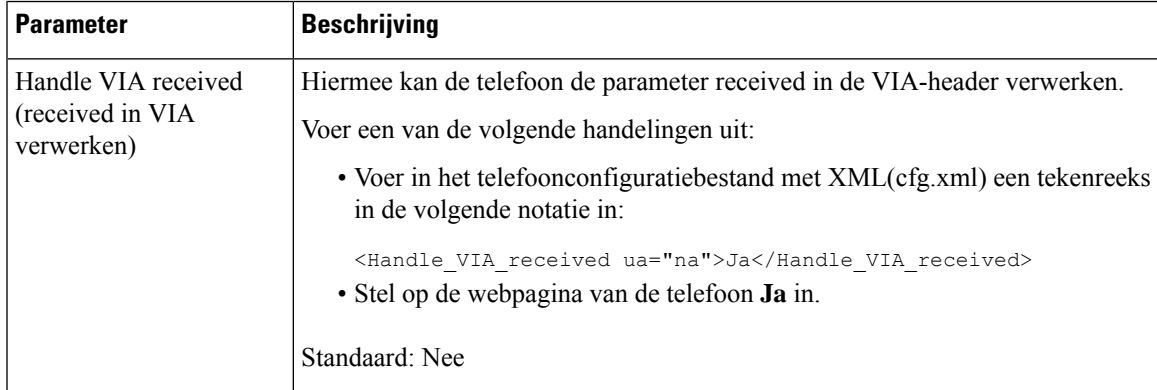

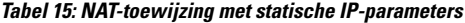

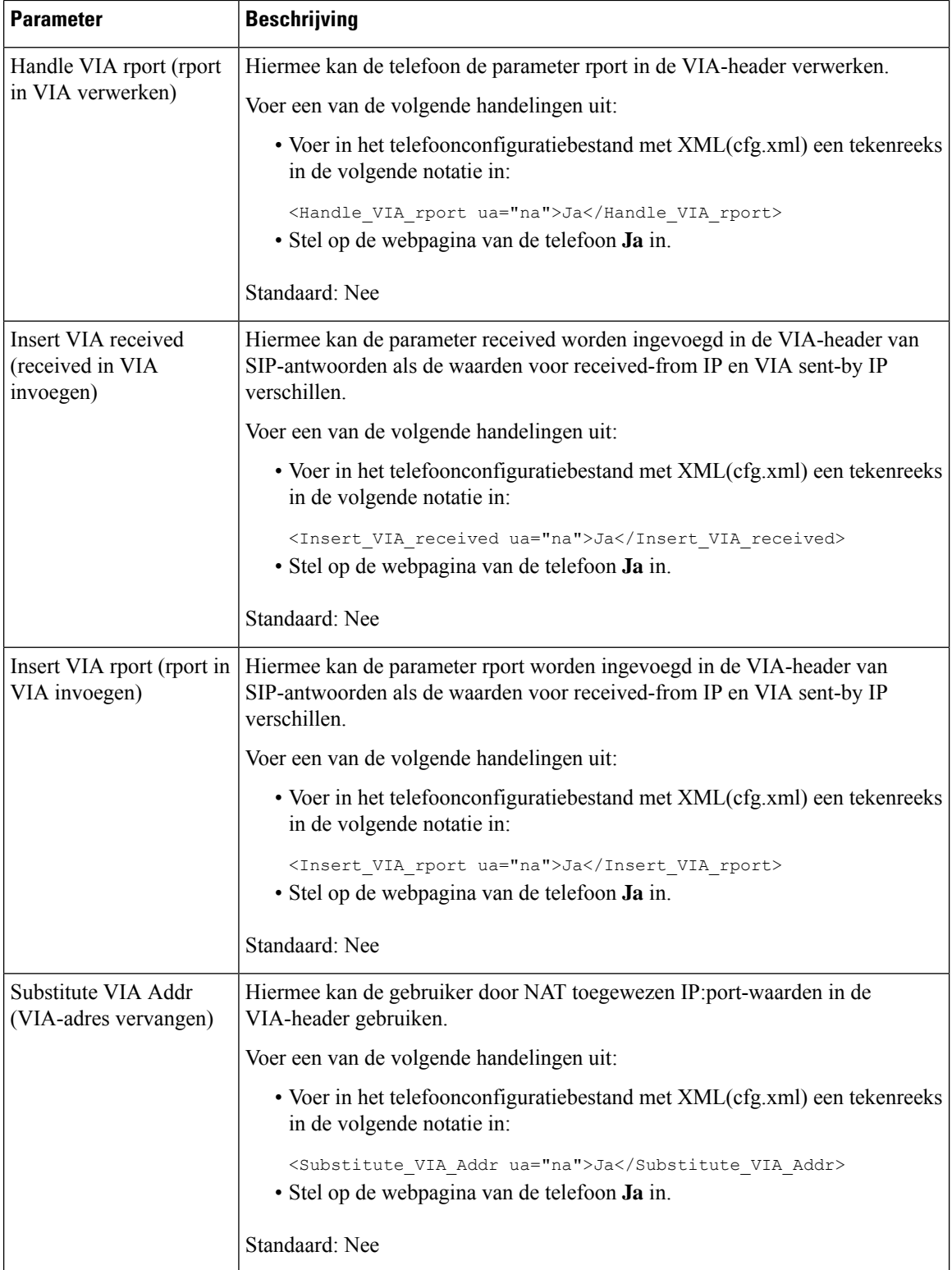
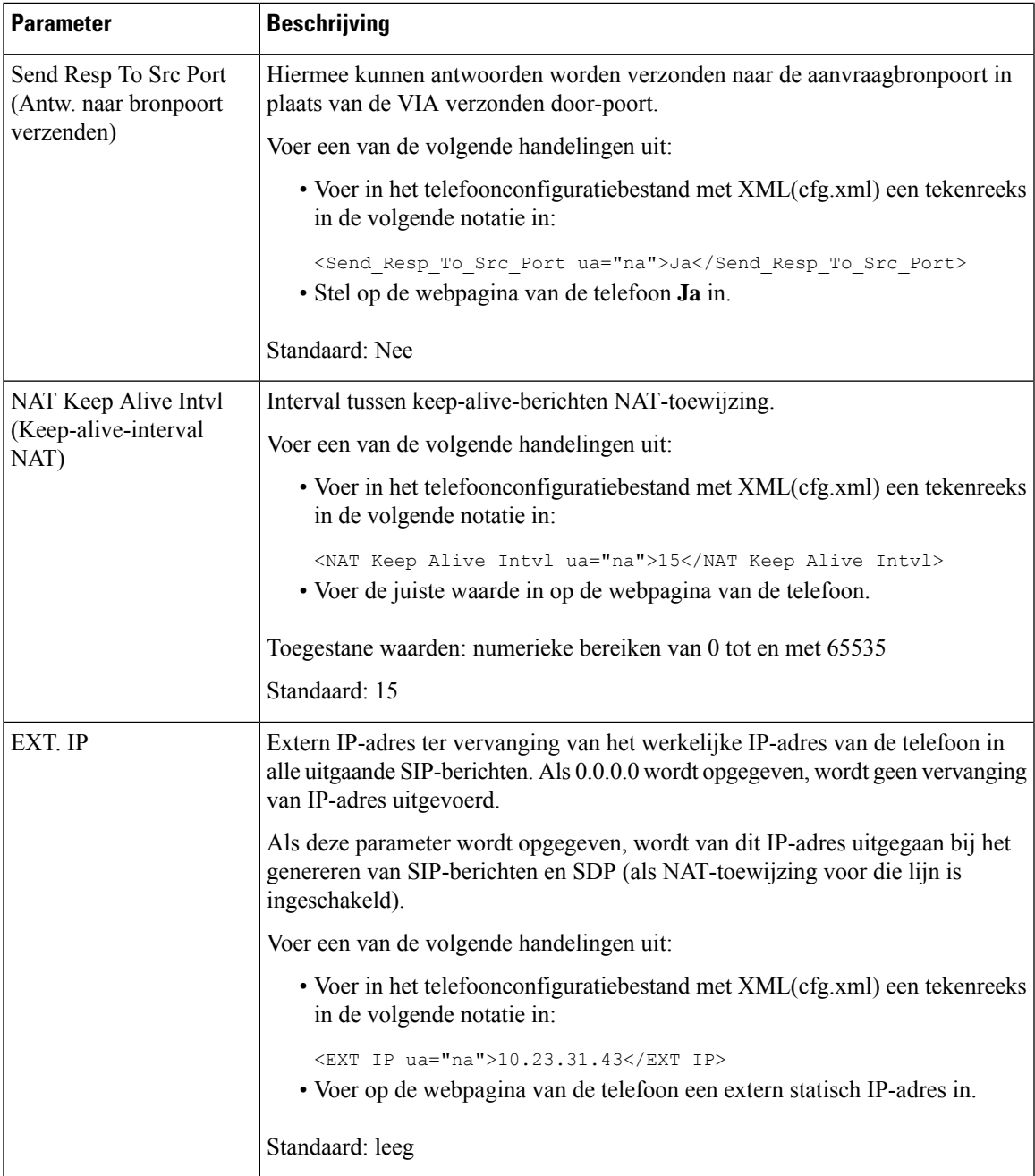

<span id="page-72-0"></span>De volgende tabel definieert de functie en het gebruik van NAT-toewijzing met statische IP-parameters in de sectie NAT-ondersteuningsparameters op het tabblad Spraak> in de webinterface van de telefoon. Hij definieert ook de syntaxis van de string die aan het telefoonconfiguratiebestand is toegevoegd met XML-code (cfg.xml) om een parameter te configureren.

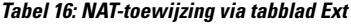

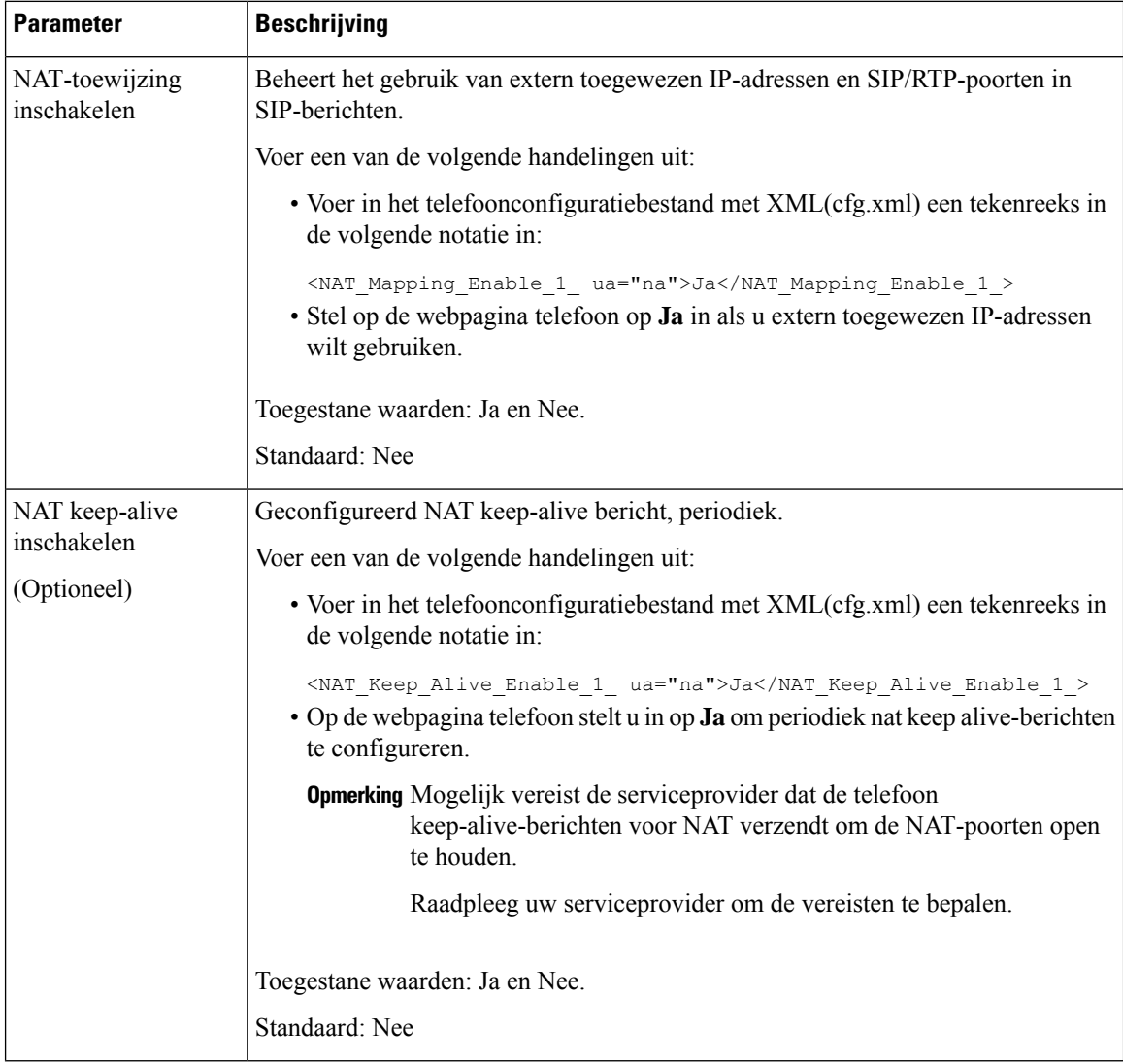

## **NAT-toewijzing met STUN configureren**

Als het serviceprovidernetwerk geen SBC-functionaliteit (Session Border Controller) verschaft en als aan de andere vereisten wordt voldaan, is het mogelijk STUN (Session Traversal Utilities voor NAT) te gebruiken om de NAT-toewijzing te detecteren. Met het STUN-protocol kunnen toepassingen die achter een NAT (Network Address Translator) werken, de aanwezigheid van de NAT detecteren en het toegewezen (openbare) IP-adres (NAT-adressen) en het poortnummer verkrijgen, die de NAT heeft gereserveerd voor de UDP-verbindingen (User Datagram Protocol) met externe hosts. Voor het protocol is hulp vereist van een netwerkserver van derden (STUN-server) die zich bevindt aan de tegenovergestelde (openbare) zijde van de NAT, meestal het openbare internet. Deze optie wordt als een allerlaatste middel beschouwd en moet alleen

worden gebruikt als de andere methoden niet beschikbaar zijn. Voor het gebruik van STUN is het volgende vereist:

- In de router moet asymmetrische NAT worden gebruikt. Zie Symmetrische of [asymmetrische](#page-75-0) NAT [bepalen,](#page-75-0) op pagina 76.
- Een computer waarop STUN-serversoftware wordt gebruikt, is beschikbaar op het netwerk. U kunt ook een openbare STUN-server gebruiken of u kunt uw eigen STUN-server instellen.

#### **Voordat u begint**

Open de beheerwebpagina van de telefoon. Zie De [webinterface](pa2d_b_7800_mpp_ag_new_chapter7.pdf#nameddest=unique_163) van de telefoon openen.

#### **Procedure**

#### **Stap 1** Selecteer **Spraak** > **SIP**.

- **Stap 2** Stel in de sectie **NAT Support Parameters** (Parameters NAT-ondersteuning) de parameters **Handle VIA received** (Ontvangen VIA verwerken), **Insert VIA received** (Ontvangen VIA invoegen), **Substitute VIA Addr** (VIA-adres vervangen), **Handle VIA rport** (VIA-rport verwerken), **Insert VIA rport** (VIA-rport invoegen) en **Send Resp To Src Port** (Antwoord naar bronpoort verzenden) in zoals wordt beschreven in de tabel [NAT-toewijzing](#page-70-0) met statische IP-parameters, op pagina 71.
- **Stap 3** Stel de parameters in zoals is beschreven in de tabel NAT Mapping with STUN [Parameters](#page-74-0) (NAT-toewijzing met STUN-parameters).
- **Stap 4** Klik op het tabblad **Toest.(n)**.
- **Stap 5** Stel in de sectie **NAT Settings** (NAT-instellingen) de parameters in zoals wordt beschreven in de tabel [NAT](#page-72-0) Mapping from Ext Tab with Static IP [Parameters](#page-72-0) (NAT-toewijzing vanaf tabblad Toestel met statische IP-parameters).
- **Stap 6** Klik op **Submit All Changes**.

#### <span id="page-74-0"></span>**Volgende stappen**

Configureer de firewallinstellingen op uw router om SIP-verkeer toe te staan.

## **NAT-toewijzing met STUN-parameters**

De volgende tabel definieert de functie en het gebruik van NAT-toewijzing metSTUN-parameters in de sectie NAT-ondersteuningsgparameters op het tabblad Spraak>SIP in de webinterface van de telefoon. Hij definieert

ook de syntaxis van de string die aan het telefoonconfiguratiebestand is toegevoegd met XML-code (cfg.xml) om een parameter te configureren.

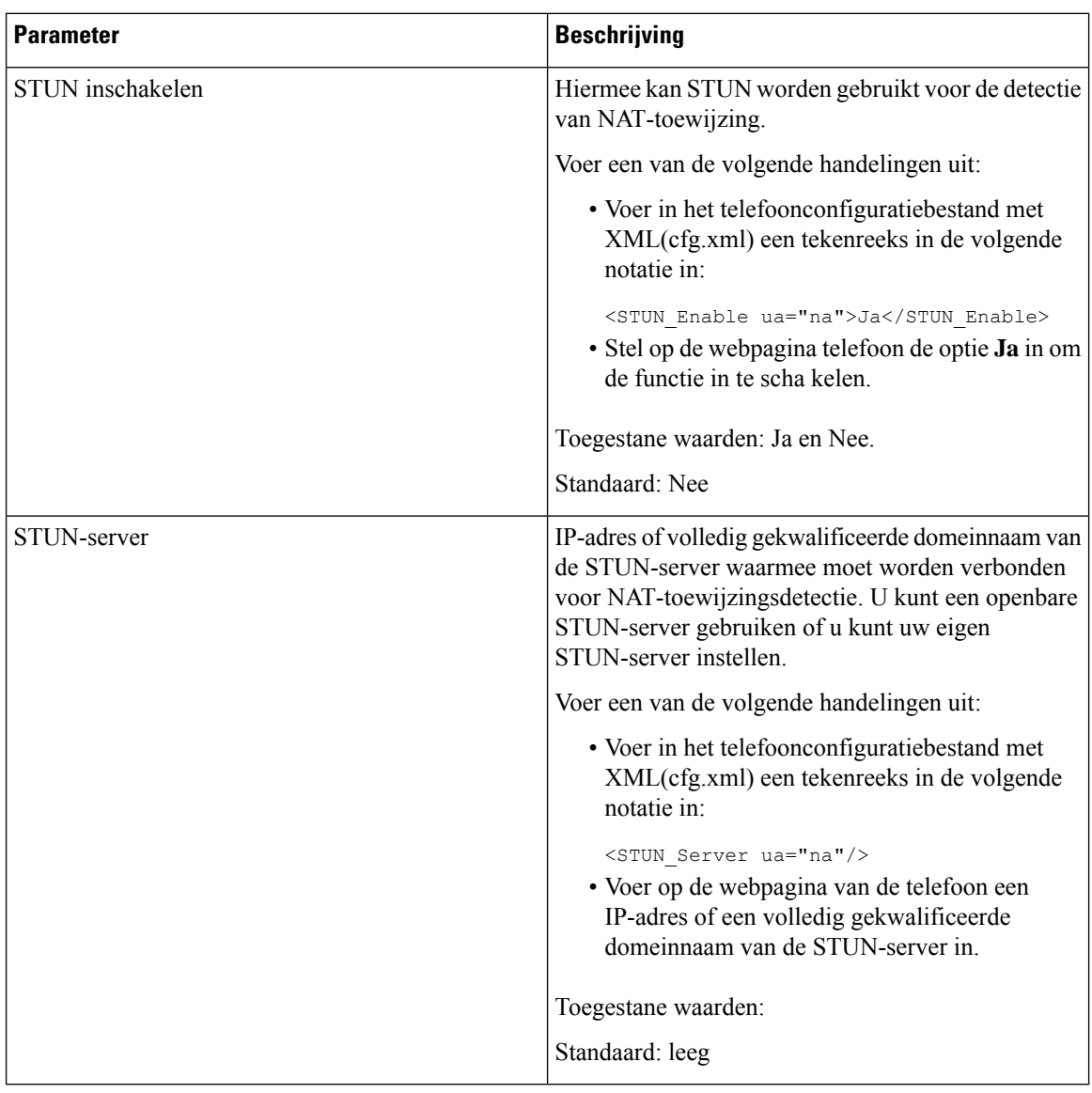

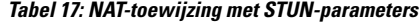

## <span id="page-75-0"></span>**Symmetrische of asymmetrische NAT bepalen**

STUN werkt niet op routers metsymmetrische NAT. Metsymmetrische NAT worden IP-adressen toegewezen van één intern IP-adres en poort aan één extern, routeerbaar bestemmings-IP-adres en -poort. Als een ander pakket van hetzelfde IP-adres en dezelfde poort, die als bron dienen, naar een andere bestemming wordt verzonden, wordt een andere combinatie van IP-adres en poortnummer gebruikt. Deze methode is restrictief omdat een externe host een pakket naar een bepaalde poort op de interne host alleen kan verzenden als de interne host eerst een pakket van die poort naar de externe host heeft verzonden.

Bij deze procedure wordt ervan uitgegaan dat een Syslog-server is geconfigureerd en gereed is om Syslog-berichten te ontvangen.

Ш

Bepalen of de router symmetrische of asymmetrische NAT gebruikt:

#### **Voordat u begint**

- Controleer of de firewall niet actief is op uw pc. (Hiermee kan de Syslog-poort worden geblokkeerd.) De Syslog-poort is standaard 514.
- Open de beheerwebpagina van de telefoon. Zie De [webinterface](pa2d_b_7800_mpp_ag_new_chapter7.pdf#nameddest=unique_163) van de telefoon openen.

#### **Procedure**

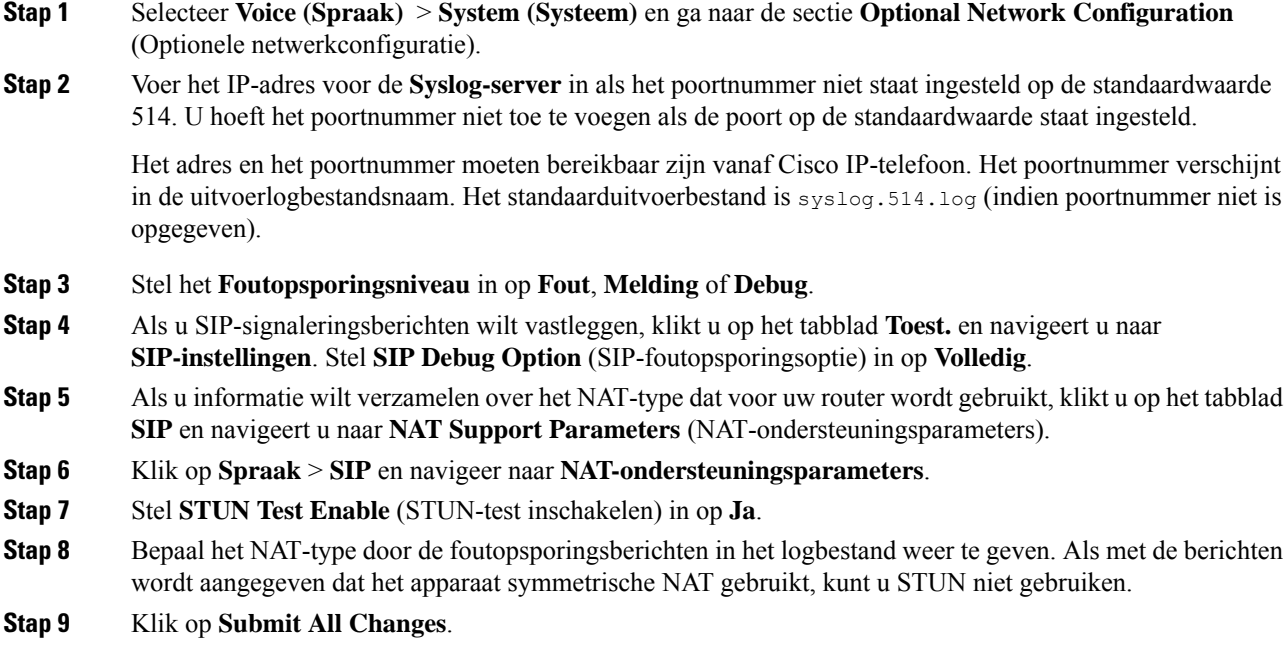

# **Nummerplan**

## **Overzicht nummerplan**

Met nummerplannen wordt bepaald hoe cijfers worden geïnterpreteerd en verzonden. Ook wordt met nummerplannen bepaald of het gekozen nummer wordt geaccepteerd of geweigerd. U kunt een nummerplan gebruiken om het kiezen te vergemakkelijken of om bepaalde typen gesprekken te blokkeren, zoalslong-distance gesprekken of internationale gesprekken.

Gebruik de webgebruikersinterface voor de telefoon om nummerplannen op de IP-telefoon te configureren.

Dit gedeelte bevat informatie die u moet begrijpen over nummerplannen, en procedures om uw eigen nummerplannen te configureren.

Cisco IP-telefoon heeft verschillende niveaus van nummerplannen en verwerkt de cijferreeks.

Wanneer een gebruiker op de luidsprekerknop drukt op de telefoon, begint de volgende reeks met gebeurtenissen:

- **1.** De telefoon begint met het verzamelen van de gekozen cijfers. De timer tussen cijfers begint de tijd bij te houden die verstrijkt tussen cijfers.
- **2.** Als de timerwaarde tussen cijfers wordt bereikt, of als een andere afsluitende gebeurtenis plaatsvindt, vergelijkt de telefoon de gekozen cijfers met het nummerplan van de IP-telefoon. Dit nummerplan wordt geconfigureerd in de webgebruikersinterface voor de telefoon in **Spraak** > **Toestel (n)** onder de sectie **Nummerplan**.

### **Cijferreeksen**

Een nummerplan bevat een aantal cijferreeksen, gescheiden door het teken **|**. De gehele verzameling reeksen wordt tussen haakjes geplaatst. Elke cijferreeks in het nummerplan bestaat uit een aantal elementen die afzonderlijk worden gematcht met de toetsen waarop de gebruiker drukt.

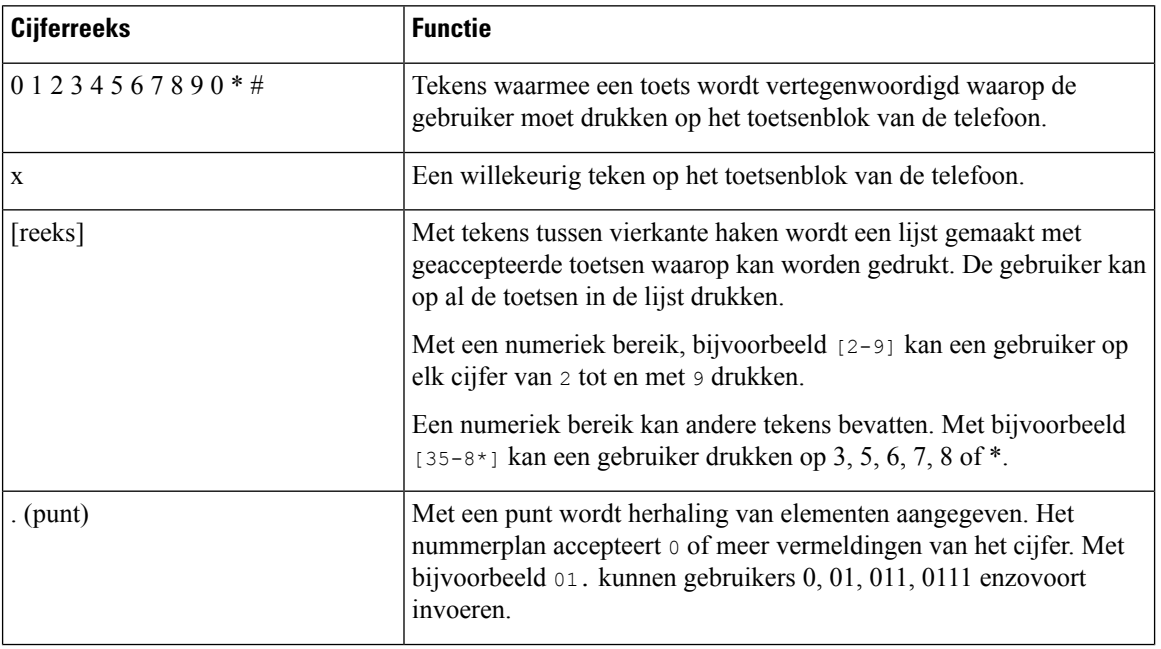

Witruimte wordt genegeerd, maar kan worden gebruikt voor leesbaarheid.

 $\mathbf{l}$ 

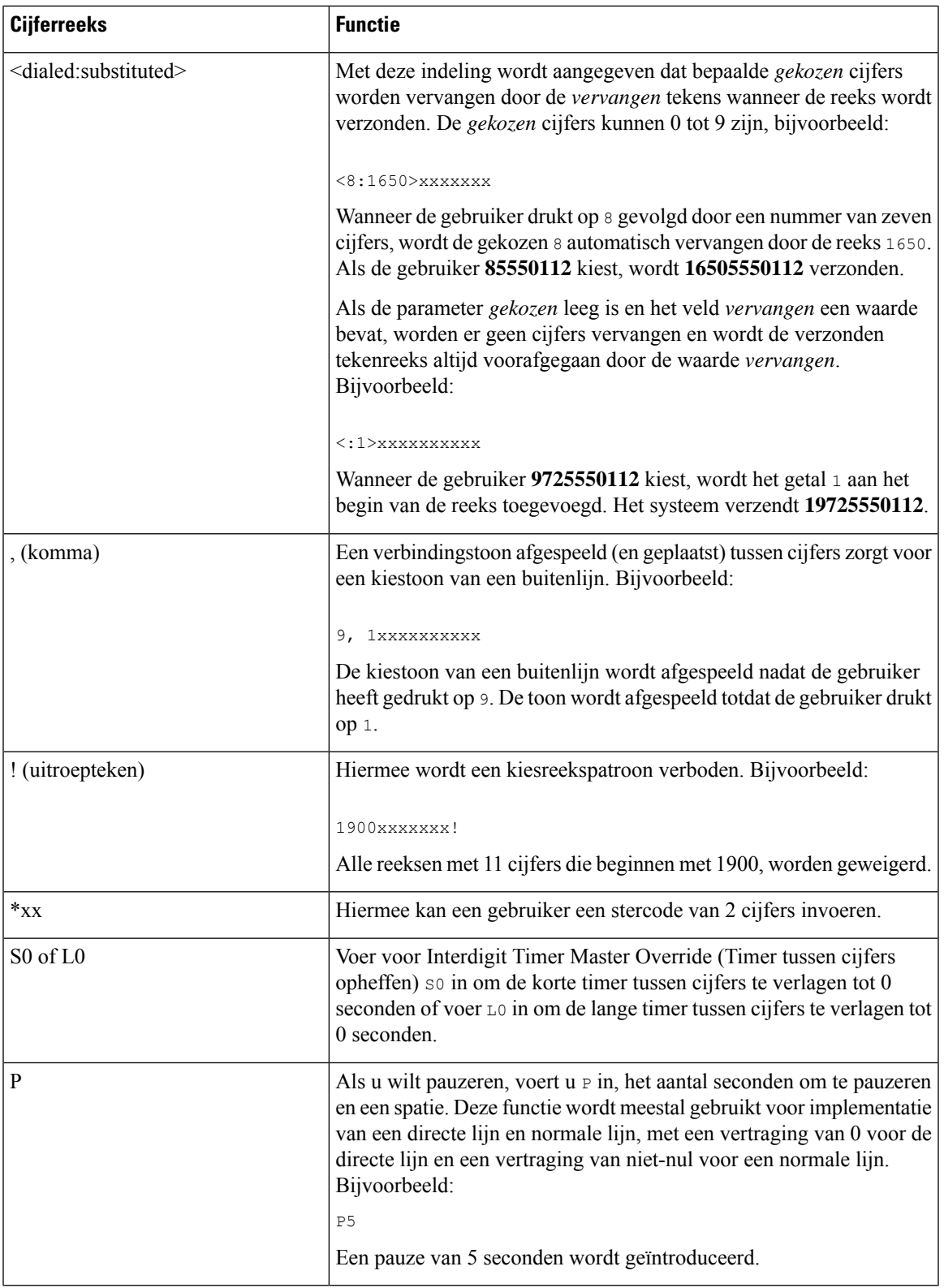

### **Voorbeelden van cijferreeksen**

In de volgende voorbeelden worden cijferreeksen weergegeven die u in een nummerplan kunt invoeren.

In de vermelding van een volledig nummerplan worden reeksen gescheiden door een sluisteken (|) en wordt de gehele set reeksen tussen haakjes geplaatst:

```
( [1-8]xx | 9, xxxxxxx | 9, <:1>[2-9]xxxxxxxxx | 8, <:1212>xxxxxxx | 9, 1 [2-9] xxxxxxxxx
| 9, 1 900 xxxxxxx ! | 9, 011xxxxxx. | 0 | [49]11 )
```
• Toestellen in uw systeem:

```
( [1-8]xx | 9, xxxxxxx | 9, <:1>[2-9]xxxxxxxxx | 8, <:1212>xxxxxxx | 9, 1 [2-9] xxxxxxxxx
| 9, 1 900 xxxxxxx ! | 9, 011xxxxxx. | 0 | [49]11 )
```
Met  $[1-8] \times \times$  kan een gebruiker elk willekeurig nummer van drie cijfers kiezen dat begint met de cijfers 1 tot 8. Als er in het systeem toestelnummers met vier cijfers worden gebruikt, voert u de volgende reeks in: [1-8]xxx

• Lokaal bellen met een nummer van zeven cijfers:

```
( [1-8]xx | 9, xxxxxxx | 9, <:1>[2-9]xxxxxxxxx | 8, <:1212>xxxxxxx | 9, 1 [2-9] xxxxxxxxx
| 9, 1 900 xxxxxxx ! | 9, 011xxxxxx. | 0 | [49]111)
```
9, xxxxxxx Nadat een gebruiker op 9 heeft gedrukt, klinkt een externe kiestoon. De gebruiker kan elk nummer van zeven cijfers invoeren, net als in een lokaal gesprek.

• Lokaal bellen met een netnummer van 3 cijfers en een lokaal nummer van 7 cijfers:

( [1-8]xx | 9, xxxxxxx | 9, <:1>[2-9]xxxxxxxxx | 8, <:1212>xxxxxxx | 9, 1 [2-9] xxxxxxxxx | 9, 1 900 xxxxxxx ! | 9, 011xxxxxx. | 0 | [49]11 )

9, <:1>[2-9]xxxxxxxxx Dit voorbeeld komt van pas wanneer er een lokaal netnummer moet worden opgegeven. Nadat een gebruiker op 9 heeft gedrukt, klinkt een externe kiestoon. De gebruiker moet een nummer van tien cijfers invoeren dat begint met een cijfer 2 tot en met 9. Het voorvoegsel wordt automatisch door het systeem ingevoegd voordat het nummer naar de provider wordt verzonden.

• Lokaal bellen met een automatisch ingevoegd netnummer van 3 cijfers:

```
( [1-8]xx | 9, xxxxxxx | 9, <:1>[2-9]xxxxxxxxx | 8, <:1212>xxxxxxx | 9, 1 [2-9] xxxxxxxxx
| 9, 1 900 xxxxxxx ! | 9, 011xxxxxx. | 0 | [49]11 )
```
8, <:1212>xxxxxxx Dit voorbeeld komt van pas wanneer een lokaal netnummer wordt vereist door de netwerkprovider, maar de meeste gesprekken naar één netnummer gaan. Nadat de gebruiker op 8 heeft gedrukt, klinkt een externe kiestoon. De gebruiker kan elk nummer van zeven cijfers invoeren. Het voorvoegsel 1 en het netnummer 212 wordt automatisch ingevoegd voordat het nummer naar de netwerkprovider wordt verzonden.

• Long-distance bellen in VS:

```
( [1-8]xx | 9, xxxxxxx | 9, <:1>[2-9]xxxxxxxxx | 8, <:1212>xxxxxxx | 9, 1 [2-9] xxxxxxxxx
| 9, 1 900 xxxxxxx ! | 9, 011xxxxxx. | 0 | [49]11 )
```
9, 1 [2-9] xxxxxxxxx Nadat de gebruiker op 9 heeft gedrukt, klinkt een externe kiestoon. De gebruiker kan elk nummer van 11 cijfers invoeren, dat begint met 1 en wordt gevolgd door een cijfer van 2 tot en met 9.

• Geblokkeerd nummer:

( [1-8]xx | 9, xxxxxxx | 9, <:1>[2-9]xxxxxxxxx | 8, <:1212>xxxxxxx | 9, 1 [2-9] xxxxxxxxx | 9, 1 900 xxxxxxx ! | 9, 011xxxxxx. | 0 | [49]11 )

9, 1 900 xxxxxxx ! Deze cijferreeks komt van pas wanneer u wilt voorkomen dat gebruikers nummers kiezen die zijn gekoppeld aan dure of ongepaste inhoud zoals dure doorverbindnummers die beginnen met 0900, enzovoort. Nadat de gebruiker op 9 heeft gedrukt, klinkt een externe kiestoon. Als de gebruiker een nummer van 11 cijfers invoert, dat begint met de cijfers 1900, wordt het gesprek geweigerd.

• Internationaal bellen in VS:

```
( [1-8]xx | 9, xxxxxxx | 9, <:1>[2-9]xxxxxxxxx | 8, <:1212>xxxxxxx | 9, 1 [2-9] xxxxxxxxx
| 9, 1 900 xxxxxxx ! | 9, 011xxxxxx. | 0 | [49]11 )
```
9, 011xxxxxx Nadat de gebruiker op 9 heeft gedrukt, klinkt een externe kiestoon. De gebruiker kan elk nummer invoeren dat begint met 011, zoals in een internationaal gesprek vanuit de VS.

• Informatieve nummers:

( [1-8]xx | 9, xxxxxxx | 9, <:1>[2-9]xxxxxxxxx | 8, <:1212>xxxxxxx | 9, 1 [2-9] xxxxxxxxx | 9, 1 900 xxxxxxx ! | 9, 011xxxxxx. | 0 | [49]11 )

0 | [49]11 Dit voorbeeld bevat reeksen van twee cijfers, gescheiden door het sluisteken. Met de eerste reeks kan een gebruiker 0 bellen voor een operator. Met de tweede reeks kan de gebruiker 411 invoeren voor plaatselijke informatie of 911 voor de hulpdiensten.

### **Acceptatie en verzending van de gekozen cijfers**

Wanneer een gebruiker een reeks cijfers belt, wordt elke reeks in het nummerplan getest als een mogelijke match. De overeenkomende reeksen vormen een set kandidaatcijferreeksen. Wanneer de gebruiker meer cijfers invoert, wordt de set met kandidaten steeds kleiner totdat er slechts één of geen geldig is. Wanneer een afsluitende gebeurtenis plaatsvindt, accepteert de IP-PBX de door de gebruiker gebelde reeks en wordt een gesprek geïnitieerd of anders wordt de reeks als ongeldig geweigerd. De gebruiker hoort de herkiestoon (snelle bezettoon) als de gekozen reeks ongeldig is.

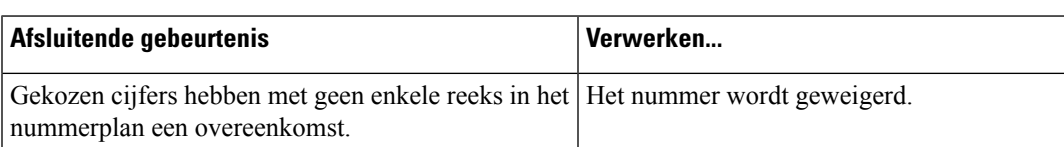

In de volgende tabel wordt uitgelegd hoe afsluitende gebeurtenissen worden verwerkt.

Als de reeks in het nummerplan wordt toegestaan, wordt het nummer geaccepteerd en volgens het nummerplan verzonden. Als de reeks met het nummerplan wordt geblokkeerd, wordt het nummer geweigerd. Gekozen cijfers komen exact overeen met één reeks in het nummerplan.

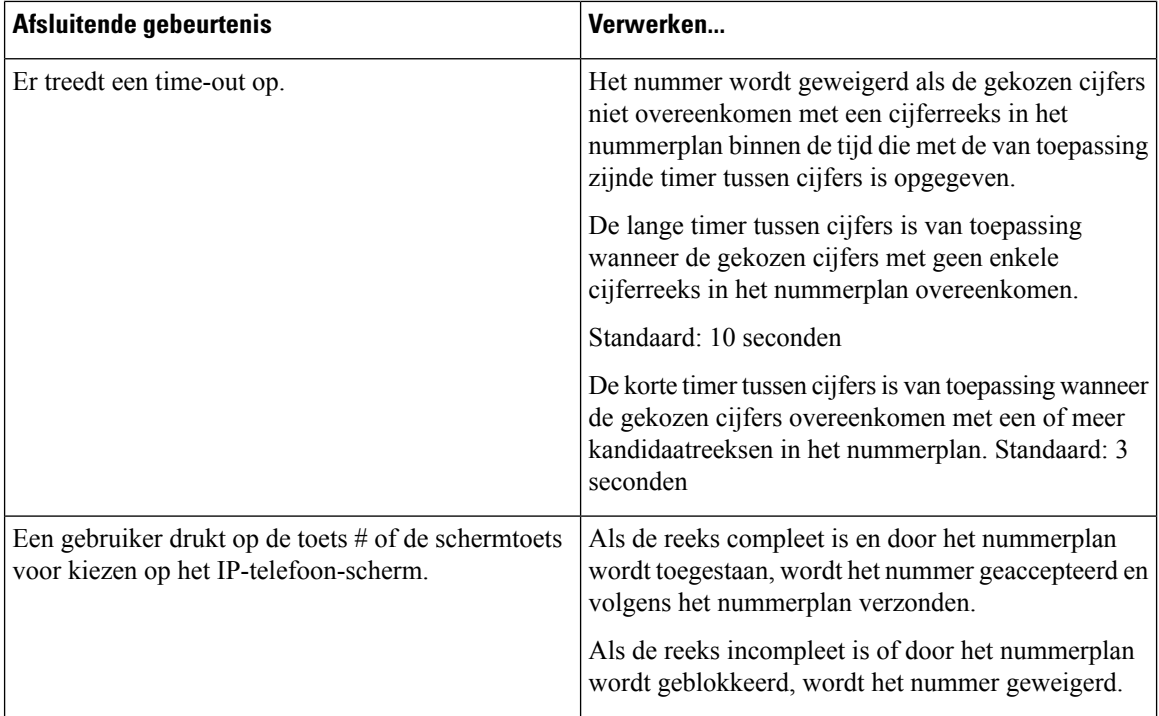

### **Nummerplantimer (Timer hoorn van de haak)**

U kunt de nummerplantimer beschouwen als de timer wanneer de hoorn van de haak is. Deze timer wordt gestart wanneer de telefoon van de haak gaat. Als er geen cijfers worden gekozen binnen het opgegeven aantal seconden, verloopt de timer en wordt een lege invoer geëvalueerd. Het gesprek wordt dan geweigerd, tenzij u een speciale nummerplanreeks hebt die een lege invoer toestaat.

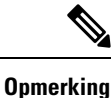

De timer voor een nummer wordt gekozen, ongeacht de tijd van de standaardtimer voor het nummerplan en de kiestoon die is ingesteld in het veld **Kiestoon** op het tabblad **Regionaal**.

#### **Syntaxis voor de nummerplantimer**

**SYNTAXIS:** (P*s*<:n> | belplan)

- **s:** het aantal seconden. De timer voordat een nummer wordt gekozen, is de kortste waarde van de standaardtimer voor het nummerplan en de timer voor de kiestoon die is ingesteld in het veld **Dial Tone** (Kiestoon). Met de timer ingesteld op 0 seconden, wordt het gesprek automatisch verzonden naar het opgegeven toestel wanneer de telefoon van de haak gaat.
- **n:** (optioneel): het nummer dat automatisch moet worden verzonden wanneer de timer verloopt. U kunt een toestelnummer of een DID-nummer invoeren. Er zijn geen jokertekenstoegestaan omdat het nummer wordt verzonden zoals weergegeven. Als u de nummervervanging <:n> weglaat, hoort de gebruiker na het opgegeven aantal seconden een herkiestoon (snelle bezettoon).

#### **Voorbeelden voor de nummerplantimer**

**Opmerking**

De werkelijke timer voor een gekozen nummer is gelijk aan de waarde van de standaardtimer voor het kiesplan en de timer voor de kiestoon die is ingesteld in in het veld **Kiestoon**. In de volgende voorbeelden wordt aangenomen dat de timer voor de kiestoon langer is dan de timer voor het kiesplan.

Geef gebruikers meer tijd om het bellen te starten nadat een telefoon van de haak is genomen:

(P9 | (9,8<:1408>[2-9]xxxxxx | 9,8,1[2-9]xxxxxxxxx | 9,8,011xx. | 9,8,xx.|[1-8]xx)

P9 betekent dat een gebruiker 9 seconden heeft om met bellen te beginnen nadat de telefoon van de haak is genomen: Als niet binnen 9 seconden op cijfers wordt gedrukt, hoort de gebruiker een herkiestoon (snelle bezettoon). Door een langere tijd in te stellen, geeft u gebruikers meer tijd om cijfers in te voeren:

U maakt als volgt een directe lijn voor alle reeksen in het nummerplan van het systeem:

(P9<:23> | (9,8<:1408>[2-9]xxxxxx | 9,8,1[2-9]xxxxxxxxx | 9,8,011xx. | 9,8,xx.|[1-8]xx)

P9<:23> betekent dat een gebruiker 9 seconden heeft om met bellen te beginnen nadat de telefoon van de haak is genomen. Als binnen 9 seconden niet op cijfers wordt gedrukt, wordt het gesprek automatisch naar toestel 23 verzonden.

U maakt als volgt een directe lijn op een lijntoets voor een toestel:

(P0 <:1000>)

Met de timer ingesteld op 0 seconden, wordt het gesprek automatisch verzonden naar het opgegeven toestel wanneer de telefoon van de haak gaat. Voer deze reeks in het nummerplan van de telefoon in voor toestel 2 of hoger op een clienttelefoon.

## **Lange timer tussen cijfers (timer onvolledige invoer)**

U kunt deze timer beschouwen als de timer voor onvolledige invoer. Met deze timer wordt het interval tussen gekozen cijfers gemeten. De timer is van toepassing zolang als de gekozen cijfers niet overeenkomen met cijferreeksen in het nummerplan. Tenzij de gebruiker een ander cijfer invoert binnen het opgegeven aantal seconden, wordt de invoer geëvalueerd als onvolledig en wordt het gesprek geweigerd. De standaardwaarde is 10 seconden.

In dit gedeelte wordt uitgelegd hoe een timer als onderdeel van een nummerplan wordt bewerkt. U kunt ook de controletimer wijzigen waarmee de standaardtimers tussen cijfers voor alle gesprekken worden bepaald.

#### **Syntaxis voor de lange timer tussen cijfers**

#### **SYNTAXIS:** L:s, (nummerplan)

- **s:** het aantal seconden. Als er geen getal wordt ingevoerd na L, geldt de standaardtimer van 5 seconden. Met de timer ingesteld op 0 seconden, wordt het gesprek automatisch verzonden naar het opgegeven toestel wanneer de telefoon van de haak gaat.
- Houd er rekening mee dat de timerreeks links van de eerste haakjes voor het nummerplan wordt weergegeven.

#### **Voorbeeld voor de lange timer tussen cijfers**

L:15, (9,8<:1408>[2-9]xxxxxx | 9,8,1[2-9]xxxxxxxxx | 9,8,011xx. | 9,8,xx.|[1-8]xx)

L:15 betekent dat de gebruiker met dit nummerplan gedurende maximaal 15 seconden tussen cijfers mag pauzeren voordat Lange timer tussen cijfers vervalt. Deze instelling is met name handig voor gebruikers, zoals verkopers, die de nummers van visitekaartjes en ander gedrukt materiaal lezen tijdens het bellen.

### **Korte timer tussen cijfers (timer volledige invoer)**

U kunt deze timer beschouwen als de timer voor volledige invoer. Met deze timer wordt het interval tussen gekozen cijfers gemeten. De timer is van toepassing wanneer de gekozen cijfers overeenkomen met ten minste één cijferreeks in het nummerplan. Tenzij de gebruiker een ander cijfer invoert binnen het opgegeven aantal seconden, wordt de invoer geëvalueerd. Als de invoer geldig is, wordt de oproep voortgezet. Als de invoer ongeldig is, wordt de oproep geweigerd.

Standaard: 3 seconden

#### **Syntaxis voor de korte timer tussen cijfers)**

**SYNTAXIS 1:** S:s, (nummerplan)

Gebruik deze syntaxis om de nieuwe instelling toe te passen op het gehele nummerplan binnen de haakjes.

#### **SYNTAXIS 2:** *reeks* Ss

Gebruik deze syntaxis om de nieuwe instelling toe te passen op een bepaalde kiesreeks.

**s:** het aantal seconden. Als er geen getal wordt ingevoerd na S, geldt de standaardtimer van 5 seconden.

#### **Voorbeelden voor de korte timer tussen cijfers**

U stelt de timer als volgt voor het gehele nummerplan in:

S:6, (9,8<:1408>[2-9]xxxxxx | 9,8,1[2-9]xxxxxxxxx | 9,8,011xx. | 9,8,xx.|[1-8]xx)

S:6 betekent dat wanneer de gebruiker een nummer invoert met de telefoon van de haak, de gebruiker maximaal 15 seconden tussen cijfers kan pauzeren voordat Korte timer tussen cijfers vervalt. Deze instelling is met name handig voor gebruikers, zoals verkopers, die de nummers van visitekaartjes en ander gedrukt materiaal lezen tijdens het bellen.

Stel een instant timer in voor een bepaalde volgorde in het nummerplan:

(9,8<:1408>[2-9]xxxxxx | 9,8,1[2-9]xxxxxxxxxS0 | 9,8,011xx. | 9,8,xx.|[1-8]xx)

9,8,1[2-9]xxxxxxxxxS0 betekent dat het gesprek met de timer ingesteld op 0, automatisch wordt verzonden wanneer de gebruiker het laatste cijfer in de reeks kiest.

## **Het nummerplan op de IP-telefoon bewerken**

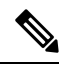

**Opmerking**

U kunt het kiesplan in het XML-configuratiebestand bewerken. Ga naar de parameters Dial Plan  $n$  in het XML-configuratiebestand, waarbij n het toestelnummer aangeeft. Bewerk de waarde van deze parameter. De waarde moet worden opgegeven in dezelfde indeling als in het veld **Kiesplan** op de beheerwebpagina van de telefoon, zoals hieronder beschreven.

#### **Voordat u begint**

Open de beheerwebpagina van de telefoon. Zie De [webinterface](pa2d_b_7800_mpp_ag_new_chapter7.pdf#nameddest=unique_163) van de telefoon openen.

#### **Procedure**

- **Stap 1** Selecteer **Spraak** > **Toest.(n)**, waarbij n een toestelnummer is.
- **Stap 2** Schuif naar de sectie **Nummerplan**.
- **Stap 3** Voer de cijferreeksen in het veld **Nummerplan** in.

Het standaard (VS-gebaseerde) nummerplan voor het gehele systeem wordt automatisch in het veld weergegeven.

**Stap 4** U kunt cijferreeksen verwijderen, cijferreeksen toevoegen of het gehele nummerplan vervangen door een nieuw nummerplan.

Scheid elke cijferreeks met een sluisteken en plaats de gehele set met cijferreeksen tussen haakjes. Voorbeeld:

(9,8<:1408>[2-9]xxxxxx | 9,8,1[2-9]xxxxxxxxx | 9,8,011xx. | 9,8,xx.|[1-8]xx)

**Stap 5** Klik op **Submit All Changes**.

De telefoon wordt opnieuw gestart.

**Stap 6** Controleer of u een gesprek met succes kunt voltooien met elke cijferreeks die u in het nummerplan hebt ingevoerd.

**Opmerking** Als u een herkiestoon (snelle bezettoon) hoort, moet u uw invoer controleren en het nummerplan eventueel wijzigen.

# **Configuratie van regionale parameters**

## **Regionale parameters**

In de webgebruikersinterface voor de telefoon, gebruikt u het tabblad **Regionaal** om regionale en lokale instellingen te configureren, zoals controletimerwaarden, woordenboekserverscript, taalselectie en landinstelling om lokalisatie te wijzigen. Het tabblad Regionaal bevat de volgende secties:

- Call Progress Tones (Voortgangstonen gesprek): geeft waarden weer voor alle beltonen.
- Distinctive Ring Patterns (Afwijkende belpatronen): beltooncadens definieert het belpatroon dat een telefoongesprek aankondigt.
- Controletimerwaarden: hiermee worden alle waarden in seconden weergegeven.
- Activeringscodes verticale service: bevat activeringscode voor terugbellen en deactiveringscode voor terugbellen.
- Outbound Call Codec Selection Codes (Selectiecodes codec uitgaand gesprek): definieert de spraakkwaliteit.
- Tijd: bevat lokale datum, lokale tijd, tijdzone en zomertijd.
- Taal: bevat woordenboekserverscript, taalselectie en landinstelling.

## **De controletimerwaarden instellen**

Als u een timerinstelling alleen voor een bepaalde cijferreeks of type gesprek moet bewerken, kunt u het nummerplan bewerken.

#### **Voordat u begint**

Open de beheerwebpagina van de telefoon. Zie De [webinterface](pa2d_b_7800_mpp_ag_new_chapter7.pdf#nameddest=unique_163) van de telefoon openen.

#### **Procedure**

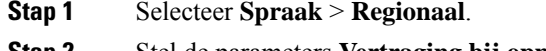

- **Stap 2** Stel de parameters **Vertraging bij opnieuw kiezen)**, **Lange timer tussen cijfers** en **Korte timer tussen cijfers** in, zoals wordt beschreven in de tabel **Controletimerwaarden (sec)**.
- **Stap 3** Klik op **Submit All Changes**.

## **Parameters voor controletimerwaarden (sec)**

De volgende tabel definieert de functie en het gebruik van parameters voor controletimerwaarden in de sectie Parameters voor controletimerwaarde(n) op het tabblad Spraak>Regionaal in de webinterface van de telefoon.

Hij definieert ook de syntaxis van de string die aan het telefoonconfiguratiebestand is toegevoegd met XML-code (cfg.xml) om een parameter te configureren.

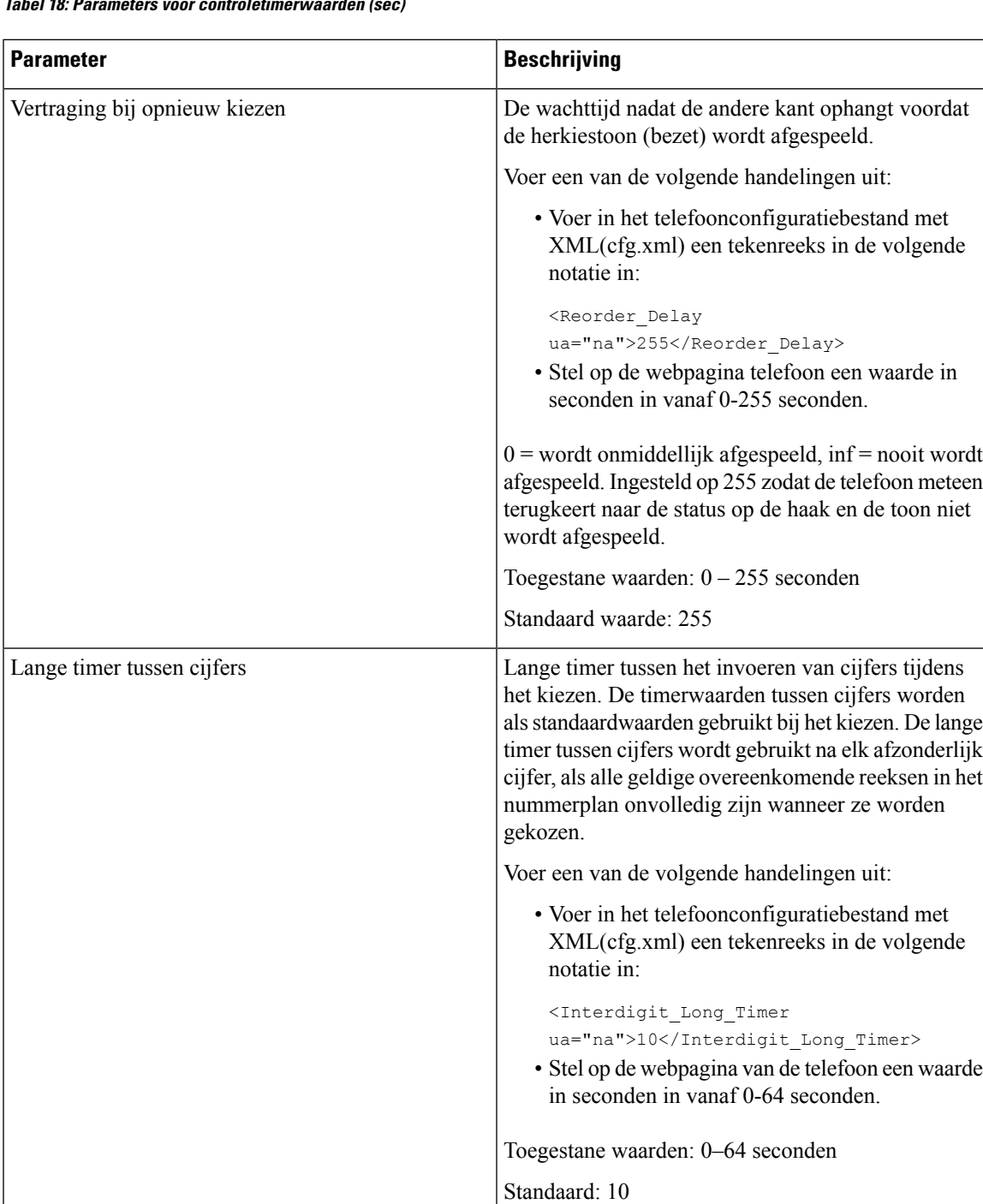

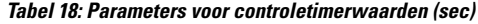

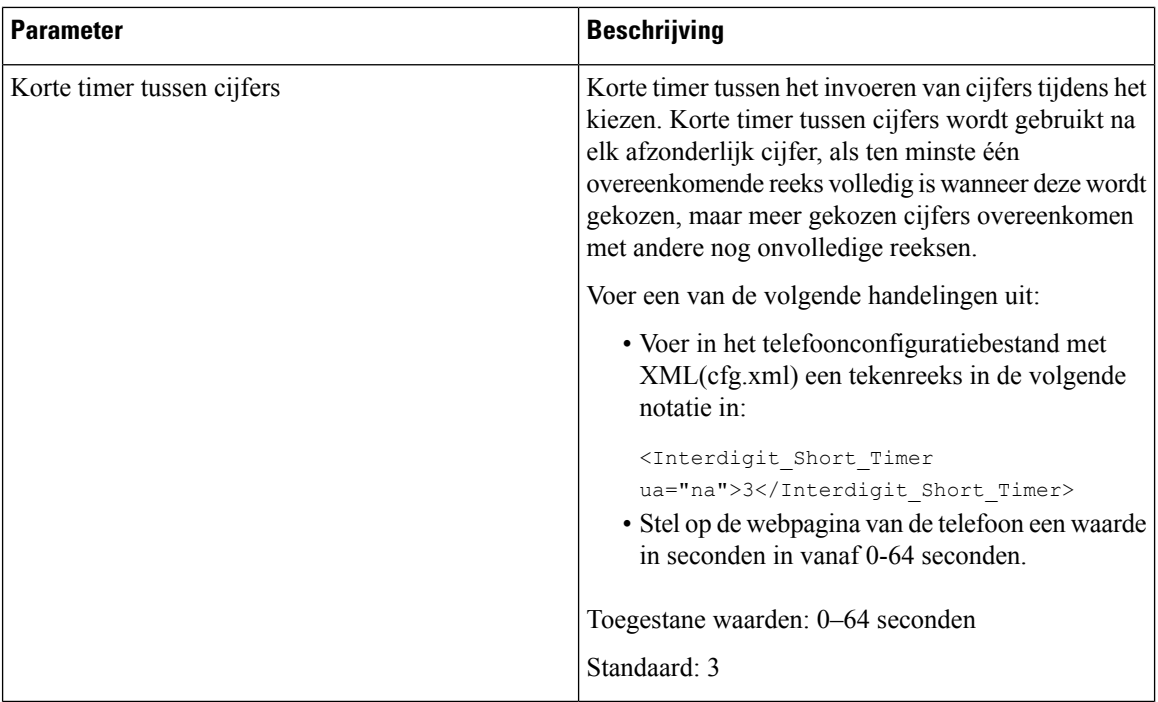

## **Uw Cisco IP-telefoon lokaliseren**

#### **Voordat u begint**

Open de beheerwebpagina van de telefoon. Zie De [webinterface](pa2d_b_7800_mpp_ag_new_chapter7.pdf#nameddest=unique_163) van de telefoon openen.

#### **Procedure**

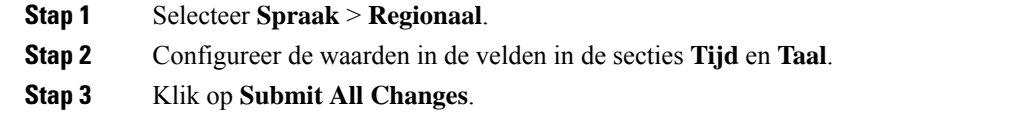

## **De tijd en datum op de webpagina van de telefoon configureren**

U kunt de tijd en datum handmatig instellen op de webpagina van de telefoon.

#### **Voordat u begint**

De [webinterface](pa2d_b_7800_mpp_ag_new_chapter7.pdf#nameddest=unique_163) van de telefoon openen. Bekijk Tijd- en [datuminstellingen,](#page-88-0) op pagina 89.

#### **Procedure**

**Stap 1** Selecteer **Spraak** > **Regionaal**.

П

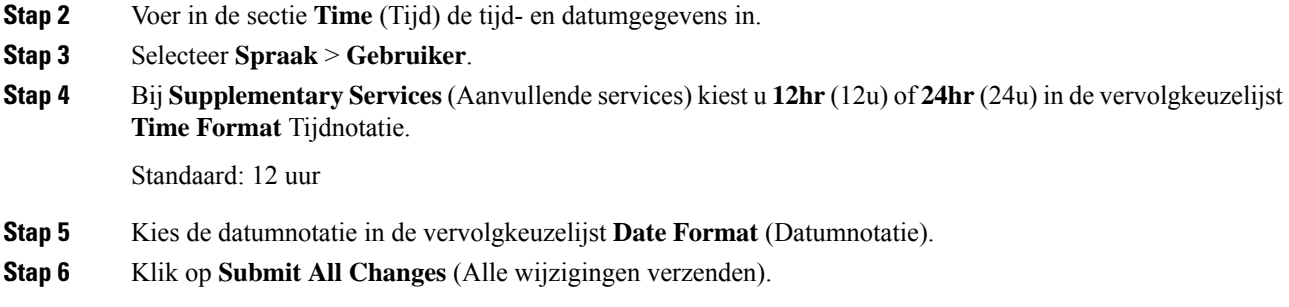

## **De tijd en datum op de telefoon configureren**

U kunt de tijd en de datum op de telefoon handmatig instellen.

#### **Voordat u begint**

Zie Tijd- en [datuminstellingen,](#page-88-0) op pagina 89.

#### **Procedure**

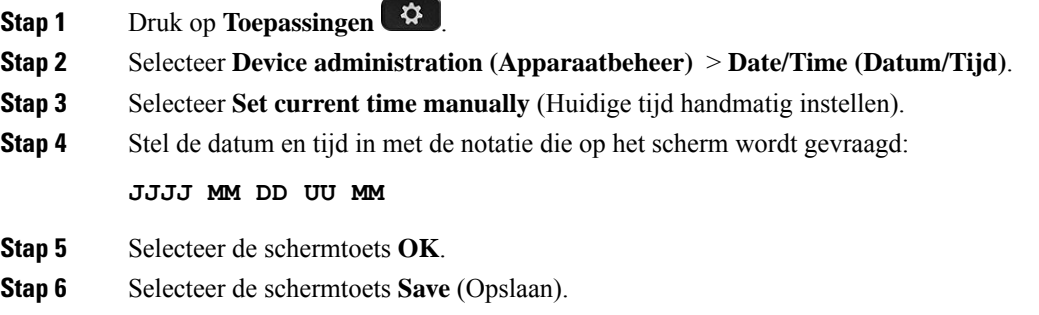

## <span id="page-88-0"></span>**Tijd- en datuminstellingen**

De Cisco IP-telefoon haalt de tijdinstellingen op een van de volgende twee manieren op:

• NTP Server (NTP-server): de 24-uurs tijdnotatie van NTP heeft voorrang boven de tijd die u instelt via de menuopties op de telefoon of webpagina.

Wanneer de telefoon wordt opgestart, wordt geprobeerd verbinding te krijgen met de eerste NTP-server (Network Time Protocol) om de tijd op te halen en bij te werken. De telefoon synchroniseert de tijd periodiek met de NTP-server en tussen de updates door wordt de tijd bijgehouden met de interne klok. De synchronisatieperiode staat vast en is 64 seconden.

Als u handmatig een tijd invoert, wordt deze instelling nu toegepast, maar wordt de NTP-tijd weergegeven bij de volgende NTP-synchronisatie.

- Handmatige configuratie: u kunt de lokale datum en tijd handmatig configureren aan de hand van een van de volgende methoden:
	- Op de webinterface van de telefoon te gaan.

• Op de telefoon zelf

De standaardnotatie is 12-uurs. Dit wordt overschreven door de 24-uursnotatie zodra de telefoon wordt gesynchroniseerd met de NTP-server.

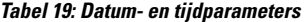

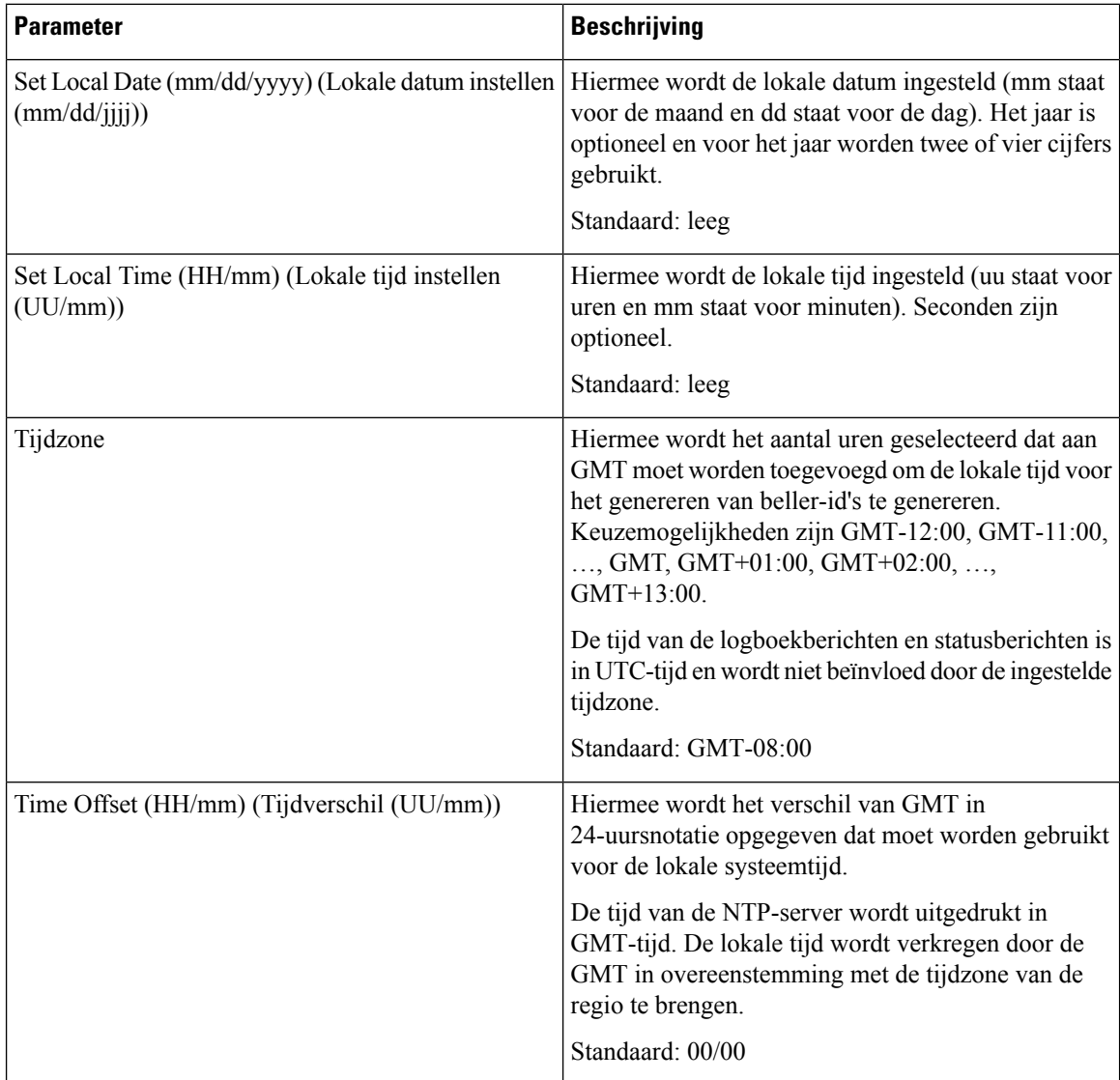

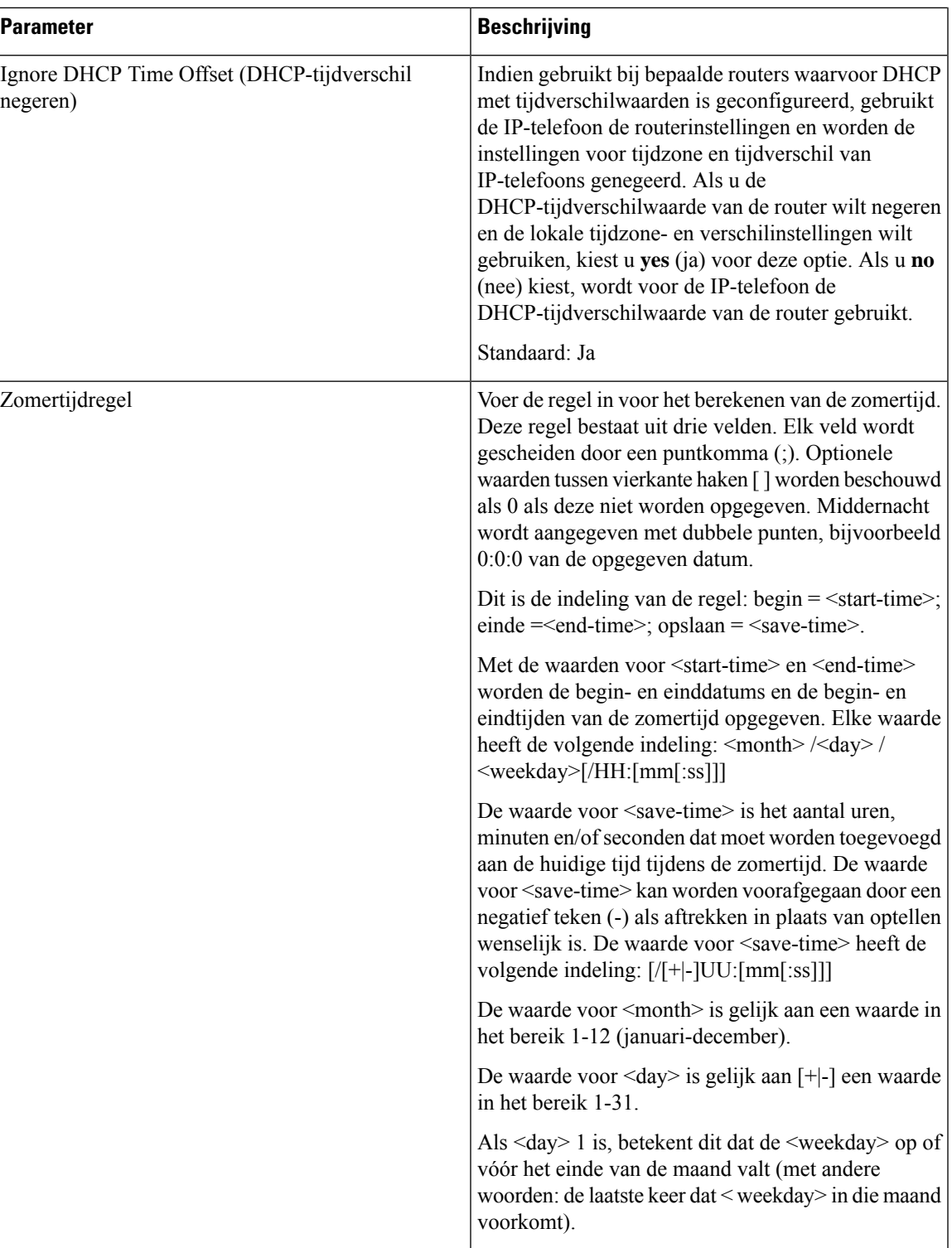

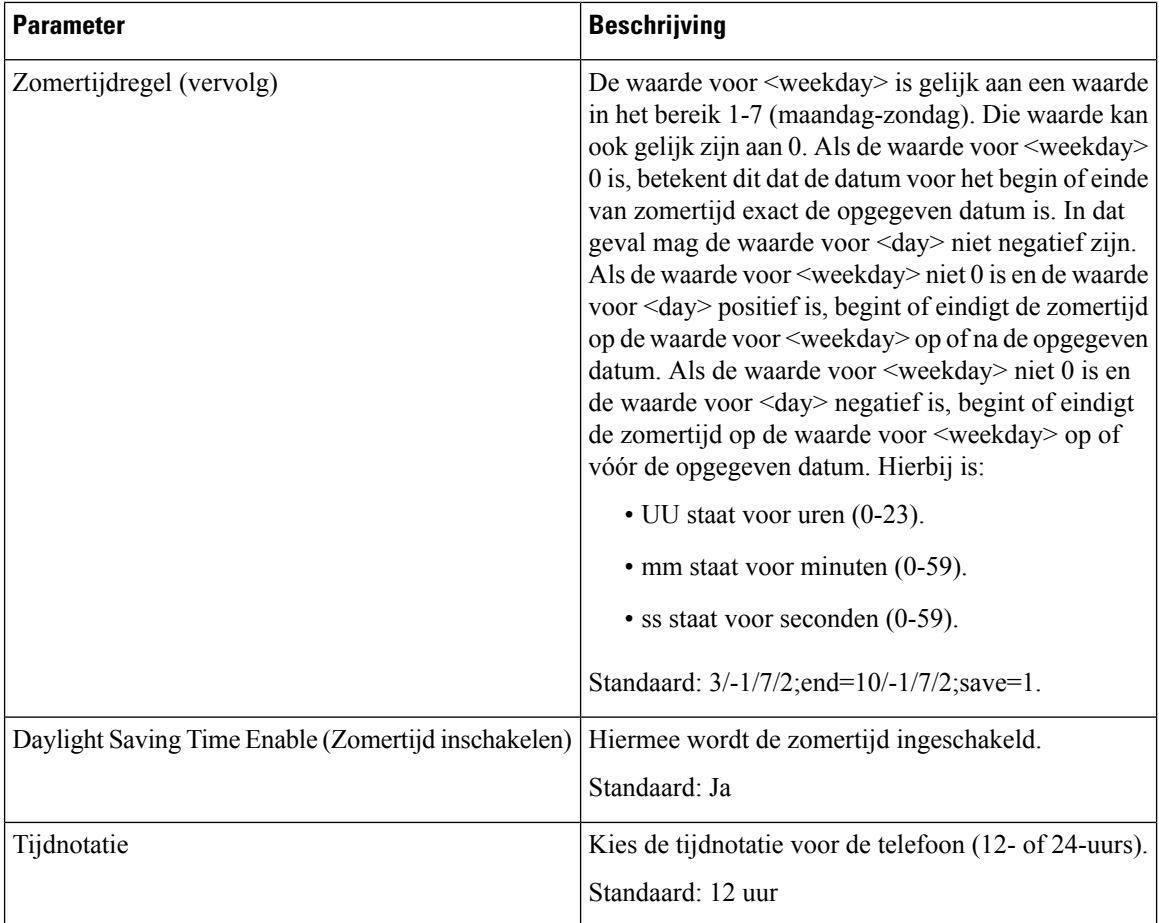

i.

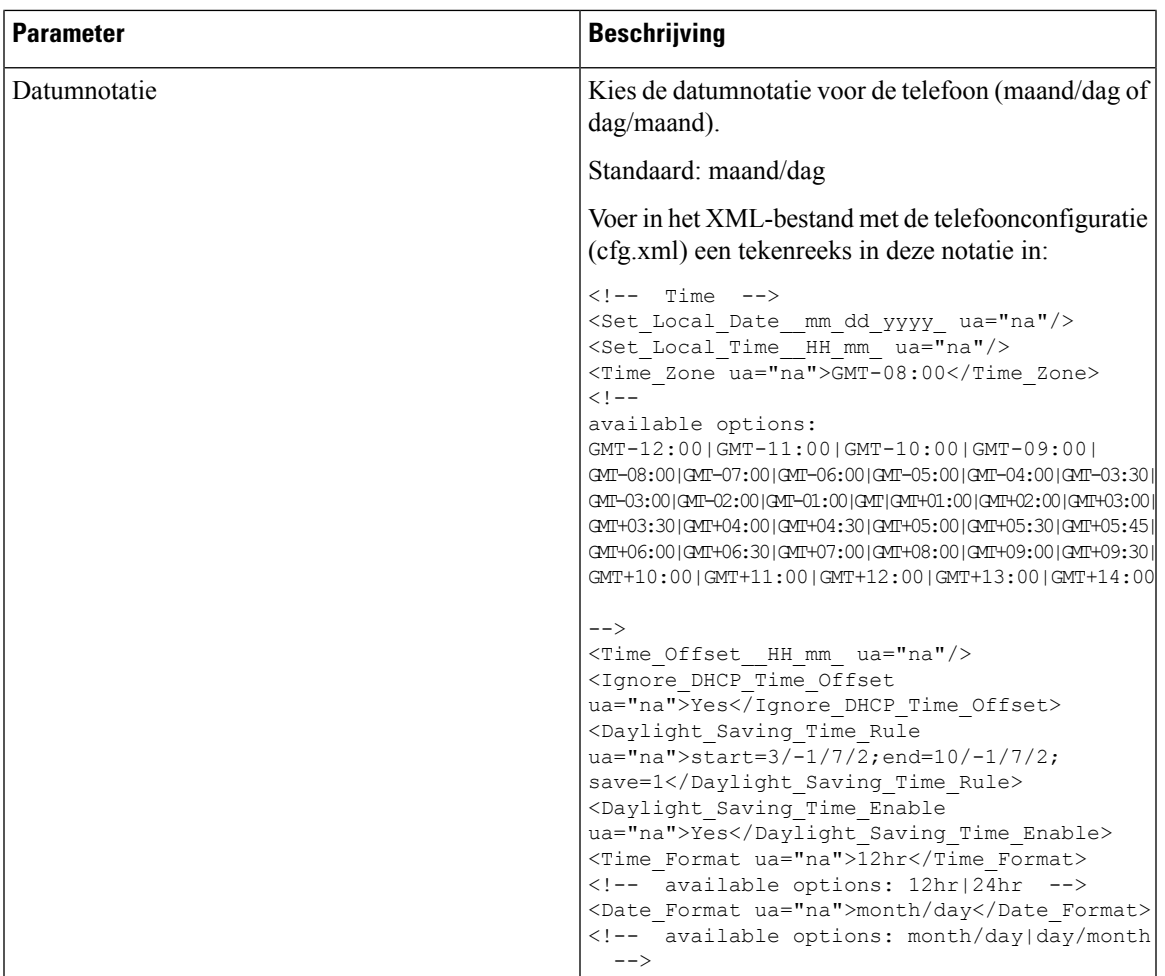

## **Zomertijd configureren**

De telefoon ondersteunt automatische aanpassing van de zomertijd.

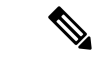

**Opmerking**

De tijd van de logboekberichten en de statusberichten worden vermeld in de UTC-tijd. De tijdzone-instelling heeft daarop geen invloed.

#### **Voordat u begint**

Open de beheerwebpagina van de telefoon. Zie De [webinterface](pa2d_b_7800_mpp_ag_new_chapter7.pdf#nameddest=unique_163) van de telefoon openen.

**Procedure**

**Stap 1** Selecteer **Spraak** > **Regionaal**.

**Stap 2** Stel de vervolgkeuzelijst **Daylight Saving Time Enable** (Zomertijd inschakelen) in op **Ja**.

**Stap 3** Voer de zomertijdregel in het veld **Daylight Saving Time Rule** (Zomertijdregel) in. Deze waarde is van invloed op de tijdstempel van de beller-id.

**Stap 4** Klik op **Submit All Changes**.

#### **Voorbeelden van zomertijd**

In het volgende voorbeeld wordt de zomertijd geconfigureerd voor de VS, waarbij één uur wordt toegevoegd vanaf middernacht op de tweede zondag in maart en eindigend middernacht op de eerste zondag van november. Voeg 1 uur toe (VS, Noord-Amerika):

start=3/8/7/02:0:0;end=11/1/7/02:0:0;save=1

In het volgende voorbeeld wordt de zomertijd voor Finland geconfigureerd vanaf middernacht op de laatste zondag in maart en eindigend middernacht op de laatste zondag van oktober:

start=3/-1/7/03:0:0;end=10/-1/7/03:0:0;save=1 (Finland)

In het volgende voorbeeld wordt de zomertijd geconfigureerd voor Nieuw-Zeeland (in versie 7.5.1 en hoger) vanaf middernacht op de laatste zondag in september en eindigend om middernacht op de eerste zondag van april:

start=9/-1/7/02:0:0;end=4/1/7/02:0:0;save=1 (New Zealand)

In het volgende voorbeeld wordt de zomertijd geconfigureerd beginnend op de laatste maandag (op of vóór 8 april) en eindigend op de eerste woensdag (op of na 8 mei):

```
start=4/-8/1;end=5/8/3;save=1
```
### **Weergavetaal van de telefoon**

De Cisco IP-telefoon ondersteunt meerdere talen voor het telefoonscherm.

De telefoon is standaard ingesteld voor Engels. Als u het gebruik van een andere taal wilt inschakelen, moet u het woordenboek voor de taal instellen. Voor sommige talen moet u ook het lettertype voor de taal instellen.

Nadat de installatie voltooid is, kunnen u of uw gebruikers de gewenste taal voor het telefoonscherm opgeven.

#### **Ondersteunde talen voor het telefoonscherm**

Ga op de beheerwebpagina van de telefoon naar **Beheerdersaanmelding** > **Geavanceerd** > **Spraak** > **Regionaal**. Klik in de sectie **Taal** op de vervolgkeuzelijst **Landinstelling** om de ondersteunde talen voor het telefoonscherm weer te geven.

- ar-SA (Arabisch)
- bg-BG (Bulgaars)
- ca-ES (Catalaans)
- cs-CZ (Tsjechisch)
- da-DK (Deens)
- de-DE (Duits)
- el-GR (Grieks)
- en-GB (Engels-Groot-Brittannië)
- en-US (Engels-Verenigde Staten)
- es-CO (Spaans-Colombia)
- es-ES (Spaans-Spanje)
- fi-FI (Fins)
- fr-CA (Frans-Canada)
- fr-FR (Frans)
- he-IL (Hebreeuws)
- hr-HR (Kroatisch)
- hu-HU (Hongaars)
- it-IT (Italiaans)
	- ja-JP (Japans)
	- ko-KR (Koreaans)
	- nl-NL (Nederlands)
	- nn-NO (Noors)
	- pl-PL (Pools)
	- pt-PT (Portuguees)
	- ru-RU (Russisch)
	- sk-SK (Slowaaks)
	- sl-SI (Sloveens)
	- sv-SE (Zweeds)
	- tr-TR (Turks)
	- zh-CN (Chinees)
	- zh-HK (Chinese-Hong Kong SAR)

#### <span id="page-94-0"></span>**Woordenboeken en lettertypen instellen**

Voor andere talen dan Engels zijn woordenboeken vereist. Sommige talen vereisen ook een lettertype.

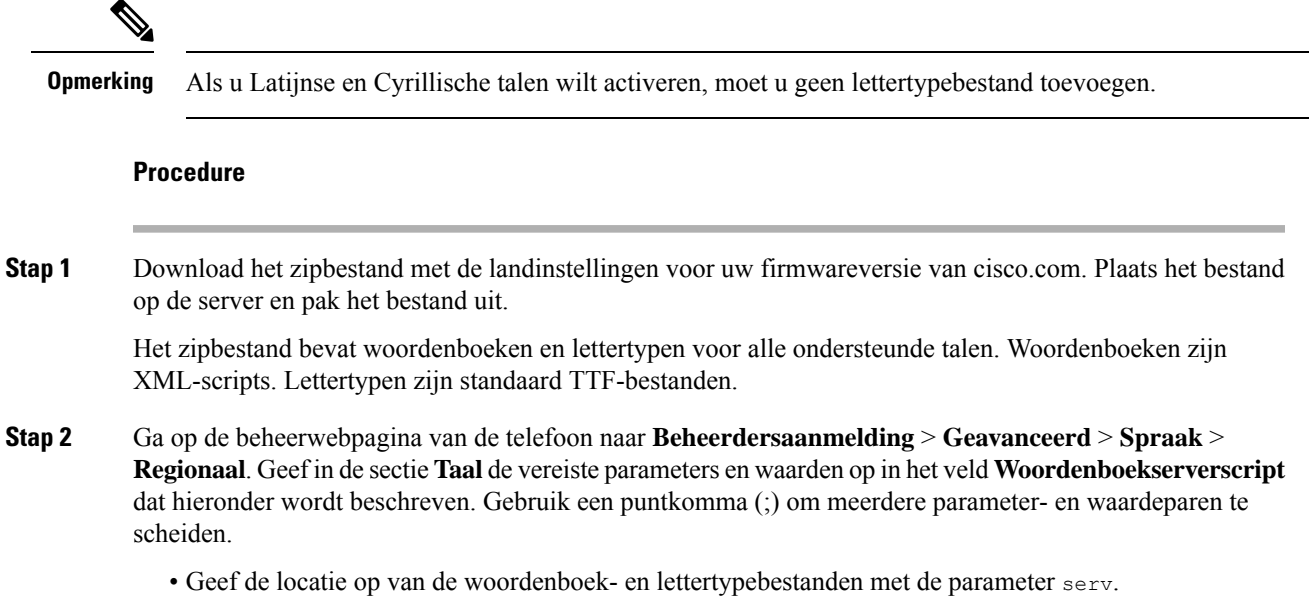

Bijvoorbeeld: serv=http://server.example.com/Locales/

Vergeet niet het IP-adres van de server, het pad en de naam van map op te nemen.

Voorbeeld: serv=http://10.74.128.101/Landinstellingen/

- Voor elke taal die u wilt instellen, geeft u een set parameters op zoals hieronder wordt beschreven.
	- **Opmerking** In deze parameterspecificaties is *n* een serienummer. Dit nummer bepaalt de volgorde waarin de taalopties worden weergegeven in het menu **Instellingen** van de telefoon.

0 is gereserveerd voor Amerikaans-Engels, met een standaardwoordenlijst. U kunt deze gebruiken om uw eigen woordenlijst samen te stellen.

Gebruik getallen vanaf 1 voor andere talen.

• Geef de naam van de taal op met de parameter d*n*.

Voorbeeld voor Aziatische taal: d1=Chinees-Vereenvoudigd

Voorbeeld voor Duits (Latijn en Cyrillisch): d2=Duits

Voorbeeld voor Frans (Latijn en Cyrillisch): d1=Frans

Bijvoorbeeld voor Frans (Canada) (Latijn en Cyrillisch): d1=Frans-Canada

Voorbeeld voor Hebreeuws (RTL-taal): d1=Hebreeuws

Voorbeeld voor Arabisch (RTL-taal): d1=Arabisch

Deze naam wordt weergegeven als een taaloptie in het menu **Instellingen** van de telefoon.

• Geef de naam van het woordenboekbestand op met de parameter x*n*.

Voorbeeld voor Aziatische taal: x1=zh-CN\_78xx\_68xx-11.2.1.1004.xml;

Voorbeeld voor Franse talen (Latijn en Cyrillisch):  $x1 = fx - FR$  78xx 68xx-11.2.1.1004.xml;

Voorbeeld voor Arabische taal: (RTL-taal): x1=ar-SA\_78xx\_68xx-11.2.1.1004.xml;

Voorbeeld voor Franse taal (Canada): x1=fr-CA 78xx 68xx-11.3.6.0006.xml;

Zorg ervoor dat u het juiste bestand voor de taal en het gebruikte telefoonmodel opgeeft.

• Als een lettertype is vereist voor de taal, geeft u de naam van het lettertypebestand op met de parameter f*n*.

Bijvoorbeeld:  $f1=zh-CN$  78xx 68xx-11.2.1.1004.ttf;

Zorg ervoor dat u het juiste bestand voor de taal en het gebruikte telefoonmodel opgeeft.

Lettertypebestanden met 'BMP' in de bestandsnaam zijn bestemd voor de Cisco IP-telefoon **Opmerking** 7811.

Zie Instellen voor Latijnse en [Cyrillische](#page-96-0) talen, op pagina 97 voorspecifieke informatie over het instellen van Latijnse talen.

Zie Instellen voor een [Aziatische](#page-97-0) taal, op pagina 98 voor specifieke informatie over het instellen van een Aziatische taal.

Zie Instellen voor [RTL-talen,](#page-97-1) op pagina 98 voor specifieke informatie over het instellen van RTL-talen.

Ш

#### **Stap 3** Klik op **Submit All Changes**.

#### <span id="page-96-0"></span>**Instellen voor Latijnse en Cyrillische talen**

Als u Latijnse en Cyrillische talen als Frans of Duits gebruikt, kunt u maximaal vier taalopties voor de telefoon configureren. Lijst met Latijnse en Cyrillische talen:

- Hongaars • Bulgaars
- Italiaans • Catalaans
- Portugees • Kroatisch
- (Portugal) • Tsjechisch
	- Noors
- Deens
- Pools • Nederlands
- Russisch • Engels
- Slovaaks (GB)
- Sloveens • Fins
- Spaans (Colombia) • Frans (Frankrijk)
- Spaans (Spanje) • Frans (Canada)
- Zweeds • Duits
- Turks • Grieks
	- Oekraïne

Stel een woordenboek op voor elke taal die u wilt opnemen om de opties in te schakelen. Als u dit wilt doen, geeft u een paar op met de parameters en waarden d*n* en x*n* in het veld **Woordenboekserverscript** voor elke taal die u wilt opnemen.

Voorbeeld voor het opnemen van Frans en Duits:

```
serv=http://10.74.128.101/Locales/;d1=French;x1=fr-FR_78xx_68xx-11.2.1.1004.xml;
d2=German;x2=de-DE_78xx_68xx-11.2.1.1004.xml
```
#### Voorbeeld voor het opnemen van Frans (Canada):

```
serv=http://10.74.128.101/Locales/;d1=French-Canada;x1=fr-CA_78xx_68xx-11.3.6.0006xml;
serv=http://10.74.128.101/Locales/;d1=French-Canada;x1=fr-CA_88xx-11.3.6.0006xml;
```
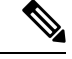

**Opmerking**

In de bovenstaande voorbeelden **http://10.74.128.101/Locales/** is een webmap. De woordenboekbestanden worden in deze webmap uitgepakt en in de voorbeelden gebruikt.

Voer in het XML-bestand met de telefoonconfiguratie (cfg.xml) een tekenreeks in deze notatie in om deze optie te configureren:

<!-- Language -->

<Dictionary\_Server\_Scriptua="na">serv=http://10.74.10.215/lcdapi/resync\_files/;d1=French-Canada;x1=fr-CA\_88xx-11.3.6.0006.xml;</Dictionary\_Server\_Script> <Language\_Selection ua="na">French-Canada</Language\_Selection> <Locale ua="na">fr-CA</Locale>

Voeg waarden toe voor:

• **Taalselectieparameter**, indien van toepassing

Voor Frans: **Frans**

Voor Frans (Canada): **Frans-Canada**

Voor Duits: **Duits**

• Lijst met parameters voor **Landinstellingen**, indien van toepassing

Voor Frans: **fr-FR**

Voor Frans (Canada): **fr-CA**

Voor Duits: **de-DE**

Na de geslaagde configuratie kan de gebruiker de geconfigureerde taaloptie in de telefoon zien in het menu **Taal**. Gebruiker heeft toegang tot het menu **Taal** vanuit **Toepassingen** > **Apparaatbeheer** .

#### <span id="page-97-0"></span>**Instellen voor een Aziatische taal**

Als u een Aziatische taal zoals Chinees, Japans of Koreaans gebruikt, kunt u slechts één taaloptie voor de telefoon instellen.

U moet het woordenboek en het lettertype voor de taal instellen. Hiervoor geeft u de parameters en waarden d1, x1 en f1 op in het veld **Woordenboekserverscript**.

Voorbeeld voor instellingen van Vereenvoudigd Chinees:

```
serv=http://10.74.128.101/Locales/;d1=Chinese-Simplified;
x1=zh-CN_78xx_68xx-11.2.1.1004.xml;f1=zh-CN_78xx_68xx-11.2.1.1004.ttf
```
#### <span id="page-97-1"></span>**Instellen voor RTL-talen**

Als u een RTL-taal (van rechts naar links) gebruikt, zoals Arabisch en Hebreeuws, kunt u slechts één taaloptie voor de telefoon instellen.

U moet het woordenboek en het lettertype voor de taal instellen. Hiervoor geeft u de parameters en waarden d1, x1 en f1 op in het veld **Woordenboekserverscript**.

Voorbeeld voor Arabisch:

serv=http://server.example.com/Locales;d1=Arabic;x1=ar-SA\_88xx-11.3.4.xml;f1=ar-SA\_88xx-11.3.4.ttf

Voorbeeld voor Hebreeuws:

serv=http://server.example.com/Locales;d1=Hebrew;x1=he-IL\_88xx-11.3.4.xml;f1=he-IL\_88xx-11.3.4.ttf

Waarden voor de parameter **Taalselectie** moeten **Arabisch** of **Hebreeuws** zijn, indien van toepassing.

Waarden voor parameter **Landmeter** moeten **ar-SA** voor Arabisch en **he-IL** voor Hebreeuws zijn.

#### **Een taal opgeven voor het telefoonscherm**

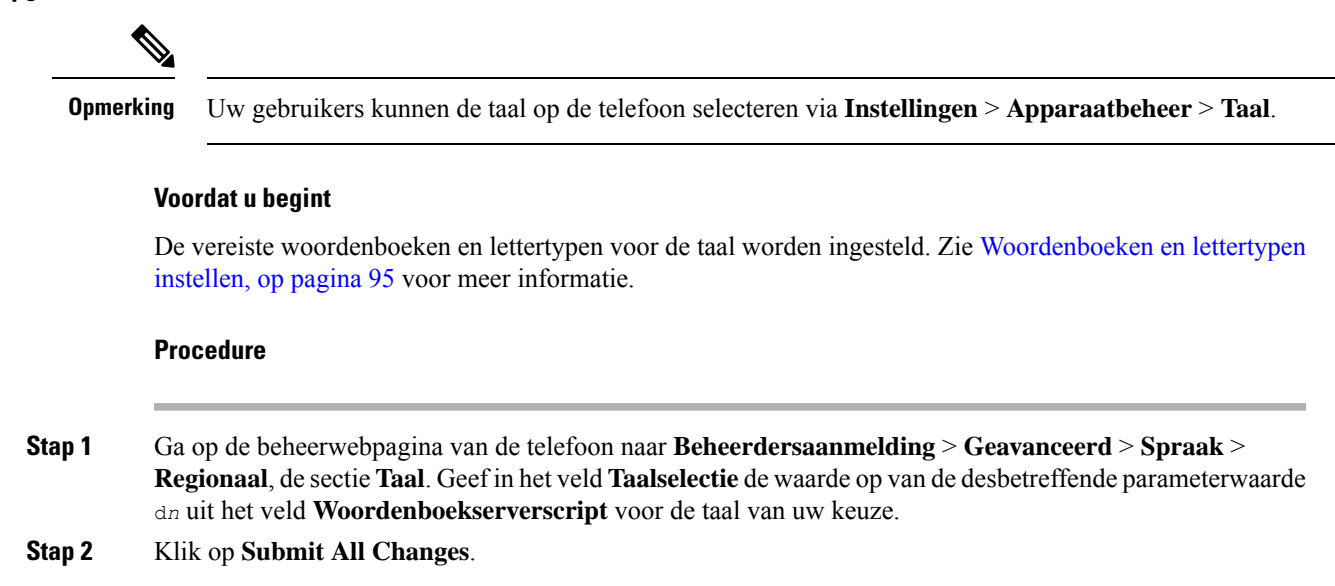

## **Activeringscodes verticale service**

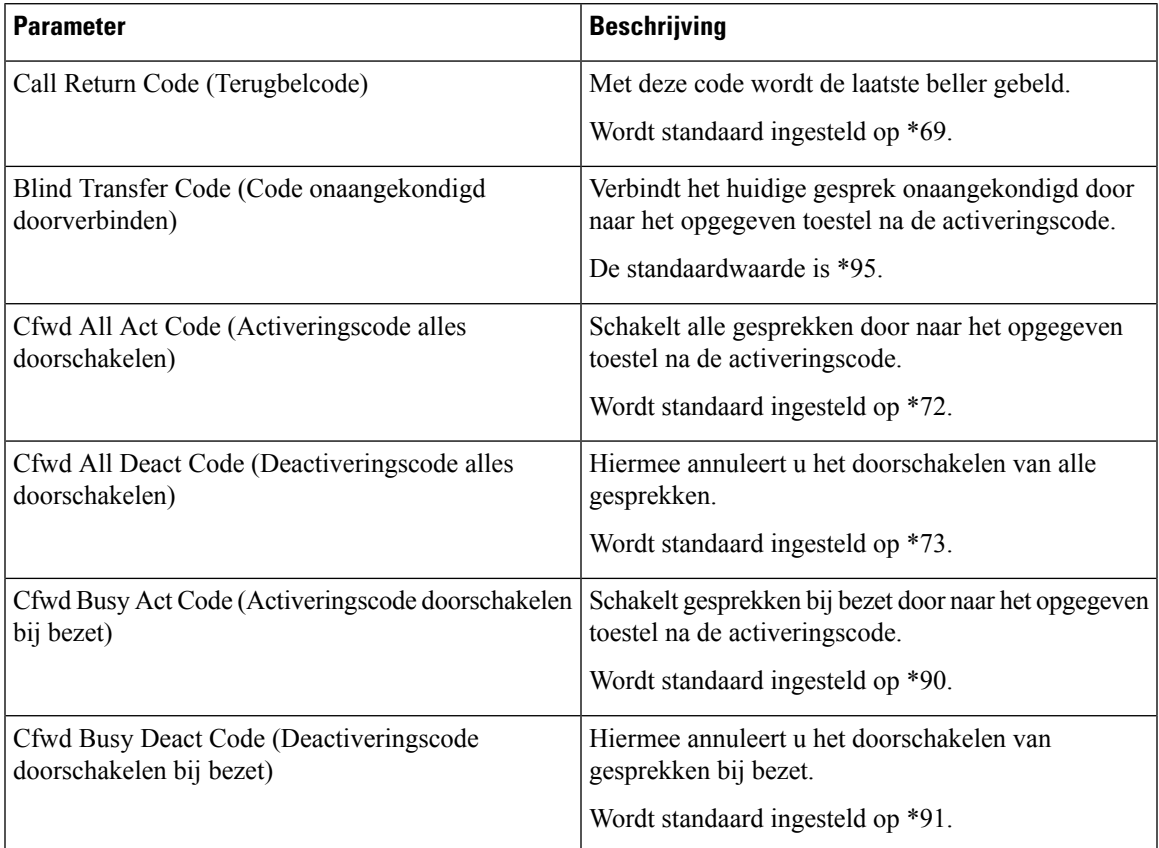

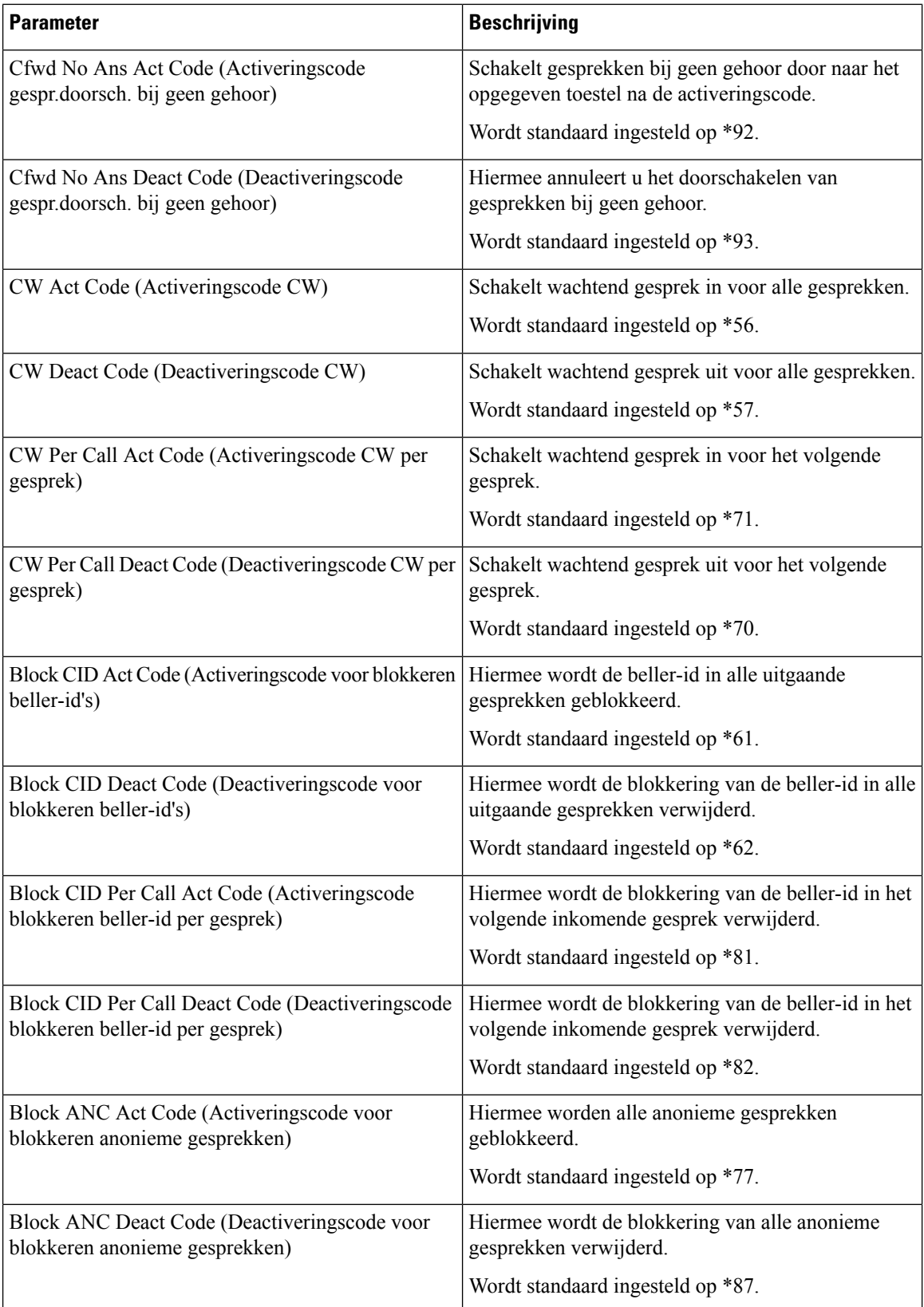

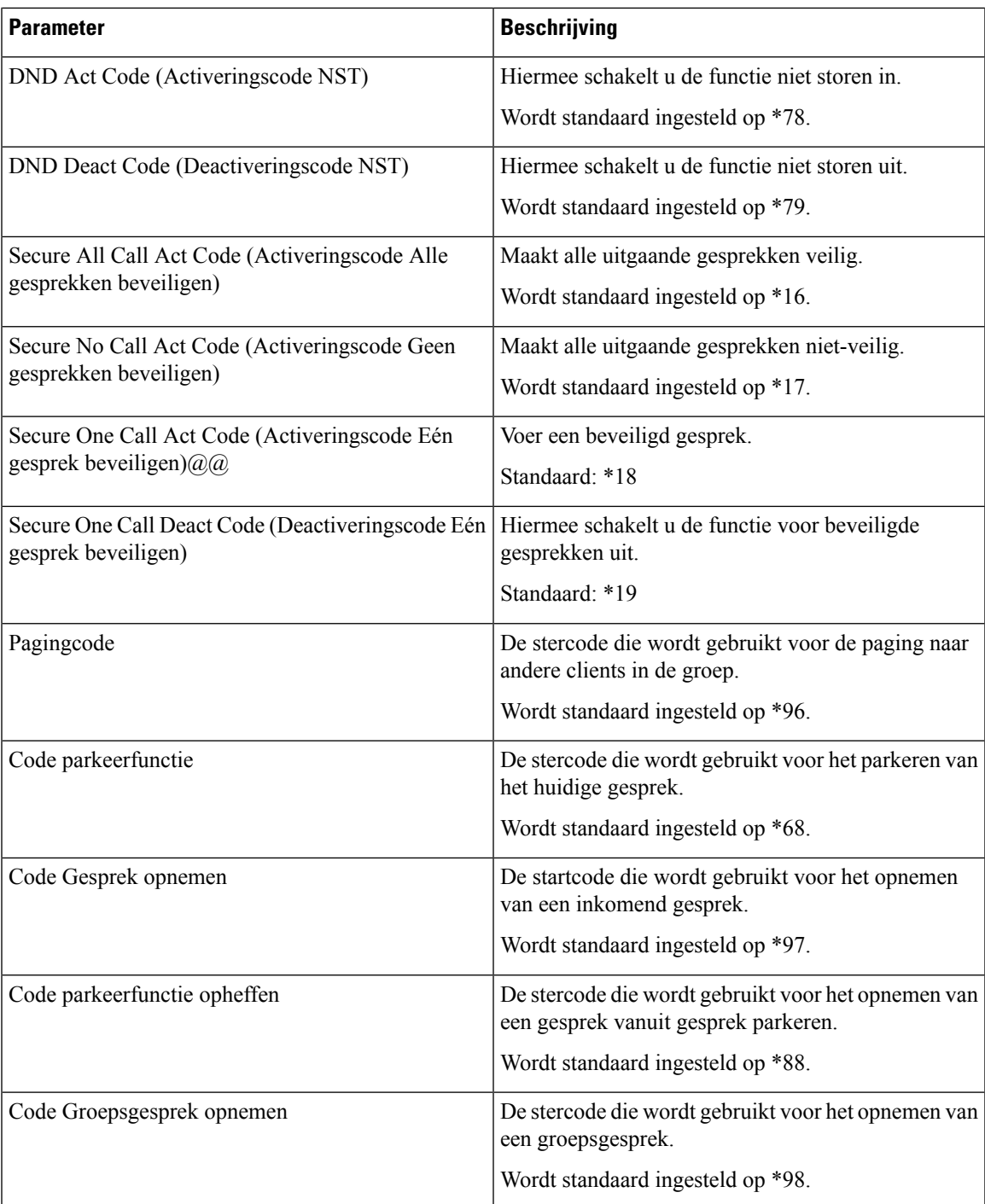

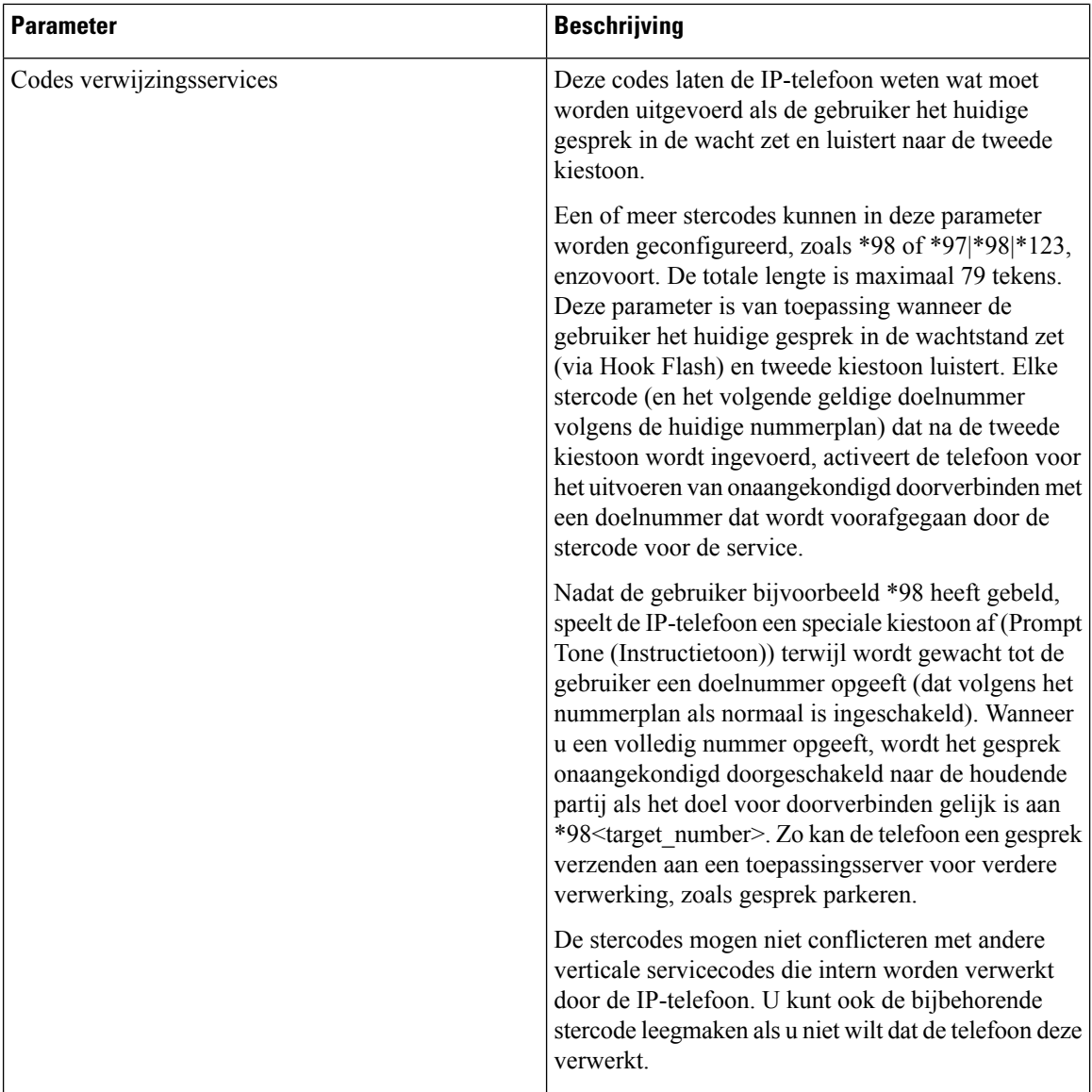

 $\mathbf l$ 

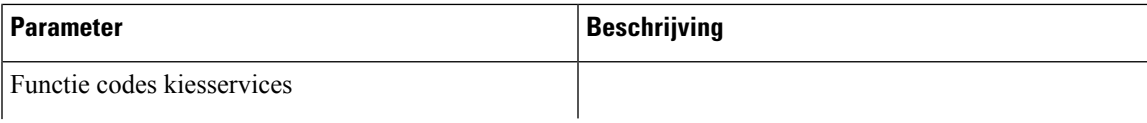

 $\mathbf I$ 

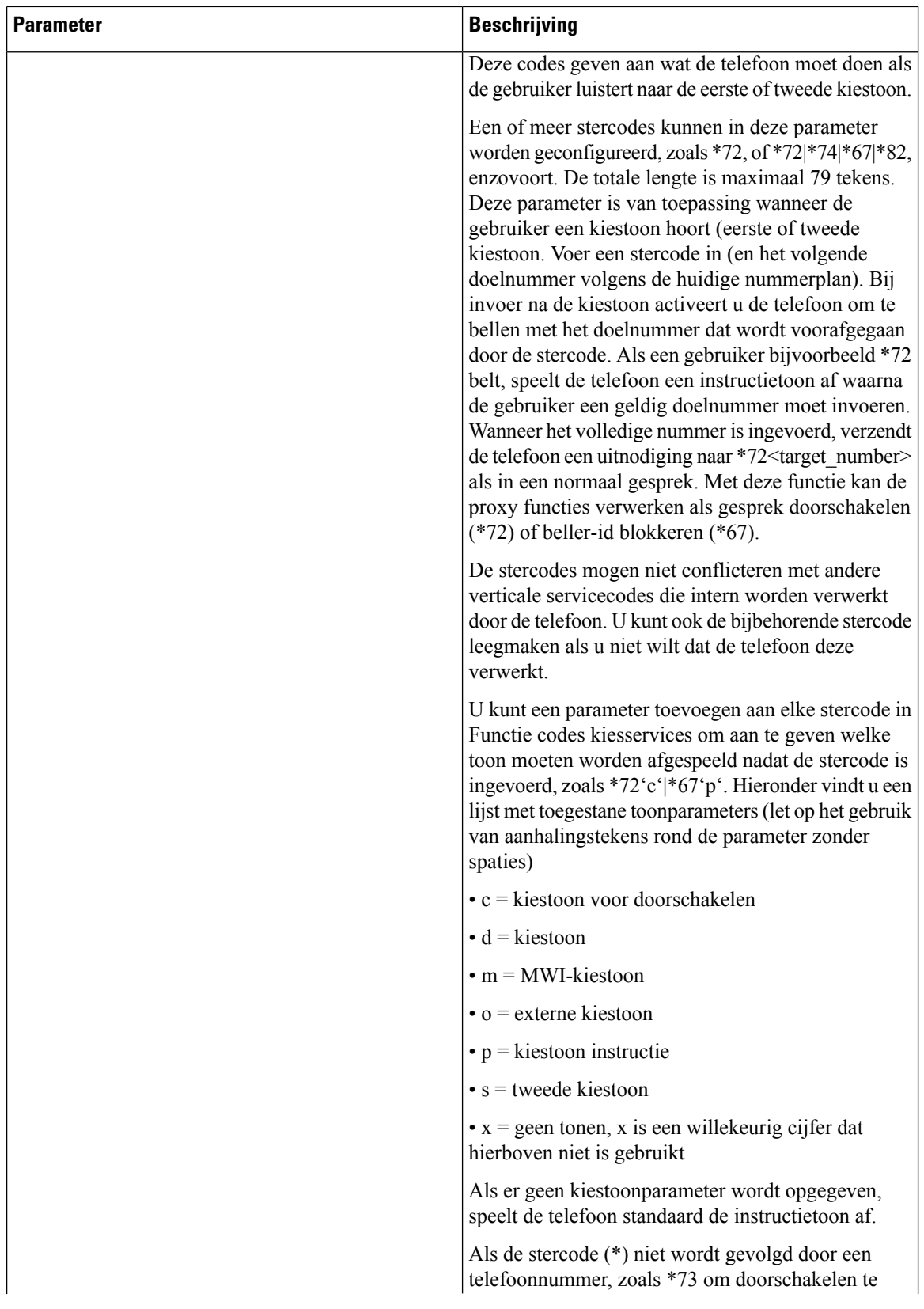

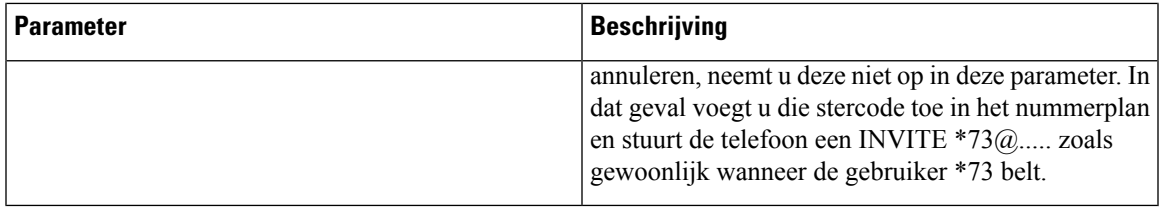

# **Documentatie van Cisco IP-telefoons uit de 7800-serie**

Raadpleeg de publicaties die relevant zijn voor uw taal en telefoonmodel en telefoonfirmwareversie. Ga naar de volgende documentatie-URL:

[https://www.cisco.com/c/en/us/support/collaboration-endpoints/ip-phone-7800-series-multiplatform-firmware/](https://www.cisco.com/c/en/us/support/collaboration-endpoints/ip-phone-7800-series-multiplatform-firmware/tsd-products-support-series-home.html) [tsd-products-support-series-home.html](https://www.cisco.com/c/en/us/support/collaboration-endpoints/ip-phone-7800-series-multiplatform-firmware/tsd-products-support-series-home.html)

i.